# **МІНІСТЕРСТВО ОСВІТИ І НАУКИ УКРАЇНИ ЗАПОРІЗЬКИЙ ДЕРЖАВНИЙ УНІВЕРСИТЕТ**

**Методичні вказівки до виконання лабораторних робіт з дисципліни «Основи інформатики ОТ»** 

> Затверджено Вченою Радою ЗДУ Протокол №\_\_\_ від \_\_\_.\_\_\_\_.2004р.

Запоріжжя 2004

УДК 378.14:681.5

Методичні вказівки до виконання лабораторних робіт з дисципліни «Основи інформатики і застосування ЕОМ в психології» / Укладачі: Волоснікова В.М., Пшенична О.С. – Запоріжжя: ЗДУ, 2004. – 63 с.

Методичні вказівки містять 14 лабораторних робіт з чотирьох тем: «Операційна система Windows», «Стиск даних», «Текстовий процесор Microsoft Word», «Автоматизований переклад тексту».

Методичні вказівки корисні студентам різних спеціальностей для одержання основних навичок роботи з комп'ютерною технікою.

Рецензент Н.В. Матвіїшина

Відповідальний за випуск С.Ю. Борю

# **Вступ**

<span id="page-2-0"></span>В курсі «Основи інформатики і застосування ЕОМ в психології» розглядаються основні поняття інформатики, а також систематизуються прийоми і методи роботи з апаратними та програмними засобами обчислювальної техніки. Розглядаються питання будови і функціонування ЕОМ, роботи з операційними системами і стандартним прикладним програмним забезпеченням (текстовими, графічними редакторами). Цей курс спрямовано на опанування комп'ютера, як сучасного засобу зберігання, обробки і передачі інформації, що дозволяє значно підвищити ефективність праці фахівців у галузі психології. Теоретичні знання закріплюються під час виконання лабораторних робіт, з безпосереднім використанням ІВМ-сумісних комп'ютерів.

Мета методичних вказівок – ознайомити студентів із основними поняттями інформатики, сучасними поглядами на інформаційні процеси, технічні та програмні методи їх обробки; сприяти засвоєнню головних принципів функціонування та використання комп'ютера як технічного засобу обробки інформації, одержанню навичок та вмінь з користування сучасними комп'ютерними засобами; навчити студентів основним принципам роботи з такими програмним забезпеченням, як Windows, Word то що.

Ці методичні вказівки дозволять отримати такі знання та вміння:

- особливостей будови та роботи з операційною системою Windows;
- принципів роботи диспетчерів архівів:
- сучасних офісних програмних пакетів та принципів їх застосування;
- текстових, графічних редакторів і принципів їх роботи.

# **Організація вказівок**

<span id="page-3-0"></span>Методичні вказівки містять теоретичний матеріал з чотирьох тем, що дозволяє одержати навички роботи з розглянутим програмним забезпеченням.

Друга частина вказівок містить завдання 14 лабораторних робіт. Ці завдання припускають доповнення в пропущених місцях, наприклад, імена папок та файлів. Для запису пропущеної інформації в підкреслені місця завдань лабораторних робіт, треба порівняти їх з текстами файлів, що завантажуються з дискети або знаходяться на сайті кафедри інформаційних технологій. Для виконання кожної лабораторної роботи необхідно прочитати певний теоретичний матеріал (номери розділів відображаються у вигляді посилань).

# **Вимоги д о виконання лабораторних робіт**

При виконанні кожної роботи необхідно:

- 1. Уважно прочитати завдання та доповнити його.
- 2. Прочитати відповідний теоретичний матеріал.
- 3. Виконати практичну частину лабораторної роботи на комп'ютері згідно до завдання.
- 4. Впродовж виконання пунктів завдання обов'язково докладно занотувати послідовність дій.
- 5. Звіт по роботі оформляється в зошиті письмово і повинен містити:
	- номер лабораторної роботи;
	- назву лабораторної роботи;
	- порядок виконання лабораторної роботи.
- 6. Після здачі практичної частини студент зобов'язаний подати викладачеві звіт про виконання лабораторної роботи і захистити її.

# **1 Операційна система Windows**

<span id="page-4-0"></span>**Windows** є графічною операційною системою для комп'ютерів платформи IBM PC. Її основні засоби управління – графічний маніпулятор і клавіатура. Система призначена для управління автономним комп'ютером, але також містить усе необхідне для створення невеликої локальної мережі (однорангової) і має засоби для інтеграції у всесвітню мережу (**Internet**).

### **1.1 Основні о б' єкти Windows**

Стартовий екран **Windows** є системним об'єктом, що називається *Робочим столом*. *Робочий стіл* – це графічне середовище, на якому відображаються *об'єкти* **Windows** і *елементи управління* **Windows**. На *Робочому столі* знаходиться декілька екранних значків з назвами **Мой компьютер**, **Сетевое окружение**, **Корзина**. Інші значки, розташовані на *Робочому столі*, з маленькими стрілочками, називаються *Ярликами*.

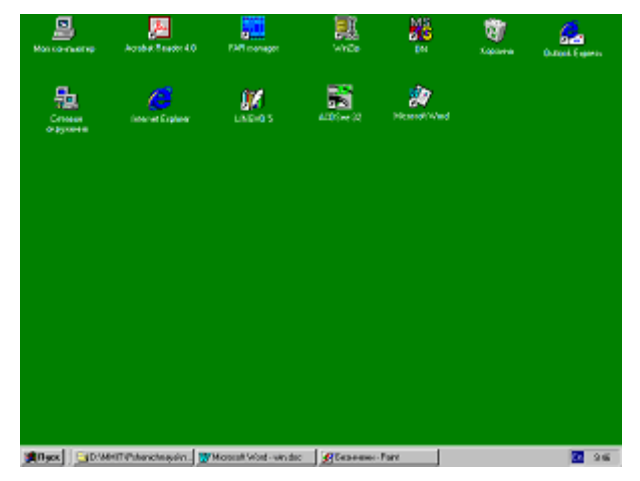

*рис. 1.1 Робочий стіл Windows* 

У нижній частині екрана розташована *Панель задач* – основний засіб взаємодії з системою. У лівому куті *Панелі задач* знаходиться кнопка **Пуск**, яка запускає *Головне меню*. У центральній частині *Панелі задач* розташовуються *Кнопки задач*, кожна з яких уособлює працюючу в даний момент програму або відкриту папку. Натискаючи на ці кнопки, можна переключатися з однієї задачі на іншу. Праворуч на *Панелі задач* розташовується *панель індикації* (індикатор мови, часу та інші).

Зовнішнім виглядом і поведінкою панелі задач можна керувати. Для настроювання панелі використовується діалогове вікно **Свойства Панели задач и меню Пуск** (див. розділ [1.2](#page-8-0)).

*Об'єкт* – це абстрактний тип даних, що складається як із самих даних, так і з функцій, що їх обслуговують. Під об'єктом у **Windows** можна розуміти все, з чим оперує **Windows**: програму, групу програм, диск, файл, документ, значок, ярлик.

Запускати програми і відкривати документи можна, створивши для них *ярлики*, що являють собою маленькі файли, зв'язані з програмами, документами і папками. Об'єкт, з яким зв'язаний *ярлик*, може знаходитися в будь-якій папці і *ярлик* може зберігатися в будь-якій папці, включаючи *Робочій стіл*. *Ярлик* – не сам об'єкт, а покажчик на нього, це означає, що можна створювати і видаляти ярлики, ніяким чином не торкаючись об'єктів.

Подвійне клацання по значку відкриває цей об'єкт. Якщо натиснути правою кнопкою миші по будь-якому об'єктові, розташованому на *Робочому столі* або в робочій області вікна папки, то з'явиться меню цього об'єкта (*Контекстне меню*) і воно містить команди, які можна застосувати до цього об'єкта.

Кожен об'єкт у **Windows** (папка, програма, документ, ярлик) представлений на екрані кольоровою картинкою, що називається *піктограмою.* Щоб зробити інтерфейс більш яскравим і наочним, розроблювачі передбачили певну систему призначення значків різним об'єктам. На рис[. 1.2](#page-5-0) зображені деякі *піктограми*, що використовуються в **Windows**.

<span id="page-5-2"></span>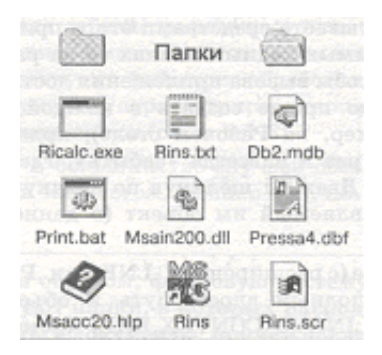

*рис. 1.2 Види значків Windows* 

#### **1.1.1 Файли і папки**

<span id="page-5-0"></span>*Файл* має ім'я, що складається з власного імені і розширення, розділених символом «.». Розширення в імені файлу говорить про тип файлу. *Папка* – це сховище, у якому можуть міститись комп'ютери, диски, файли та інші папки. Локальні жорсткі диски організовані у вигляді ієрархії папок. Вище будь-якої папки з файлами знаходиться ще, як мінімум, одна папка (наприклад, *Робочий стіл*), тому в **Windows** встановлена чітка ієрархія. Фрагмент ієрархії папок можна побачити в списку будь-якого вікна папки. Вищий ступінь у цій ієрархії займає «головна» папка – *Робочий стіл*. Наступні ступені (див. рис[. 1.3\)](#page-5-1): **Мой компьютер** і **Корзина**. На третій сходинці (у папці **Мой компьютер**) розташовуються: логічні диски (часто говорять — «дисководи»), **Панель управления** та **Принтеры**. Нарешті, кожний логічний диск є вершиною дерева звичайних папок: диск містить файли і папки першого рівня, папки першого рівня містять папки другого рівня і т.д.

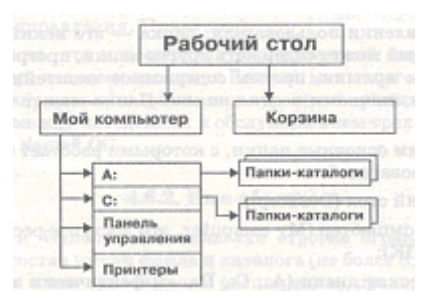

*рис. 1.3 Основна ієрархія папок у Windows* 

<span id="page-5-1"></span>Наприклад, якщо на диску *D:\* є папка *4112,* а в ній папка *WER*, тоді у виді ієрархії папок це буде відображено наступним записом: *D:\4112\WER*. Щоб відкрити папку *WER*, необхідно: двічі клацнути по значку *Мой компьютер*, знайти у вікні, що відкрилося, значок диску *D*:. Клацнути по ньому двічі, у вікні, що відкрилося, знайти значок папки *4112*. Двічі клацнути по значку папки *4112* після цього аналогічно відкрити папку *WER*. Зверніть увагу, що, коли папка відкрита, її значок змінюється на «стилізоване» зображення відкритої папки.

#### **1.1.2 Вікно папки**

Всі додатки **Windows** працюють в прямокутних областях, що називаються вікнами. Будьяку папку можна відкрити у своєму вікні. Кількість одночасно відкритих вікон може бути досить великою – це залежить від параметрів комп'ютера.

Вікна папок – не єдиний тип вікон **Windows**. За наявністю однорідних елементів управління та оформлення, можна виділити інші типи вікон: *діалогові вікна*, *вікна довідкової системи* і *робочі вікна додатків*, а всередині вікон багатьох додатків можуть існувати окремі *вікна документів* (якщо додаток дозволяє працювати з кількома документами одночасно).

На рис[. 1.4](#page-6-0) показане вікно папки *C:\Windows*.

Рамки, що обмежують вікно з чотирьох сторін, називаються *границями*. Розміри більшості вікон можна змінювати, якщо переміщати границю мишею.

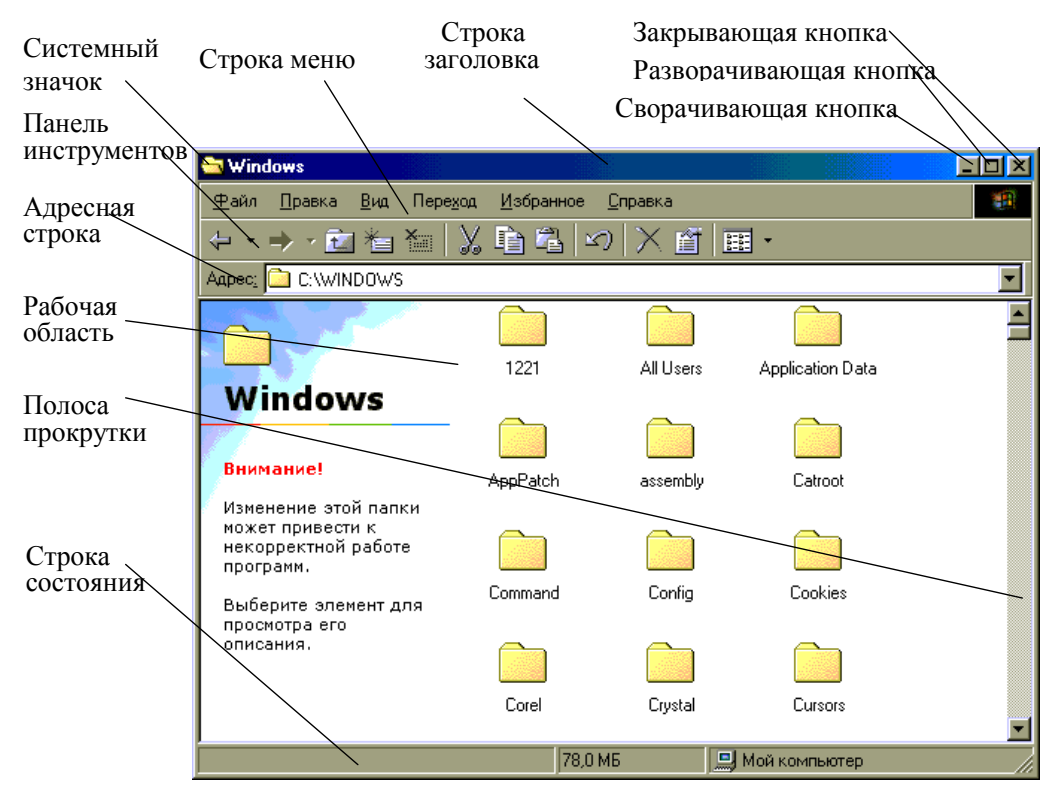

*рис. 1.4 Вікно Windows* 

<span id="page-6-0"></span>Під верхньою границею вікна розташовується *рядок заголовка* (*строка заголовка*) – у ньому написана назва папки. Переміщати вікно можна, перетягуючи мишею його заголовок. Ліворуч у *рядку заголовка* розташований значок *системного меню*, що відкриває список найпростіших команд управління вікном. Праворуч у *рядку заголовка* знаходяться три кнопки: (*звернути*), (*розгорнути*/*відновити*) і (*закрити*). Кнопка закриває вікно і припиняє роботу додатка. Кнопка приводить до того, що вікно згортається до розміру кнопки на **Панелі задач** (при цьому процес, зв'язаний з вікном, не припиняється). У будь-який момент вікно можна відновити, якщо клацнути по кнопці на **Панелі задач**.

Нижче розташовується *рядок меню* (*строка меню*). Для вікон папки він має стандартний вигляд – пункти: **Файл**, **Правка**, **Вид**, **Перейти**, **Избранное** и **Справка**. При виборі кожного з пунктів меню відкривається «спадаюче» меню. Деякі з команд меню містять три крапки, це означає, що при виборі цих команд з'явиться *діалогове вікно*. Воно застосовується в тих випадках, коли для виконання команди потрібна додаткова інформація, без якої неможливо виконати цю операцію. Для того, щоб користувачеві було легше працювати у вікнах діалогу, у них застосовуються різноманітні елементи управління. Наприклад: *прапорці* (*флажки*) – використовуються, для того щоб встановлювати або скасовувати певні режими роботи; *перемикачі* (*переключатели*)  $\left( \bullet \right)$  – що дозволяють вибрати одну з кількох можливостей, об'єднаних у групу; *спи*-<br>  $\left| \begin{smallmatrix} \circ \\ \vdots \\ \circ \end{smallmatrix} \right|$ *ски* – призначені для вибору одного з включених у цей список елементів; *лічильник* (*счетчик*) – дозволяє встановити потрібне числове значення; *список, що розкривається* (*раскрывающийся список*) – відрізняється від списку тим, що його потрібно попередньо розкрити за допомогою кнопки ; *рядок введення* (*строка ввода*) призначена для введення текстової інформації.

*Панель інструментів* – відноситься до необов'язкових елементів вікна. На *Панелі інструментів* розміщені найбільш використовувані кнопки операцій. У роботі вона зручніше, а ніж рядок меню, але обмежена за кількістю команд.

В *Адресному рядку* (*Адресной строке*) указаний шлях доступу до поточної папки, що зручно для орієнтації у файловій структурі. *Адресний рядок* дозволяє виконати швидкий перехід до іншої папки за допомогою кнопки розкриття списку, що знаходиться праворуч.

<span id="page-7-1"></span>У *Робочій області* відображаються значки об'єктів, що зберігаються в папці, причому, способом відображення можна керувати за допомогою меню **Вид**: великі значки (большие значки), дрібні значки (мелкие значки), список і таблиця. Якщо кількість об'єктів занадто велика (або розмір вікна занадто малий), по правому і нижньому краях робочої області можуть відображатися *смуги прокручування* (*полосы прокрутки*), за допомогою яких можна проглядати вміст папки. Смуга прокручування має бігунок і дві кінцеві кнопки. Прокручування виконують трьома способами:

- клацанням по одній з кінцевих кнопок;
- перетягуванням бігунка;
- клацанням по смузі прокручування вище або нижче бігунка.

В нижній частині вікна розташовується *Рядок стану* (*Строка состояния*) – необов'язковий елемент. В ньому виводиться додаткова і важлива інформація, як, наприклад, кількість і розмір виділених файлів.

Наявність необов'язкових елементів у вікні можна змінювати за допомогою меню **Вид**.

# **1.1.3 Провідник Windows**

**Провідник** – службова програма, що відноситься до категорії *диспетчерів* файлів. Вона призначена для навігації по файловій структурі комп'ютера і її обслуговування. Способи запуску **Провідника Windows**:

- **Пуск/Программы/Проводник**;
- вибір у контекстному меню значка **Мой компьютер** команди **Проводник**.
- вибір у контекстному меню значка папки команди **Проводник**.

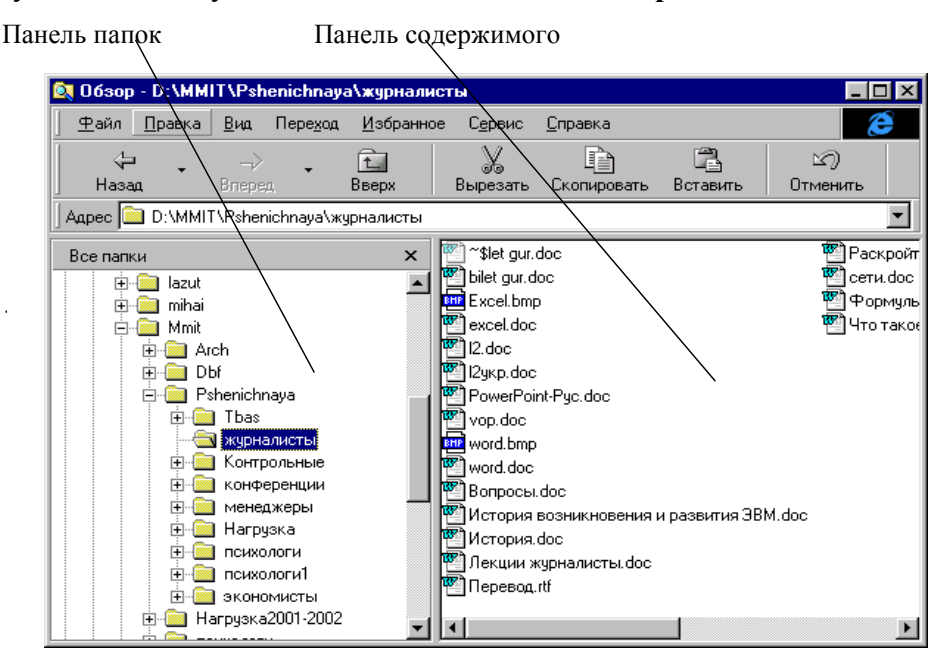

*рис. 1.5 Вікно Провідника Windows* 

<span id="page-7-0"></span>Вікно **Провідника** показане на рис[. 1.5.](#page-7-0) Як видно з рисунку, за елементами управління, це вікно дуже схоже на вікно папки. Основна відмінність у тому, що вікно **Провідника** має не одну робочу область, а дві: ліва панель, яку називають *панеллю папок* (*панель папок*), і праву панель, що називається *панеллю вмісту* (*панель содержимого*). У панелі папок виводиться структура імен **Windows**. Тут показана ієрархія папок локальних жорстких дисків, і всі інші підключені до комп'ютера ресурси.

Як і будь-яке вікно папки, **Провідник Windows** містить рядок меню, а також необов'язкові елементи: панель інструментів, адресний рядок і рядок стану. Рядок меню повністю аналогічний рядку меню вікна папки, за винятком того, що в ньому міститься додаткове меню **Сервис**.

#### **1.2 Використання Головного меню**

<span id="page-8-3"></span><span id="page-8-0"></span>*Головне меню* – один з основних системних елементів управління **Windows**. Воно відрізняється тим, що, незалежно від завантаженості *Робочого столу* вікнами, доступ до *Головного меню* завжди зручний.

Структура *Головного меню* складається з двох розділів – *обов'язкового* і *довільного*. Довільний розділ розташований вище розділюючої ланки. Пункти цього розділу користувач може задавати за власним бажанням. Обов'язкова частина складається з таких пунктів: **Программы**, **Избранное**, **Документы**, **Настройка**, **Поиск**, **Справка**, **Выполнить**, **Завершение сеанса** и **Завершение работы**.

Пункт **Программы** – відкриває доступ до ієрархічної структури, яка містить показники для запуску додатків, встановлених на комп'ютері. Для зручності користувача показники об'єднані в категорії. Якщо категорія має значок у вигляді трикутної стрілки, у ній є вкладені категорії. Розкриття вкладених категорій виконується простою затримкою миші.

**Избранное** відкриває доступ до деяких логічних папок користувача, у яких він може розміщати документи, що часто використовуються.

**Документы** відкриває доступ до 15 документів, з якими працювали останнім часом.

**Настройка** відкриває доступ до основних засобів настроювання **Windows**, зокрема, до логічної папки **Панель управления**. Ця команда служить, також, для доступу до папки **Принтеры**, за допомогою якої проводиться установка принтерів і настроювання завдань на друк.

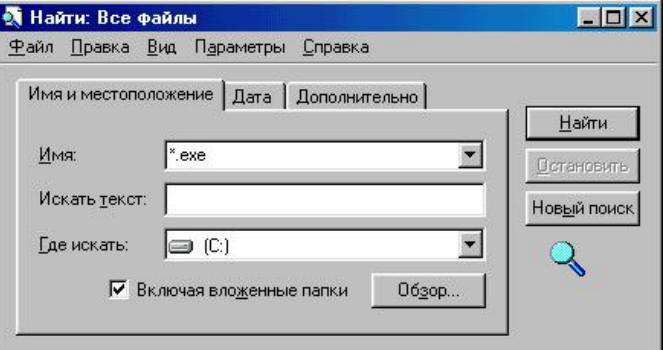

*рис. 1.6 Діалогове вікно Найти*

<span id="page-8-1"></span>Команда **Найти** відкриває доступ до засобів пошуку, установлених на комп'ютері. Ця команда є засобом засіб для пошуку будь-якої інформації на комп'ютері або на сервері (рис[. 1.6\)](#page-8-1). Наслідки роботи команди **Найти** виводяться у спеціальному вікні (рис[. 1.7](#page-8-2)), дуже схожому на вікно папки. Це означає, що можна запустити програму або відкрити документ подвійним клацанням по його значку у вікні **Найти**.

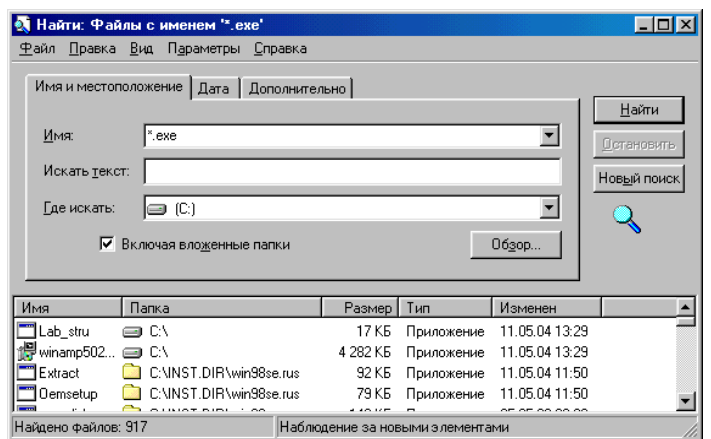

*рис. 1.7 Вікно результатів пошуку*

**Справка** – пункт входу до довідкової системи **Windows**.

<span id="page-8-2"></span>**Выполнить** – цей пункт відкриває невелике вікно, яка має командний рядок для запуску додатків. Ця команда особливо зручна в ситуаціях, коли:

- <span id="page-9-1"></span>• необхідно ще раз запустити програму, що використовувалася зовсім недавно, або відкрити документ, з яким тільки що працювали;
- у командному рядку програми необхідно задавати деякі параметри.

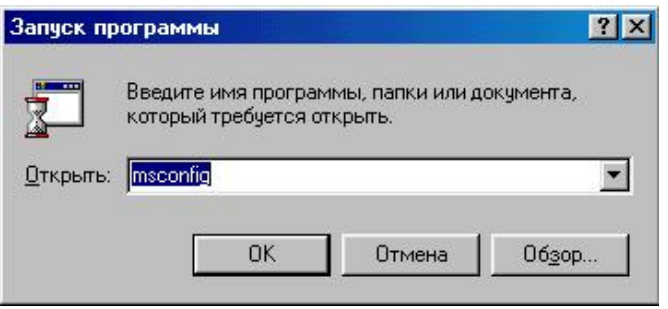

*рис. 1.8 Діалогове вікно Запуск программы*

<span id="page-9-0"></span>До текстового поля **Открыть** (рис[. 1.8](#page-9-0)) за замовчуванням вноситься назва програми або документа, що відкривали минулого разу. Таким чином, повторний запуск цього об'єкта зводиться до вибору команди **Выполнить**. Насправді, текстове поле **Открыть** є списком, що розкривається і містить в якому знаходиться до двадцяти останніх команд. Таким чином, якщо постійно використовувати цю команду для окремої групи програм або документів, завжди є можливість у будь-який момент вибрати зі списку потрібну команду.

**Завершение сеанса** Якщо операційною системою зареєстровано декілька користувачів одного комп'ютера, цей пункт дозволяє завершити роботу одного користувача і передати комп'ютер іншому.

**Завершение работы** – коректне завершення роботи з операційною системою. Відкриває діалогове вікно **Завершение работы в Windows**, що містить такі пункти:

- *приостановить работу компьютера*;
- *выключить компьютер*;
- *перезагрузить компьютер*;
- *перезагрузить компьютер в режиме MS-DOS*.

# **1.3 Операції з файловою структурою**

Всі операції з файлами і папками можна виконувати за допомогою системи вікон папок, що починається з папки **\Мой компьютер**. Диски, є наявними у вікні цієї папки, можна відкрити, а потім розшукати на них потрібні папки і файли. Однак, робота з файловою системою у вікнах папок не зовсім зручна, для цієї мети є зручніший засіб – програма **Провідник**.

**Навігація по файловій структурі.** Мета навігації полягає у в забезпеченні доступу до потрібної папки. Навігацію можна здійснювати в лівій панелі **Провідника**, на якій показана структура папок. Панель папок дозволяє легко переходити від папки до папки, якщо використовувати такі правила:

- Щоб перейти до іншої папки, варто клацнути по її назві. Виділена папка стане поточною і її вміст з'явиться в правій області.
- Для того щоб розкрити (згорнути) елемент списку лівої області, клацають по значку "+" ("-") зліва від назви папки, при цьому зміниться лише ступінь деталізації структури в лівій області.
- Якщо необхідно перейти до папки і одночасно розкрити (згорнути) відповідний елемент структури, роблять подвійне клацання по її назві.

**Запуск програм і відкриття документів.** Ця операція виконується подвійним клацанням по значку програми або документа у вікні **Мой комп'ютер,** або на правій панелі **Проводника**. Якщо потрібний об'єкт на правій панелі не показаний, необхідно виконати навігацію на лівій панелі вікна **Проводника** і знайти папку, у якій він знаходиться.

**Створення нового об'єкта.** Для того щоб створити нову папку, необхідно відкрити ту папку, всередині якої потрібно її помістити. Клацнути правою кнопкою миші у будь-якій точці вільного простору вікна папки і вибрати у *Контекстному меню* пункт **Создать**. На екрані з'яв-

иться підменю, у якому потрібно вибрати **Папка**. Як тільки це буде зроблено, з'явиться папка з назвою «Новая папка», якій призначається нове ім'я. Інший спосіб полягає у використанні команди **Файл/Создать** вікна папки, з наступним вибором пункту **Папка**. При виборі команди **Создать** відкривається підменю, у якому надано перелік типів об'єктів, які можна створити у відкритому вікні або на **Робочому столі**, тому послідовність дій для створення будь-якого об' єкту аналогічна створенню папки.

**Переміщення і копіювання об'єктів.** Для переміщення і копіювання об'єктів потрібно скористатися командами меню **Правка**, що називаються **Копировать**, **Вырезать** і **Вставить**. Переміщення відрізняється від копіювання тим, що після успішного завершення переміщення вихідні об'єкти видаляються. Папку, звідки переміщають або копіюють об'єкти називають папка-джерело, а папку, до якої провадиться переміщення або копіювання – папка-приймач. Щоб перемістити об'єкт, виділяють його і вибирають команду **Правка/Вырезать** у вікні папкиджерела, а потім виконують команду **Правка/Вставить** у вікні папки-приймача. Для копіювання об'єкта, виділяють його і виконують команду **Правка/Копировать** у вікні папки-джерела, а потім вибирають команду **Правка/Вставить** у вікні папки-приймача. Можна користуватися також командами *Контекстного меню* або кнопками на панелі інструментів. Для копіювання на дискету можна скористатися командою *Контекстного меню* **Отправить/Диск А:\**.

**Видалення об'єктів.** Щоб видалити об'єкт або групу об'єктів, потрібно виділити те, що знищується видалити, і натиснути клавішу *Delete*. Для видалення об'єктів можна скористатися командою **Файл/Удалить** або командою **Удалить** *Контекстного меню*. За будь-якого способу, **Windows** виведе на екран вікно-запрошення і попросить підтвердити видалення. Крім цього, додатковий захист інформації забезпечується тим, що об'єкти, які видаляються, автоматично поміщаються в **Корзину**, з якої згодом їх можна дістати, якщо, раптом, з'ясується, що вони ще потрібні. Щоб відновити випадково вилучений об'єкт, необхідно відкрити **Корзину**. З'явиться звичайне вікно папки **Windows** зі списком імен об'єктів, що видалялися останнім часом. Для того щоб відновити об'єкт, який потрапив у **Корзину**, його виділяють і виконують команду **Файл/Восстановить**. Ця команда перенесе обраний об'єкт до тієї папки, з якої він був видалений. Якщо такої папки вже нема, **Windows** створить її.

**Перейменування об'єктів.** Для перейменування об'єкта клацають по його значку правою кнопкою миші, вибирають у *Контекстному меню* команду **Переименовать** і вводять нове ім'я. Також можна скористатися командою **Файл/Переименовать**.

**Створення ярликів об'єктів.** Для створення *ярлика* об'єкта використовується спеціальна програма, що називається **Мастер создания ярлыка**. **Мастерами** в **Windows** називають спеціальні програми, які працюють в режимі діалогу з користувачем. Для того щоб запустити **Мастера создания ярлыка**, необхідно виконати команду *Контекстного меню* **Создать/Ярлык** у вікні тієї папки, де створюється *ярлик*. У діалоговому вікні **Мастера** варто ввести шлях доступу до об'єкта, для цього служить кнопка **Обзор** (див. рис[. 1.9\)](#page-10-0). Вона відкриває діалогове вікно **Обзор**. Це стандартний засіб для встановлення шляху доступу до об'єкта. Коли потрібний об'єкт знайдено, його виділяють і клацають по кнопці **Открыть**. Шлях доступу до об'єкта автоматично заноситься в командний рядок **Мастера создания ярлыка**. Кнопка **Далее**. Вводиться назва ярлика. Кнопка **Готово**.

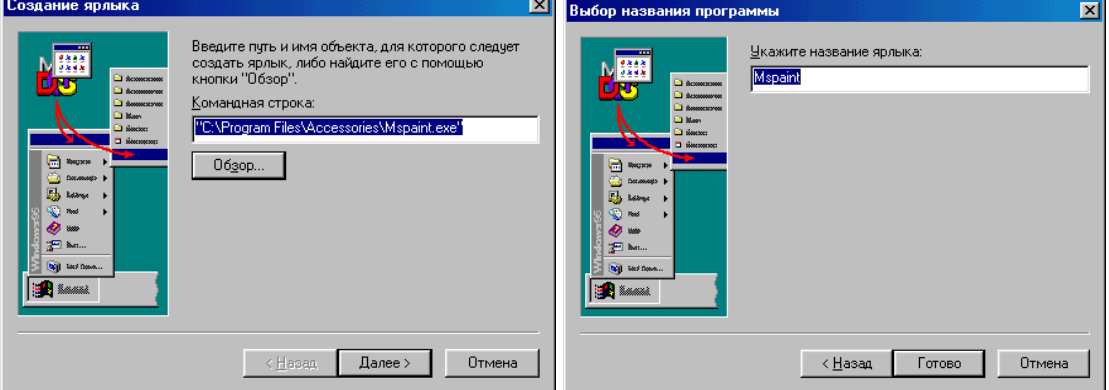

<span id="page-10-0"></span>*рис. 1.9 Діалогові вікна Мастера создания ярлыков*

<span id="page-11-1"></span>Для створення *ярлика* можна використовувати перетягання об'єкта, для якого створюється *ярлик*, при натиснутій правій кнопці миші.

**Групове виділення об'єктів.** Для багатьох операцій (видалення, копіювання, переміщення і т.п.) потрібно виділити не один об'єкт, а декілька. Для виділення групи об'єктів натискають клавішу *Ctrl,* і, утримуючи її натиснутою, виділяють мишею всі потрібні об'єкти. Якщо необхідно виділити всі об'єкти в активній папці, команда **Правка/Выделить все**.

### **1.4 Стандартні додатки Windows**

Основне призначення операційних систем – забезпечення взаємодії користувача, устаткування і програм. Операційній системі не потрібні засоби, виконання конкретних прикладних задач, – для цього є прикладне програмне забезпечення. Проте, до операційної системи **Windows** входить обмежений набір прикладних програм, за допомогою яких можна вирішувати деякі прості задачі, поки на комп'ютері не встановлені досконаліші програмні засоби. Такі програми, що входять у **Windows**, називають *стандартними додатками*. До стандартних додатків відносяться **Калькулятор**, **Блокнот**, **Paint**.

#### **1.4.1 Програма Блокнот**

*Блокнот* – це найпростіший текстовий редактор, який можна використовувати як зручний засіб перегляду текстових файлів (тип файлу *.tхt*). Для створення текстових документів його застосовують рідко (тільки для невеликих нотатків), але її зручно використовувати для відпрацьовування навичок роботи з клавіатурою. Програма запускається командою **Пуск/Программы/Стандартные/Блокнот**. Приклад її робочого вікна наведено на рис[. 1.10.](#page-11-0)

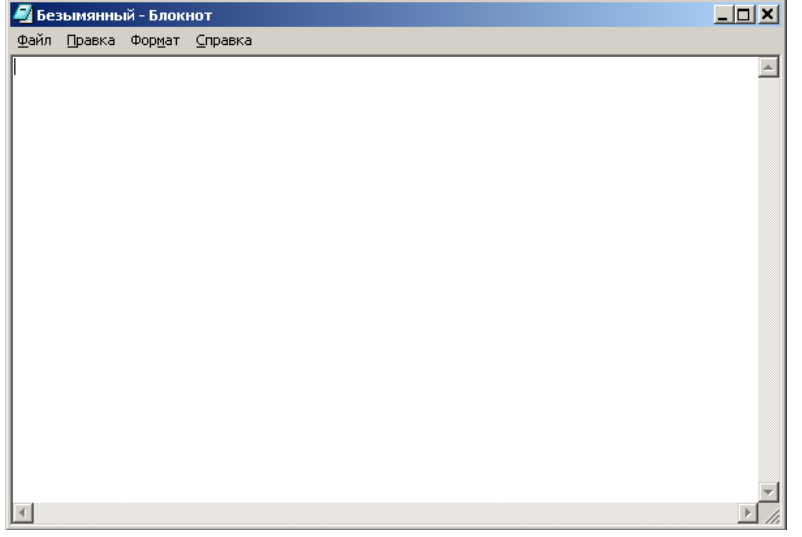

*рис. 1.10 Вікно програми Блокнот*

<span id="page-11-0"></span>**Введення тексту за допомогою клавіатури.** Текст вводять за допомогою алфавітноцифрових клавіш. Для введення великих букв використовують клавішу *Shift***.** Якщо потрібно ввести довгий ряд великих символів, клавіатуру можна переключити за допомогою клавіші *Caps Lock***.** Коли текст досягає правої границі вікна, він автоматично переходить на новий рядок, але може продовжуватися далі, поки не буде натиснута клавіша *Enter***.** Щоб включити (або відключити) режим автоматичного переносу тексту, використовують команду **Правка/Перенос по словам**. Для переключення розкладки клавіатури (російська, англійська, українська) використовують комбінацію клавіш *Ctrl+Shift* або індикатор мови.

**Вибір шрифту.** Розмір і форма символів мови визначаються шрифтом. Редактор *Блокнот* занадто простий для того, щоб дозволити використання різних шрифтів у документі, але вибрати один шрифт, що використовується для відображення документа, він дозволяє. Це виконується командою **Правка/Шрифт**, що відкриває діалогове вікно **Выбор шрифта** (рис[. 1.11\)](#page-12-0).

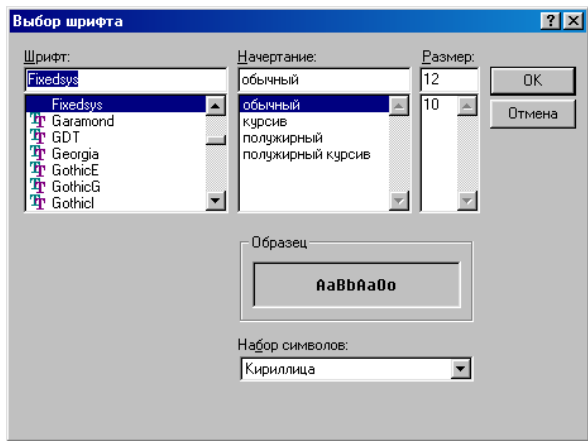

*рис. 1.11 Діалогове вікно Выбор шрифта в Блокноті*

<span id="page-12-0"></span>**Збереження документа.** Створений документ зберігають на диску у вигляді нового файлу. При збереженні варто вказати ім'я файлу. Для збереження нового документа використовується команда **Файл/Сохранить**. За цією командою відкривається діалогове вікно **Сохранение**, подане на рис[. 1.12.](#page-12-1)

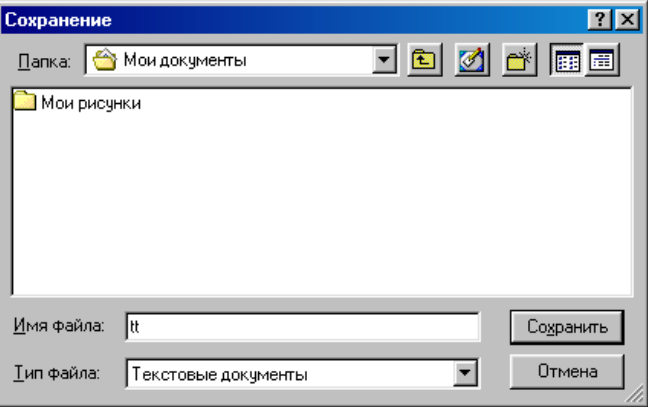

*рис. 1.12 Діалогове вікно Сохранение в Блокноті*

<span id="page-12-1"></span>У цьому вікні вибирають папку, в якій буде зберігатися файл, і дають йому ім'я. Прийоми збереження файлів однакові для всіх додатків **Windows**. В якості папки, до якої редактор *Блокнот* зберігає документи *за замовчуванням,* служить папка *\Мои документы*. Якщо ж для збереження документа треба використовувати папку, відмінну від папки *\Мои документы*, її слід знайти. Пошук по файловій структурі починається з розкриття списку праворуч, в полі *Папка*, в полі *Имя файла* вводиться ім'я файлу і кнопка *Сохранит***ь**.

Збереження документа, що пройшов редагування, відрізняється від збереження нового документа хоча б тим, що файл цього документа вже існує, і не треба вибирати папку і надавати файлові ім'я. Для його збереження досить виконати команду **Файл/Сохранить**, і нова копія документа замістить стару. Однак, бувають випадки, коли стару копію документа не слід заміщати. У цьому випадку документ зберігають або в іншій папці, або під іншим ім'ям, за допомогою команди **Файл/Сохранить как**….

**Прийоми редагування документів.** Під *редагуванням* розуміють зміну вже існуючого документа. Редагування починають із завантаження (відкриття) документа. Для цього використовується команда **Файл/Открыть**. За цією командою, на екрані з'явиться стандартне діалогове вікно **Открытие документа**. Як і вікно **Сохранение документа**, воно однакове в усіх додатках **Windows**. За замовчуванням, вікно **Открытие документа** відкриває папку *\Мои документы*. Якщо потрібний документ знаходиться в іншій папці, її треба розшукати і розкрити.

Для редагування текстових документів варто навчитися керувати курсором. Його переміщують за допомогою спеціальних *клавіш управління курсором.* Для переміщення курсора екранною сторінкою вгору або вниз використовують клавіші *Page Up* і *Page Down***.** Для переведення курсора на початок поточного рядка використовують клавішу *Номе*, а в кінець рядка – клавішу *End*. У більшості додатків **Windows** працюють також комбінації клавіш *Ctrl+Home* і

<span id="page-13-1"></span>*Ctrl+End*, що, відповідно, переводять курсор у початок або кінець документа. Для довільного розміщення курсора використовують покажчик миші.

Видалення помилкових символів виконують клавішами *Backspace* або *Delete***.** Різниця між ними полягає в тому, що перша видаляє символи, що стоять зліва від курсора, а друга – праворуч. Для видалення великого блоку тексту, користуватися клавішами редагування незручно. У таких випадках спочатку виділяють текстовий блок, а потім натискають клавішу *Delete* (один раз). При цьому видаляється весь виділений блок. Виділення великих блоків роблять методом протягання миші. У цьому випадку для видалення зручно використовувати команду **Удалить,** з контекстного меню. Існує і прийом виділення текстових фрагментів за допомогою клавіатури. Він виконується клавішами управління курсором, при натиснутій клавіші *Shift***.**

Фрагменти тексту можна не тільки видаляти, але і копіювати або переносити. Для цього використовуються команди меню **Правка**: **Вырезать**, **Копировать** и **Вставить**.

# **1.4.2 Графічний редактор Paint**

Графічними називають редактори, призначені для створення і редагування зображень (малюнків). Програма **Paint** – найпростіший графічний редактор.

Програма запускається командою **Пуск/Программы/Стандартные/Paint**. Вікно графічного редактора **Paint** приведене на рис[. 1.13](#page-13-0). До складу його елементів управління, крім рядка меню, входять панель інструментів, палітра настроювання інструменту і кольорова палітра. Кнопки панелі інструментів використовуються для виклику креслярсько-графічних інструментів. На палітрі настроювання можна вибрати параметри інструмента (товщину лінії, форму відбитка, метод заповнення фігури і т.п.). Елементи кольорової палітри служать для вибору основного кольору зображення (ліва кнопка) і фонового кольору (права кнопка).

**Завдання розміру робочої області.** Перед початком роботи треба хоча б приблизно задати розмір майбутнього малюнка. Розміри задають у полях *Ширина* и *Высота* діалогового вікна **Атрибуты** (**Рисунок/Атрибуты**). До введення розмірів варто вибрати прийняту одиницю виміру, за допомогою одного з перемикачів: Дюйми; См (сантиметри); Точки (пікселі).

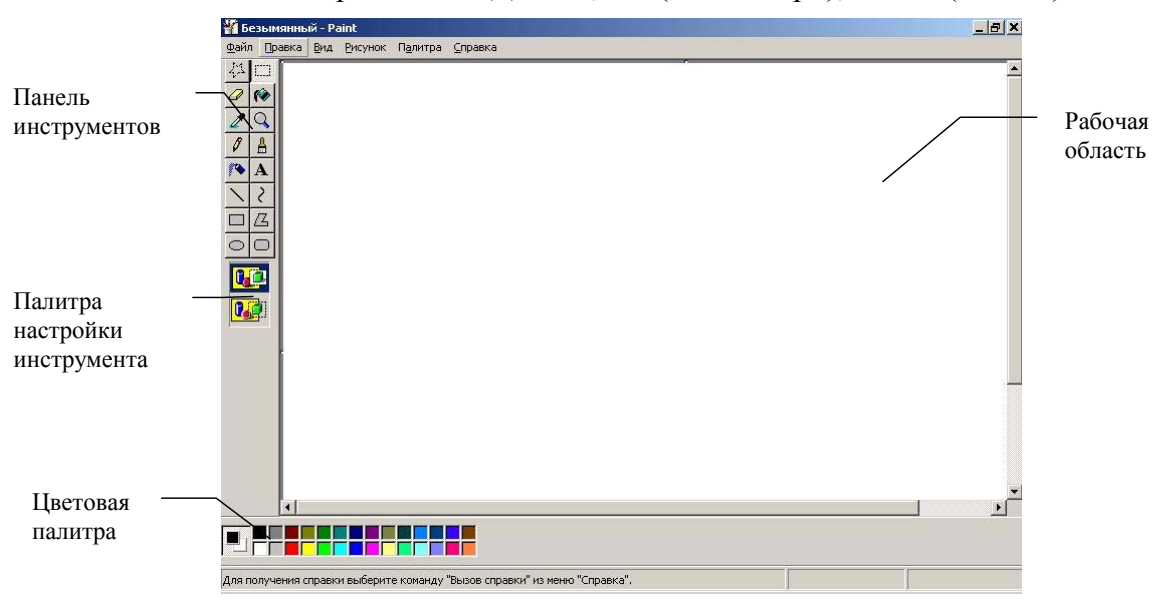

*рис. 1.13 Вікно графічного редактора Paint* 

<span id="page-13-0"></span>**Основні креслярсько-графічні інструменти.** Усі інструменти, крім *Ластика*, виконують малювання основним кольором (вибирається лівою кнопкою у кольоровій палітрі). *Ластик* стирає зображення, замінюючи його фоновим кольором. Інструмент *Линия* призначений для креслення прямих. Товщину лінії вибирають у палітрі настроювання. Лінії малюють методом протягування миші. Щоб лінія вийшла «строгою» (вертикальною, горизонтальною або нахиленою під кутом 45°), при її накресленні варто тримати натиснутою клавішу *Shift*. Інструмент *Карандаш* призначений для малювання довільних ліній. Інструмент *Кривая* використовується для побудови гладких кривих ліній. Побудова провадиться за три заходи. Спочатку методом протягання проводять пряму лінію, потім клацають і протягають осторонь від лінії, чим задають перший і другий радіуси кривизни. Інструмент *Кисть* можна використовувати для вільного малювання довільних кривих, як і *Карандаш*. Інструмент *Распылитель* використовують як для вільного малювання, так і для малювання методом набивання. Форму плями вибирають у палітрі настроювання. Інструмент *Прямоугольник* застосовують для малювання прямокутних фігур. Малювання виконується протяганням миші. У палітрі настроювання можна обрати метод заповнення прямокутника. Можливі три варіанти: Без заповнення (малюється тільки рамка), Заповнення фоновим кольором і Заповнення основним кольором. Якщо при створенні прямокутника тримати натиснутою клавішу *Shift*, утвориться правильна фігура. Аналогічний інструмент *Скругленный прямоугольник* діє так само, але при цьому виходить прямокутник з округленими кутами. Інструмент *Многоугольник* призначений для малювання довільних багатокутників. Малювання виконують серією послідовних клацань з протяганням. Якщо кінцева точка багатокутника збігається з початковою, то багатокутник вважається замкнутим. Замкнуті фігури можуть автоматично заливатися фарбою, відповідно до варіанта заповнення, обраного у палітрі настроювання. Інструмент *Эллипс* служить для зображення еліпсів і кіл. Коло – це окремий випадок «правильного» еліпса. Вона виходить при малюванні з натиснутою клавішею *Shift*. Інструмент *Заливка* служить для заповнення замкнутих контурів основним або фоновим кольором. Заповнення основним кольором виконується лівою кнопкою миші, а заповнення фоновим кольором – правою. Для скасування помилкової дії – команда **Правка/Отменить**.

**Інструменти виділення областей.** Два інструменти призначені для роботи з виділеними областями: *Выделение* и *Выделение произвольной области*. Діють вони однаково, різниця лише в тому, що інструмент *Выделение* формує не довільну, а прямокутну виділену область. З виділеною областю можна робити все те, що прийнято в усіх додатках **Windows**: її можна видалити клавішею *Delete*, скопіювати до буферу обміну (**Правка/Копировать**), вирізати до буферу обміну (**Правка/Вырезать**) і вставити з буфера обміну (**Правка/Вставить**).

**Масштабування зображень.** Для точного доведення малюнка іноді необхідно збільшити його масштаб. Максимальне збільшення – восьмикратне. Для зміни масштабу служить команда **Вид/Масштаб**. Те ж можна зробити за допомогою інструмента *Масштаб*, у цьому випадку величину масштабу вибирають у палітрі настроювання.

У режимі восьмикратного збільшення на малюнок можна накласти допоміжну сітку (**Вид/Масштаб/Показать сетку**). Кожна клітина цієї сітки являє собою одну збільшену точку зображення. У цьому режимі зручно редагувати зображення по окремих точках.

**Трансформація зображень.** *Трансформаціями* називають автоматичні зміни форми, розташування чи розмірів графічних об'єктів. У програмі **Paint** надто багато інструментів трансформації. Їх можна знайти в меню **Рисунок**.

Команда **Рисунок/Отразить/повернуть** викликає діалогове вікно **Отражение и поворот**, що містить елементи управління для симетричного відображення малюнка щодо вертикальної або горизонтальної осі симетрії, а також для повороту на фіксований кут, кратний 90°.

Команда **Рисунок/Растянуть/наклонить** викликає діалогове вікно **Растяжение и наклон**. Його елементи управління дозволяють розтягти малюнок по горизонталі і вертикалі або нахилити щодо горизонтальної чи вертикальної осі. Параметри розтягання задають у відсотках, а параметри нахилу – у кутових градусах.

Команда **Рисунок/Обратить цвета** діє як перемикач. При використанні цієї команди колір кожної точки зображення міняється на «протилежний». У даному випадку «протилежним» є той колір, що доповнює даний колір до білого.

**Введення тексту.** Програма **Paint** – графічний редактор і не призначений для роботи з текстом. Тому введення тексту в цій програмі є виключенням. Для введення тексту використовують інструмент **Надпись**. Вибравши інструмент, клацають по малюнку там, де потрібен текст, – на малюнку відкриється поле введення. У це поле вводиться текст з клавіатури. Розмір поля введення змінюють шляхом перетягування *маркерів області введення –* невеликих прямокутних вузлів, розташованих по сторонах і кута області введення. Закінчивши введення, викликають панель атрибутів тексту **(Вид/Панель атрибутов текста**). Елементами управління цієї панелі можна вибрати шрифт, його накреслення і розмір.

#### **1.5 Службові додатки Windows**

<span id="page-15-2"></span>Службові додатки **Windows** призначені для обслуговування персонального комп'ютера і самої операційної системи. Вони дозволяють знаходити та усувати дефекти файлової системи, оптимізувати настройки програмного та апаратного забезпечення, а також автоматизувати деякі рутинні операції, зв'язані з обслуговуванням комп'ютера. Запуск службових додатків здійснюється **Пуск/Программы/Стандартные/Служебные**. Ознайомимося з деякими службовими програмами **Windows**.

#### **1.5.1 Очистка диска**

**Очистка диска** дозволяє звільнити місце на жорсткому диску. Програма очистки диска перевіряє диск і виводить перелік тимчасових файлів, файлів, що завантажуються з **Internet**, а також непотрібних програмних файлів, які не шкода видалити.

Для запуску програми очистки диска – команда **Пуск/Программы/Стандартные/Служебные/Очистка диска** (рис[. 1.14\)](#page-15-0).

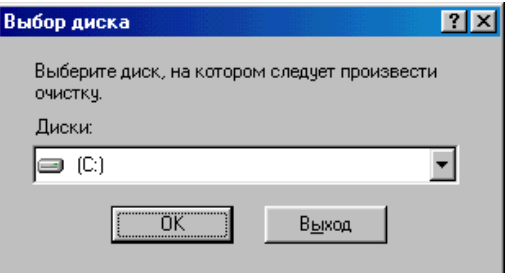

*рис. 1.14 Діалогове вікно Очистка диска*

# **1.5.2 Дефрагментація диска**

<span id="page-15-0"></span>**Дефрагментація диска** - службовий додаток, призначений для підвищення ефективності роботи жорсткого диска, шляхом усунення фрагментованості файлової структури. Програма **Дефрагментація диска** виконує перекомпановку файлів, таким чином, що довгі файли збираються з коротких фрагментів. У результаті, доступ до файлів помітно спрощується, ефективність роботи комп'ютера зростає. Особливістю **Windows** є можливість супроводити процес дефрагментації *оптимізацією розміщення файлів*.

Для запуску програми дефрагментації диска виконують команду **Пуск/Программы/Стандартные/Служебные/Дефрагментация диска**. З'явиться вікно **Выбор диска**, в якому вибирають диск для дефрагментації (рис[. 1.15\)](#page-15-1).

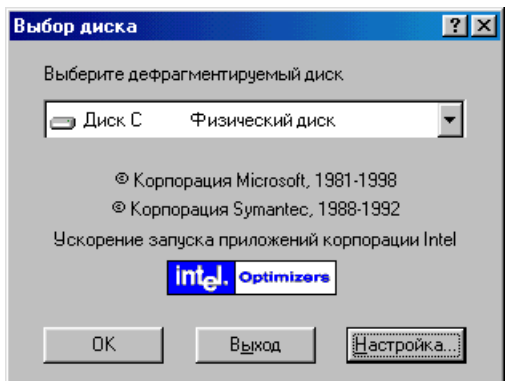

*рис. 1.15 Вікно Выбор диска*

<span id="page-15-1"></span>Кнопка **Настройка…** відкриває діалогове вікно **Настройка дефрагментации** (рис[. 1.16\)](#page-16-0), в якому задаються параметри дефрагментації.

<span id="page-16-3"></span>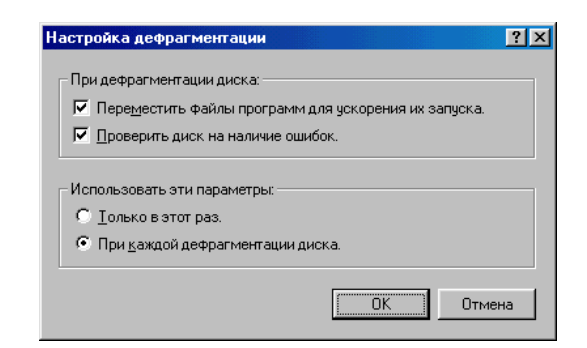

*рис. 1.16 Діалогове вікно Настройка дефрагментации*

<span id="page-16-0"></span>Процес дефрагментації достатньо довгий, тому його завжди можна зупинити у вікні **Дефрагментация диска** (рис[. 1.17](#page-16-1)), за допомогою кнопки **Стоп**.

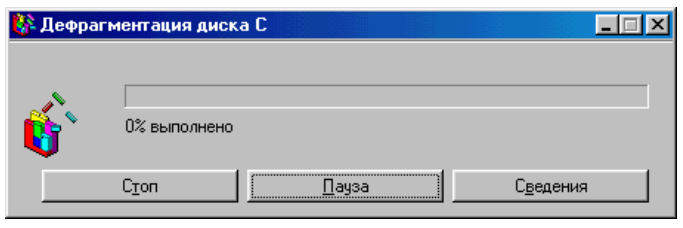

*рис. 1.17 Вікно Дефрагментация диска*

## **1.5.3 Перевірка диска**

<span id="page-16-1"></span>Це важлива програма, яку варто використовувати досить регулярно. Вона дозволяє виявити логічні помилки у файловій структурі (**Стандартная проверка**), а також фізичні помилки, зв'язані з дефектами поверхні диска (**Полная проверка**). Стандартну перевірку рекомендується проводити після кожного збою в роботі комп'ютера. Повну перевірку досить проводити два рази на рік. Запуск програми здійснюють командою **Пуск/Программы/Стандартные/Служебные/Проверка диска**. Параметри перевірки диска задаються в вікні **Проверка диска** ([рис](#page-16-2). [1.18\)](#page-16-2)

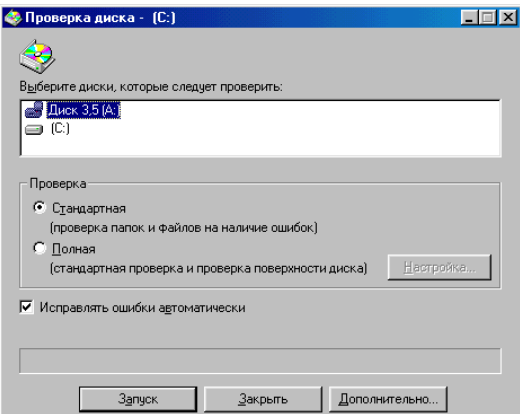

*рис. 1.18 Вікно Проверка диска*

# **2 Оглядач Internet Explorer**

<span id="page-16-2"></span>Комп'ютери, за допомогою спеціальних плат і ліній зв'язку, можуть інформаційно з'єднуватися між собою, утворюючи глобальну мережу. У глобальних мережах каналом зв'язку служать телефонні лінії, радіоканали і супутниковий зв'язок.

Для роботи з **Internet** використовується спеціальна програма – оглядач, що називається **Internet Explorer**. Для запуску **Internet Explorer** досить зробити подвійне натискання по розташованому на *Робочому столі* значку **Internet**.

<span id="page-17-1"></span>Елементи вікна **Internet Explorer** (рис[. 2.1](#page-17-0)):

- *Рядок заголовка* містить назву **HTML**-документа, а також кнопки для управління вікном.
- *Рядок меню*: **Файл**, **Правка**, **Вид**, **Избранное**, **Сервис**, **Справка** служить для видачі різних команд роботи з документами, настроювання вікна, установки шрифту при перегляді **Web**-сторінок, здійснення переходу до роботи з електронною поштою, тощо.
- Значок розташований праворуч *рядка меню*, є *індикатором зайнятості* програми **Internet Explorer**. Коли **Internet Explorer** очікує надходження даних він обертається.
- *Панель інструментів* забезпечує швидкий доступ до найчастіше часто використовуваних команд.

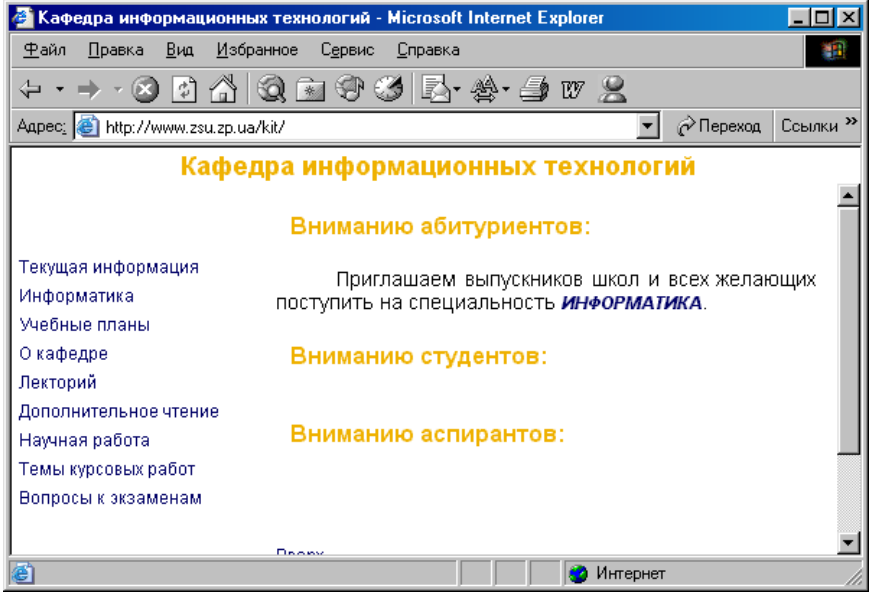

*рис. 2.1 Вікно оглядача Internet Explorer* 

- <span id="page-17-0"></span>• У панелі *Адреса* зображується адреса **Internet** для тієї сторінки **World Wide Web**, з якою працюють у поточний момент (у цій панелі набирається адреса для виклику потрібної сторінки **WWW**).
- У *рядку стану* зображується інформація про те, чим зайнята програма **Internet Explorer** поточний. В процесі одержання даних з мережі **Internet** інформація про роботу **Internet Explorer** з'являється в лівій частині рядка стану.
- В області документа зображується сторінка **World Wide Web** (**WWW**), яка переглядається в цей час.

## **2.1 Відкриття і перегляд Web- сторінок**

**Web**-сторінка, що переглядається, відображається в робочій області вікна. За замовчуванням, відтворюється весь її вміст, включаючи графічні ілюстрації та вбудовані мультімедійні об'єкти. Управління переглядом здійснюється за допомогою *рядка меню*, *панелей інструментів*, а також активних елементів, що є у відкритому документі, наприклад, гіперпосилань.

Якщо **URL**-адреса **Web**-сторінки відома, її можна ввести в поле панелі *Адреса* і клацнути кнопкою **Переход**. Сторінка із зазначеною адресою відкривається замість поточної. Наявність засобу автозаповнення адресного рядка спрощує повторне введення адреси. Адреса, що вводиться, автоматично порівнюється з адресами **Web**-сторінок, які раніше проглядалися.

Навігація по **Internet** частіше виконується не шляхом введення адреси **URL**, а за допомогою використання гіперпосилань. При відображенні **Web**-сторінки на екрані, гіперпосилання виділяються кольором (звичай, синім) і підкресленням. Звичайне підкреслення застосовують тільки для виділення гіперпосилань. Більш надійною ознакою є форма покажчика миші. При наведенні на гіперпосилання вона набуває вигляду кисті руки з витягнутим вказівним пальцем,

<span id="page-18-1"></span>а саме гіперпосилання, при відповідному настроюванні оглядача, змінює колір. Якщо натиснути на гіперпосиланні, відповідна **Web**-сторінка завантажується замість поточної.

На **Web**-сторінках можуть, також, зустрічатися графічні посилання (тобто, гіперпосилання у вигляді малюнка) і зображення-карти, що поєднують кілька посилань у рамках одного зображення.

Додаткові можливості використання гіперпосилань надає їх *контекстне меню*. Щоб відкрити нову сторінку, не закриваючи поточну, застосовують команду **Открыть в новом окне**. Тоді відкривається нове вікно оглядача.

Інші операції, що відносяться до поточної сторінки і її елементів, також зручно здійснювати за допомогою *контекстного меню*. Так, наприклад, малюнок, розміщений на сторінці, можна зберегти як файл (**Сохранить рисунок как**);

Для копіювання інформації, отриманої з **Internet,** потрібно виділити її і виконати команду **Правка/Копировать**. Після цього її можна вставити з буфера обміну в будь-який документ.

# **2.1.1 Прийоми управління броузером**

Необхідність визначених дій, у ході перегляду документів **World Wide Web,** часто продиктована самим ходом роботи. У таких випадках зручно використовувати кнопки панелі інструментів *Обычные кнопки*. Щоб щоб повернутися до сторінки, яка проглядалася недавно, використовують кнопку **Назад**. Щоб повернутися на кілька сторінок назад, можна використовувати приєднану до неї кнопку списку, що розкривається. Скасувати дії, виконані за допомогою кнопки **Назад**, дозволяє кнопка **Вперед**.

Якщо процес завантаження сторінки затягнувся або не потрібний, використовують кнопку

 $\circledcirc$ **Остановить**. Заново завантажити **Web**-сторінку, якщо її завантаження було перервано,

або змінився документа змінив, дозволяє кнопка **Обновить**. Щоб негайно завантажити

«домашню» (основну) сторінку, користуються кнопкою **Домой**.

Створення нового вікна, збереження відкритого документа на своєму комп'ютері, друк його, завершення роботи з оглядачем, виконують команди меню **Файл**. Для збереження знайденої **Web**-сторінки виконується команда **Файл/Сохранить как...**.

Настроювання оглядача **Internet Explorer** здійснюється командою **Сервис/Свойства обозревателя…**. З'явиться діалогове вікно **Свойства обозревателя** (рис[. 2.2\)](#page-18-0), в якому є сім вкладок.

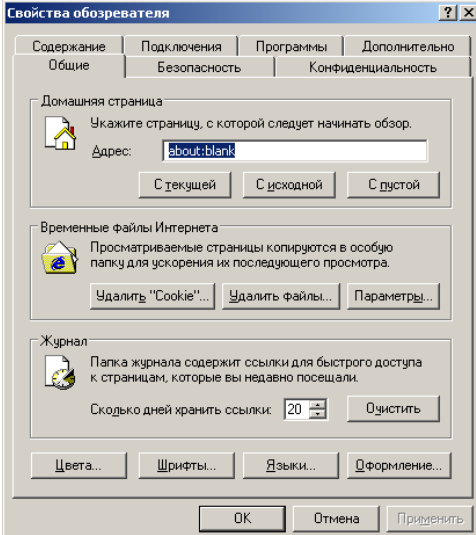

*рис. 2.2 Діалогове вікно Свойства обозревателя*

<span id="page-18-0"></span>Вибір програм, використовуваних для роботи в **Internet**, здійснюється за допомогою вкладки **Программы**. Засоби захисту від потенційно небезпечного вмісту **Web**-документів надає вкладка **Безопасность**. Вона дозволяє вказати **Web**-вузли, взаємодію з якими варто вважати <span id="page-19-0"></span>небезпечним, і заборонити прийом з них інформації, яка може виявитися руйнівною. Для обмеження доступу до вузлів з неприйнятним змістом, а також для управління використанням електронних сертифікатів, служать елементи управління вкладки **Содержание**. Інші настроювання зосереджені на вкладці **Дополнительно**.

#### **2.1.2 Пошук інформації в World Wide Web**

В **Internet** звертаються за певною інформацією. Щоб відкрити потрібну сторінку, треба мати або її адресу, або іншу сторінку з посиланням на неї. Якщо немає ні того, ні іншого, звертаються до *пошукових систем*. Пошукова система – це спеціалізований **Web**-вузол. Користувач повідомляє пошуковій системі дані про зміст потрібної **Web**-сторінки, а пошукова система видає список гіперпосилань на сторінки, на яких згадуються відповідні зведення. Пошукові системи класифікують за методами пошуку. *Пошукові каталоги* призначені для пошуку по темах. Користувач «занурюється» до ієрархічної структури розділів і підрозділів, на нижньому рівні якої розташовується відносно невелике число посилань, що заслуговують на увагу. Пошуковий каталог забезпечує високу якість пошуку. *Пошуковий індекс* забезпечує пошук за заданими ключовими словами. За результатами пошуку формується набір гіперпосилань на **Web**сторінки.

Багато сучасних пошукових систем сполучають в собі обидва вищевказані методи пошуку і дозволяють використовувати найвідповідальніші. Для багатьох пошукова система перетворюється у відправну точку для роботи в **Internet**, засіб, через який користувач одержує доступ до потрібної йому інформації. Це призвело до появи **Web**-порталів, спеціалізованих сторінок, що забезпечують зручний інтерфейс доступу до пошукових систем, а також до інших **Web**-вузлів, що представляють загальний інтерес. Найбільш відомі пошукові системи: *[www.rambler.ru](http://www.rambler.ru/)*, *[www.yandex.ru](http://www.yandex.ru/)*, *[www.meta-ukrain.com](http://www.meta-ukrain.com/)*, *[www.holms.ukrnet.net](http://www.holms.ukrnet.net/)*, *[www.google.com](http://www.google.com/)*.

Тематичні портали можуть пропонувати пошук із класифікацією. Вони містять відносно незмінний тематичний список **Web**-сторінок у вигляді гіперпосилань і враховують кількість користувачів, які скористалися кожним з посилань. Ця кількість має характер рейтингу, що дозволяє оцінити популярність відповідної сторінки.

**Internet Explorer** має власний інструмент пошуку. Для запуску цього інструмента треба

відкрити в оглядачі додаткову панель **Поиск**, натиснувши на кнопку **Поиск** на панелі інструментів *Обычные кнопки*. Ключові слова або ключова фраза вводяться в текстове поле на цій панелі. Результати з'явиться на цій же панелі у вигляді спрощеної сторінки результатів, отриманих від реально використаної пошукової системи. Щоб з результатами було зручніше працювати, можна розширити панель **Поиск**, перетягнувши праву межу, або представити результати пошуку у вікні за допомогою команди контекстного меню *Відкрити в окремому вікні*.

Вибрати спосіб пошуку можна за допомогою кнопки **Настроить** на панелі **Поиск**. У діалоговому вікні, що відкрилося, кожна група елементів управління відповідає визначеному типові пошуку і дозволяє вказати, які пошукові системи повинні використовуватися.

# **2.1.3 Прийом файлів з Internet**

Гіперпосилання, що є на **Web**-сторінках, можуть вказувати на документи різних типів. Якщо броузер не здатний відобразити файли визначеного типу (наприклад, файли, що виконуються з розширенням *.ехе*, архіви *.zip* та інші), ініціюється процес завантаження даного файла на комп'ютер.

Програма **Internet Explorer** запускає майстер завантаження файла, на першому етапі роботи якого потрібно вказати, чи варто відкрити файл або зберегти його на диску. «Відкриття» файла (кнопка **Открыть**) має на увазі завантаження його в каталог тимчасових файлів і негайний запуск (якщо це файл, що виконується,) або відкриття за допомогою програми, призначеної для роботи з файлами цього типу. Такий підхід відкриває шлях на комп'ютер для небезпечної інформації. Надійніше вибрати збереження файлу на диску. У цьому випадку обирається папка, в якій потрібно зберегти файл, і задати ім'я файлу.

<span id="page-20-2"></span>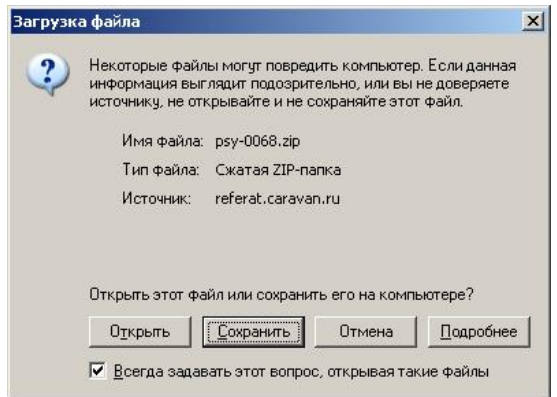

*рис. 2.3 Вікно Завантаження файлу*

<span id="page-20-0"></span>Хід завантаження файла відображається в спеціальному вікні (рис[. 2.3\)](#page-20-0). При завантаженні файлу з вузла **FTP** такі дані не надаються. Кнопки відкриття активізуються після завершення завантаження, якщо режим закриття діалогового вікна не включений. Завантаження файла можна перервати в будь-який момент за допомогою кнопки **Отмена**. Після переривання завантаження користувачем або внаслідок розриву з'єднання, цю операцію необхідно почати заново.

# **3 Програмні засоби стиску даних**

Сучасні програмні засоби для створення та обслуговування архівів відрізняються великим об'ємом функціональних можливостей, деякі з них виходять далеко за рамки простого стиску даних. Сучасні засоби архівації даних називають *диспетчерами архівів*. До диспетчерів архівів відносяться **WinZip** і **WinRAR**.

# **3.1 Диспетчер архівів WinZip**

Для запуску програми **WinZip** виконується команда **Пуск/Програми/WinZip**, після чого з'являється вікно, в якому необхідно натиснути кнопку **I Agree**. З'явиться вікно **WinZip** ([рис](#page-20-1). [3.1\)](#page-20-1). Подвійне натискання по архівному файлу також відкриває таке вікно.

| WinZip (Unregistered) - ert.ZIP<br>Actions<br>Options<br>File | Help                                      |                               |                   |                             |          |        |
|---------------------------------------------------------------|-------------------------------------------|-------------------------------|-------------------|-----------------------------|----------|--------|
|                                                               |                                           |                               |                   |                             |          |        |
| New<br>Open                                                   | Add<br>Favorites                          | Extract                       |                   | View                        | CheckOut | Wizard |
| Name                                                          | Modified                                  | Size <sup>1</sup>             | Ratio             | Packed   Path               |          |        |
| ∭Lab_rab_4.doc<br>Lab_rab_5.doc<br>Lab_rab_6.doc              | 25.10.02.18<br>13.11.01 11<br>25.10.02 20 | 4594176<br>196 608<br>2951168 | 96%<br>76%<br>96% | 202 910<br>47 056<br>122596 |          |        |
| Selected 0 files, 0 bytes                                     |                                           | Total 3 files, 7 561KB        |                   |                             |          |        |

*рис. 3.1 Вікно диспетчера WinZip* 

# **3.1.1 Створення архіву**

<span id="page-20-1"></span>Для створення архіву, виділяють файли які необхідно додати в архів. У *Контекстному меню* вибирають команду **Add to Zip**. З'явиться вікно **Add** (рис[. 3.2](#page-21-0)), у якому задаються параме<span id="page-21-2"></span>три стиску: ступінь стиску, вибір операції, пароль і інші. Кнопка **Новый** (**New)** відкриває діалогове вікно **New Archive**. У цьому вікні вводять ім'я архіву. **Ок**. Кнопка **Добавить** (**Add**).

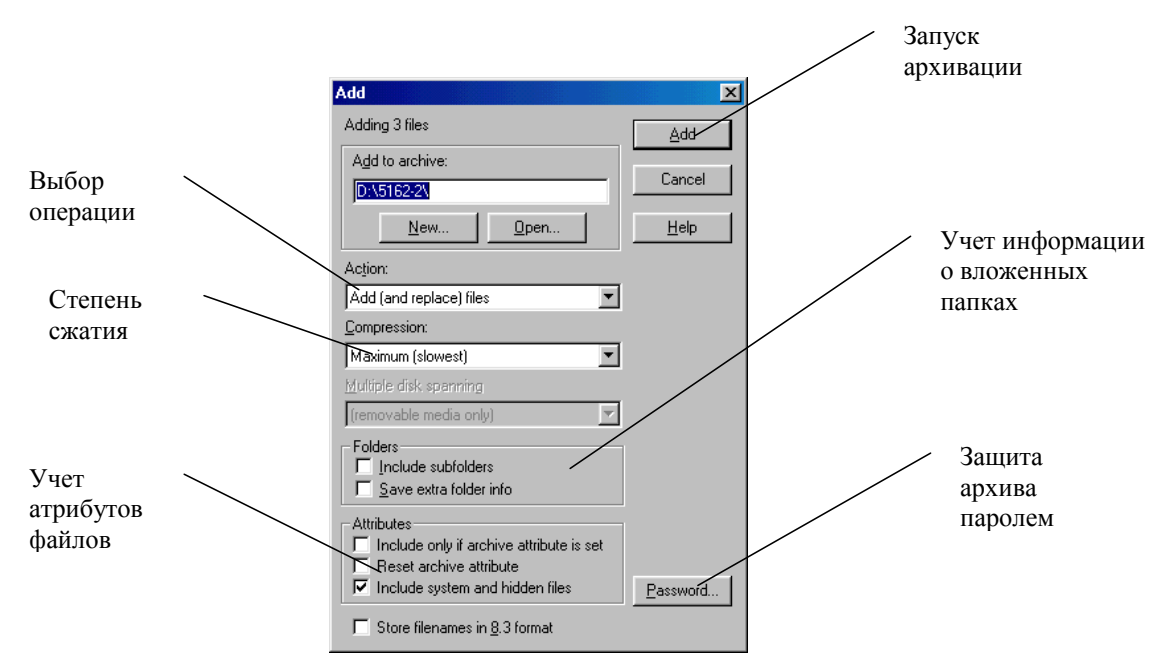

*рис. 3.2 Вікно створення архіву*

<span id="page-21-0"></span>Перегляд архівного файла в форматі *.zip* – подвійне натискання по архівному файлу. У вікні програми **WinZip** відкриється список файлів, що містяться в архіві.

Для створення архіву, що саморозпаковується, необхідно його відкрити і виконати команду **File/Make Exe File** (**Действия/Создать исполнимый файл**). Архів, що саморозпаковується, створюється на базі раніше створеного архіву та у поле **Create self-Extracting Zip files from** (**Создать самораспаковывающийся архив из…**) записується адреса вихідного архіву. Якщо це не так, скористайтеся кнопкою **Browse** (**Обзор**) для пошуку потрібного файлу.

## **3.1.2 Добування файлів з Zip- архіву**

Для добування файлів з архіву, попередньо визначають папку, до якої будуть поміщені файли, що добуваються з архіву. Відкривають архів (див. рис[. 3.1\)](#page-20-1). Виділяють файли, які необхідно розархівувати. При груповому виділенні користуються лівою кнопкою миші разом з клавішами **Ctrl** та **Shift**.

Виконати команду **Actions/Extract** (**Действия/Извлечь**) – відкриється діалогове вікно **Extract** (рис[. 3.3](#page-21-1)).

| Extract to:                              | Folders/drives:                | Extract    |
|------------------------------------------|--------------------------------|------------|
| D:\5142-1<br>╶<br>Files:                 | (D:)<br>Fŀ<br>123<br>ஈ<br>4210 | Cancel     |
| G Selected files<br>$\bigcap$ All files  | 5120<br>Ŧ<br>5140-2<br>5142-1  | Help       |
| C.<br>Files:<br>Overwrite existing files | 5143-1<br>5143-2               |            |
| Skip older files                         | 5161-2<br>5162-2               |            |
| Use folder names<br>⊽                    | 5162-2--ЛР6                    | New Folder |

*рис. 3.3 Діалогове вікно Extract* 

<span id="page-21-1"></span>У лівій панелі діалогового вікна встановлюються необхідні перемикачі. У правій панелі відкривають папку, з якої відбудеться добування виділених файлів. Робота в правій панелі аналогічна роботі з **Провідником**. Процес добування файлів запускається натисканням кнопки **Extract** (**Извлечь**). По закінченні процесу розпакування це вікно закривають.

<span id="page-22-2"></span>Диспетчер архівів **WinRar** надає користувачеві ще більш зручніші засоби створення архівів: при створенні архіву можна задати параметри архіву, що саморозпаковується, і **WinRar** маркірує усі файли розподіленого архіву різними іменами.

З диспетчером архівів **WinRar** можна працювати так, як і з **WinZip**. Запуск здійснюється командою **Пуск/Программы/WinRar**. З'явиться вікно **WinRar** (рис[. 3.4](#page-22-0)). Подвійне натискання по архівному файлу також відкриває таке вікно. Для навігації по папках і дисках використовується список, що розкривається, праворуч від імені відкритої папки.

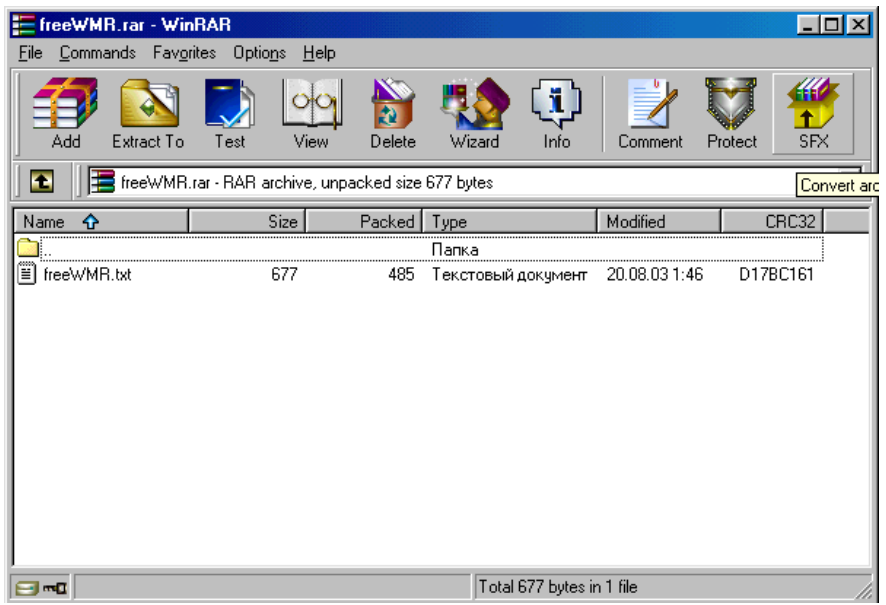

*рис. 3.4 Вікно диспетчера WinRar* 

## **3.2.1 Створення архіву**

<span id="page-22-0"></span>Для створення архіву натискають кнопку **Add**, що приведе до появи діалогового вікна **Archive name and parameters** (**Имя и параметри архива**).

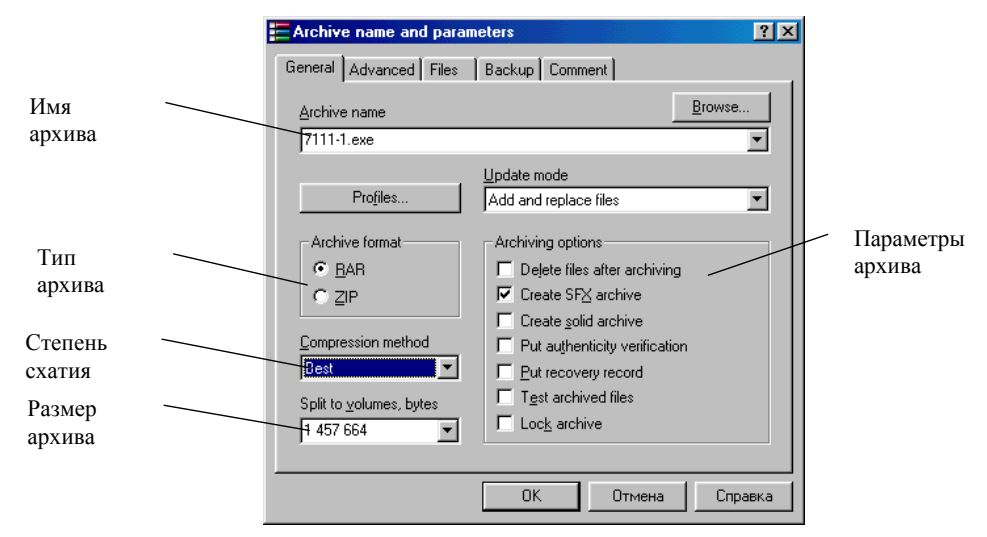

*рис. 3.5 Діалогове вікно Archive name and parameters* 

<span id="page-22-1"></span>В цьому вікні (рис[. 3.5](#page-22-1)) задається ім'я та параметри архіву, що створюється. Встановлення прапорця *Create SFX archive* призведе до створення архіву, що саморозпаковується, а в *поле Split to volumes,* bytes указується розмір архівного файлу (1 300 000 - розподілений архів для вміщення на дискету). Якщо встановити прапорець *Delete files after archiving*, після успішного завершення архівації, файли над якими здійснювався стиск видаляються. Список, що розкрива-

<span id="page-23-2"></span>ється, *Compression method* дозволяє задати ступінь стиску, наприклад, звичайний або максимальний. В ньому також можна задати тип архіву *.zip* або *.rar*.

# **3.2.2 Добування файлів і з RAR- архіву**

Для добування файлів з архіву, їх виділяють і натискають кнопку **Extract to**: з'явиться діалогове вікно **Extraction path and options** (**Путь и параметры извлечения**), показане на [рис](#page-23-0). [3.6.](#page-23-0)

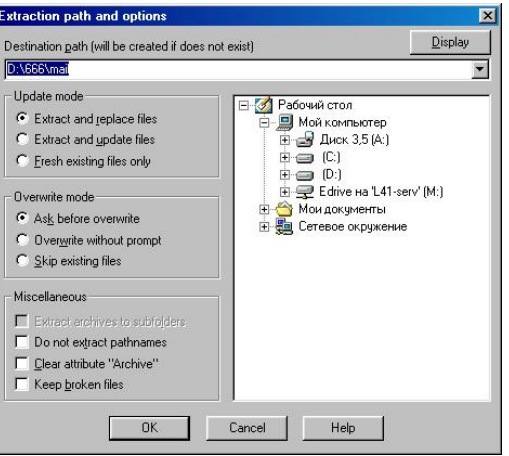

*рис. 3.6 Діалогове вікно Extraction path and options* 

<span id="page-23-0"></span>У цьому вікні вказується папка, до якої відбудеться добування файлу з архіву, режими відновлення і перезапису, а також інші параметри добування. Якщо було створено архів, що саморозпаковується, з'явиться вікно, в якому потрібно вказати, до якої папки треба розархівувати файл (кнопка **Browse**) та натиснути на кнопку **Install**.

# **4 Текстовий процесор Microsoft Word**

**Word** розроблений у відповідності зі стандартом, що обумовлює інтерфейс додатків, які працюють у **Windows**.

Існує кілька способів запустити **Word**. Щоб запустити **Word** з **Головного меню**, виконують команду **Пуск/Программы/Microsoft Office/Word**. Якщо на **Робочому столі** розташований *ярлик* **Word**, то **Word** можна запустити, подвійним натисканням по ярлику лівою кнопкою миші. Якщо **Word** запускається за допомогою кнопки **Пуск** або за допомогою *ярлика*, при цьому створюється порожній незаповнений документ.

## **4.1 Вікно текстового процесора Word і основні прийоми роботи**

<span id="page-23-1"></span>Вікно додатка **Word** містить основні елементи вікон будь-яких додатків **Windows**: рядок заголовка, рядок меню, панель інструментів (*Стандартная*, *Форматирования* та ін.), горизонтальну і вертикальну лінійки, вікно документа (одне або кілька вікон одного чи декількох документів), рядок стану.

Вікно документа **Word** містить такі елементи, як смуги прокручування, рядок заголовка і рамка вікна. Крім того, у вікні документа **Word** є особлива область, що містить кнопки перегляду. Натискання однієї з кнопок перегляду, розташованих ліворуч від горизонтальної смуги прокручування, змінює режим перегляду документа **Word**. Крайня ліва кнопка включає звичайний режим (обычный режим) перегляду, друга – електронний документ (электронный документ), третя – режим розмітки (режим разметки), а крайній права переключає в режим структури (режим структуры). Переключення режимів здійснюється також командами меню **Вид**.

Прокручування вмісту документа за допомогою миші, в звичайному режимі перегляду організоване так само, як і в будь-якому іншому додатку **Windows**. Для навігації по документу використовуються кнопки смуги прокручування. Для швидкого переходу в початок (кінець) до<span id="page-24-0"></span>кумента комбінації клавіш *Ctrl* і *Home* (*Ctrl* і *End*). Для зручності переміщення по електронному документу, можна використовувати закладки. Для установки закладки:

- вибрати місце майбутньої закладки, поставити курсор;
- команда **Вставка/Закладка;**
- ввести ім'я майбутньої закладки;
- натиснути кнопку **Добавить**.

Для переміщення до встановленої закладки:

- знаходячись у будь-якому місці тексту, вибрати **Вставка/Закладка**;
- вибрати за іменем потрібну закладку;
- натиснути кнопку **Перейти**.

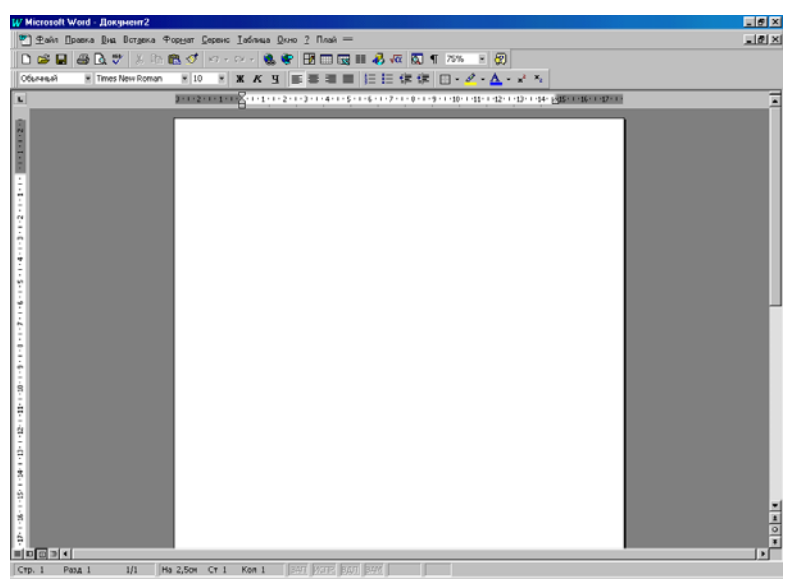

*рис. 4.1 Вікно текстового процесора Word* 

Для створення нового документа використовують команду **Файл/Создать**. Щоб відкрити документ **Word,** необхідно скористатися командою **Файл/Открыть**, у діалоговому вікні вибрати в потрібній папці документ, якій необхідно відкрити. Якщо у вікні *Мой компьютер* двічі натиснути по назві файлу (з розширенням *.doc*), то файл відкриється разом з **Word**.

Для того, щоб зберегти документ необхідно виконати команду **Файл/Сохранить**. Якщо редагується вже існуючий файл, то **Word** автоматично збереже зміни в ньому, в протилежму випадку з'явиться діалогове вікно **Сохранение документа**. В діалоговому вікні, що з'явиться, вибирають папку, до якої необхідно зберегти файл, в полі *имя файла* набирають ім'я файла і натискають кнопку **Сохранить**. Вікно **Сохранение документа** має панель інструментів. В цій панелі є кнопка, що дозволяє створити нову папку. Команда **Файл/Сохранить как…** дозволяє зберегти документ під іншим ім'ям або в іншій папці.

#### **4.2 Редагування документів**

Введення тексту виконується в режимі вставки або заміщення. В режимі вставки символи, що вводяться за місцем розташування курсора, автоматично переміщають текст, що знаходиться праворуч. У режимі заміщення текст, що вводиться за місцем розташування курсора заміщає символи, що знаходяться праворуч від курсора. Для переключення режимів вставки і заміщення використовується клавіша *Insert*.

На відміну від багатьох текстових редакторів, **Word** дозволяє виводити на екран зображення символів, що не друкуються: пробілу – маленька чорна крапка, символ кінця абзацу – ¶, символ кінця комірки таблиці – ¤**,** табуляція – →. Для відображення символів, що не друкують-

# ся, використовується кнопка .

Редагування тексту документа, в основному, зв'язано з виконанням операцій копіювання, видалення і переміщення фрагментів тексту. Зазначені операції вимагають попереднього виді-

<span id="page-25-2"></span>лення фрагмента, що обробляється. Перш ніж щось зробити з вмістом документа (редагувати, форматувати або копіювати), потрібно виділити якусь його частину (виділений фрагмент має вигляд негативного зображення: на чорному фоні білі букви). Виділяючи за допомогою миші, можна застосовувати подвійні натискання (виділяється слово), потрійні натискання (абзац), перетягування. Команда **Правка/Выделить все** дозволяє виділити вміст всього документу. Також можна використовувати комбінації клавіш керування курсором із клавішею *Shift*. Щоб скасувати виділення фрагмента, потрібно натиснути де-небудь поза фрагментом.

Для копіювання і переміщення фрагментів тексту, використовують команди **Копировать**, **Вырезать** і **Вставить** меню **Правка**. При реалізації названих команд використовується буфер обміну. Інформацію з буфера обміну можна використовувати багаторазово, вставляючи її в різні місця різних додатків. Для розміщення в документі вмісту іншого документа, можна використовувати команду **Вставка/Файл**, з наступним вибором потрібного файлу.

Для знищення виділеного фрагмента необхідно натиснути клавішу *Del***.**

**Word** надає зручний засіб скасування помилково виконаних дій. Щоб скасувати останню

виконану дію, досить виконати команду **Правка/Отменить** або кнопка на панелі інструментів *Стандартная*.

Для пошуку і заміни застосовуються команди **Правка/Найти...** і **Правка/Заменить...**. Вікна цих команд схожі між собою. Якщо фрагмент знайдений, він з'явиться на екрані поза зоною вікна **Найти и заменить** в інверсному зображенні. За бажанням можна продовжити пошук (кнопка **Найти далее**) або замінити фрагмент (кнопка **Заменить**...). В останньому випадку, на екрані з'явиться вікно **Найти и заменить**. В полі *Заменить на*: цього вікна набирається текст заміни і натискається кнопка **Заменить**. Далі можна продовжити пошук того ж або іншого фрагмента. Наприклад, на рис[. 4.2](#page-25-0) представлено вікно **Найти и заменить,** в якому два пробіли, що йдуть підряд, заміняюються на один пробіл. Для цього виконується команда **Правка/Заменить…** і в полі *Найти* двічі натискається клавіша пробіл, а в полі *Заменить на:* один раз натискається клавіша пробіл. Можливо відразу замінити один фрагмент іншим в усьому документі (кнопка **Заменить все**).

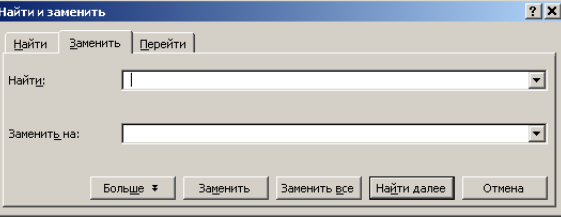

*рис. 4.2 Діалогове вікно Найти и заменить*

<span id="page-25-0"></span>Інколи у документ доводиться додавати відмінні від алфавітно-цифрових символи, зображення яких немає на клавіатурі. При цьому використовують команду **Вставка/Символ**.

# **4.3 Граматика в процесорі MS Word**

<span id="page-25-1"></span>**Word** є «інтернаціональною» програмою: він дозволяє успішно набирати і російські, і англійські тексти. Трохи складніше з використанням «граматичних» здібностей процесора: вони залежать від деяких додаткових засобів і умов, що розглядаються в цьому розділі. Перед виконанням граматичних операцій, як правило, необхідно повідомити програмі *мову* (рис[. 4.3\)](#page-25-1), якою набраний виділений текст або його фрагмент (команда **Сервис/Язык...).** 

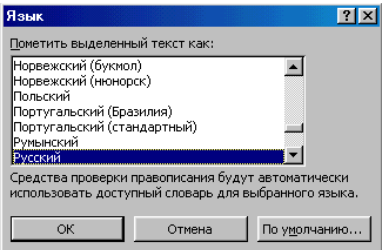

26 *рис. 4.3 Діалогове вікно Язык*

<span id="page-26-1"></span>Для перевірки правопису досить натиснути кнопку або вибрати команду **Сервис/Орфография...**, що запустить процедуру перевірки *орфографії* виділеного фрагменту тексту або всього документу. Розбіжності і пропоновані заміни **Word** видає на екран у діалоговому вікні (рис[. 4.4](#page-26-0)). Перевірка ведеться чисто механічно, за формальним збігом слів. Наприклад, якщо написано «я дал другу свет» (замість «совет»), **Word** не помітить помилки.

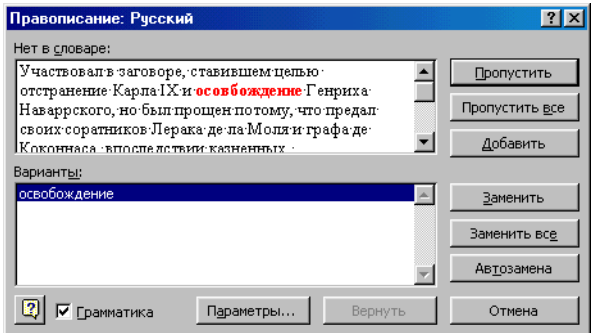

*рис. 4.4 Діалогове вікно Правописание*

<span id="page-26-0"></span>**Word,** фактично, розглядає набраний абзац, як один довгий «рядок». Слова цього «рядка» програма сама, за певними правилами, розміщує в рядках сторінки. Розглянемо найбільш типовий випадок: виконується вирівнювання абзацу *по ширине* (тобто по лівій і правій границі абзацу). Розміщуючи чергове набране слово в такому рядку, **Word** порівнює довжину слова з довжиною частини рядка, що залишився. Якщо слово не вміщується в рядку, **Word** переносить його на новий рядок сторінки, а інші слова поточного рядка *вирівнює,* додаючи між ними *порожні* проміжки однакової довжини. Чим довше слово, що переноситься, тим більшою буде довжина кожного проміжка. Відстань між словами можна зменшити, виконавши *перенесення*. Для автоматичного розміщення переносів виконують команду **Сервис/Расстановка переносов….** Для автоматичного розміщення переносів необхідно встановити прапорець *Автоматическая расстановка переносов* в отриманому діалоговому вікні.

## **4.4 Переклад тексту засобами Word**

Існують різні програмні засоби, що автоматизують процес перекладу тексту з російської мови на українську і навпаки. До таких перекладачів відноситься програма **Плай**.

Для роботи з нею слід запустити **Word** і відкрити в ньому текстовий документ, який треба перекласти на російську або українську мову. Зверніть увагу, що в **Word** є додаткове меню **Плай**. **Плай** може виконати переклад всього документа чи окремих його фрагментів (у цьому випадку досить попередньо виділити частину тексту). Для запуску процедури перекладу користувачеві необхідно виконати команду **Плай/Перевод**.

Перед початком перекладу тексту відкриється вікно **Плай**: **Опции** (рис[. 4.5](#page-27-0)), де користувачеві запропонують налаштувати перекладач. Так, на вкладці *Перевод* варто вибрати напрямок перекладу тексту (серед можливих варіантів – *Русско-Украинский* чи *Украинско-Русский*). Якщо при відкритті вікна перекладача був попередньо виділений фрагмент тексту, то в настройках можна вказати, як саме потрібно здійснити переклад: *Выделенный фрагмент* і *Перевод поместить на место исходного текста*.

На вкладці *Настройки* за замовчуванням встановлене виділення кольором усіх типів слів, на які варто звернути увагу (наприклад, це слова, що не мають жодного або, навпаки, що мають кілька варіантів перекладу). При бажанні можна залишити виділення тільки певних категорій слів. Так само можна вчинити і з розфарбуванням тексту, що було до початку перекладу (усі виділення кольором можна залишити, указавши відповідний пункт у розділі *Служебная расцветка*). Якщо в тексті зустрічаються слова, наприклад, англійською мовою, то буде корисно підключити опцію *Не переводить слова содержащие латинские буквы*.

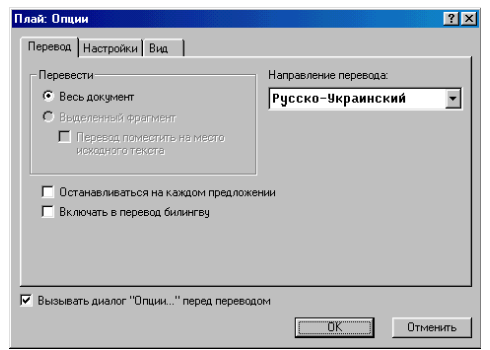

*рис. 4.5 Діалогове вікно Плай: Опции*

<span id="page-27-2"></span><span id="page-27-0"></span>Після натискання на кнопку **ОК** буде створений новий документ з перекладом вихідного тексту. В залежності від обраних раніше настроювань, в тексті можуть бути позначені невідомі слова, а також слова або навіть речення, що мають різні варіанти перекладу. Якщо була обрана можливість редагування перекладу за допомогою інструментів **Плай**, на екрані з'явиться панель інструментів *Плай* (рис[. 4.6](#page-27-1)). При подвійному натисканні лівою кнопкою миші по словах, що мають кілька варіантів перекладу (виділяються зеленим), з'явиться діалогове вікно. З його допомогою користувач може обрати можливі варіанти перекладу.

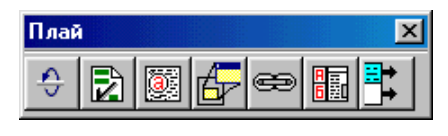

*рис. 4.6 Панель інструментів Плай*

<span id="page-27-1"></span>Якщо ж слово в тексті перекладу виділене червоним кольором, це означає, що воно відсутнє у словнику перекладача. Його доведеться перекладати вручну. Також при редагуванні тексту варто звертати увагу на правильне відмінювання слів, оскільки навіть електронний перекладач може припускатися деякі помилки.

По закінченні перекладу необхідно вийти з програми, натиснувши на кнопку **ход**) на панелі інструментів *Плай*.

Після завершення перекладу для перевірки орфографії з погляду мови, на яку зроблено переклад, необхідно виділити весь документ і застосувати цю мову. Після цього проводиться перевірка орфографії.

# **4.5 Форматування тексту**

Оформляючи за якими-небудь правилами різні ділянки тексту, *форматують* документ. Процесор **Word** передбачає дві операції зміни формату:

- форматування довільної послідовності символів (від одного символу до символів усього тексту);
- форматування абзаців.

Існує два способи форматування тексту: спрощений – за допомогою панелі інструментів *Форматирование* та універсальний – за допомогою команд меню **Формат**.

# **4.5.1 Форматування символів**

При форматуванні символів за допомогою панелі інструментів або команди **Формат/Шрифт** ми можемо змінити параметри шрифту виділеного фрагмента.

За допомогою панелі інструментів *Форматирование* можна зі списків, що розкриваються, вибрати гарнітуру (назва)  $\frac{A \cdot \frac{1}{2}}{A}$  прозмір (кегль)  $\frac{12}{12}$  шрифту для фрагмента. Натисканням миші по кнопках  $\overline{x}$ ,  $\overline{x}$  або  $\overline{y}$ , можна змінити написання форматованого фрагмента (полужирный, курсив, подчеркивание). Зазвичай, припускається будь-яке сполучення написання і підкреслення (наприклад, можливий *полужирный курсив с подчеркиванием*).

<span id="page-28-1"></span>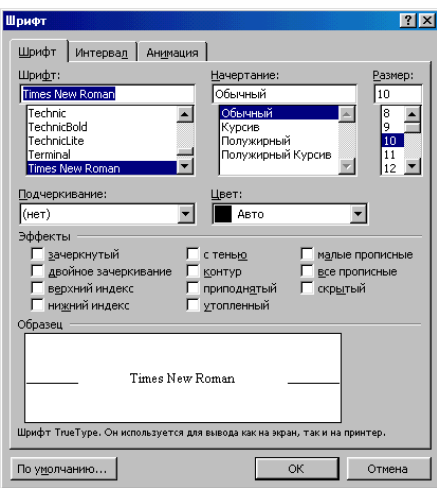

*рис. 4.7 Діалогове вікно Шрифт*

<span id="page-28-0"></span>Універсальним способом форматування символів є команда **Формат/Шрифт... (**рис[. 4.7](#page-28-0)**)**. На екрані з'явиться діалогове вікно з вкладками – *Шрифт*, *Интервал* і *Анимация*. На вкладці *Шрифт* ви можете вибрати *гарнитуру* шрифту (Arial, Times New Roman, Courier), *начертание* (*курсив* або **полужирный**), *размер і цвет шрифта*. За допомогою списку *Подчеркивание:* можна вибрати варіант підкреслення (одинарное, двойное і т.п.). В групі *Эффекты* можна встановити для виділеної ділянки закреслювання, статус верхнього або нижнього індексу, капітель (з тінню, контур і т.д.), великі букви, статус схованого (що не друкується) тексту. Результати цих маніпуляцій з форматом негайно відображуються в демонстраційному підвікні *Образец*. На вкладці *Интервал* можна змінити відстань між символами виділеної послідовності, підняти чи опустити текст щодо центру рядка, змінити взаємне розташування символів і відстань між ними (*обычный*, *разреженный* або *уплотненный*). Вкладка *Анимация* дозволяє додати в текст анімаційні ефекти (відображаються тільки в електронному варіанті документа).

Закінчивши установку параметрів формату, натискають кнопку **ОК**.

#### **4.5.2 Форматування абзаців**

Форматування абзацу – це зміна його параметрів як структурного елемента тексту. Щоб відформатувати текст, необхідно виконати команду **Формат/Абзац…**. Якщо символи, що форматуються, обов'язково треба, попередньо, виділити, то для форматування абзацу (а також для застосування до нього стилю) досить установити в середині абзацу курсор (тобто зробити абзац поточним). Для форматування декількох абзаців їх обов'язково треба виділити.

На панелі інструментів *Форматирование* є чотири кнопки вибору, кожна з яких обумовлює один із взаємовиключних способів вирівнювання рядків абзацу (по лівому краю, по центру,

по правому краю, або по ширині)  $\equiv \equiv \equiv \equiv \equiv$  Щоб вибрати спосіб вирівнювання, натискають відповідну кнопку.

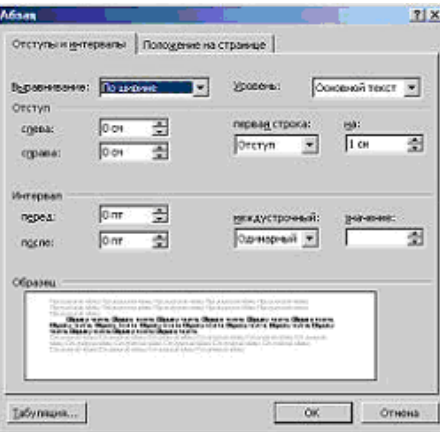

*рис. 4.8 Діалогове вікно Абзац*

<span id="page-29-2"></span>За допомогою команди **Формат/Абзац...** можна виконувати форматування тексту. На екрані з'явиться діалогове вікно з двома вкладками – *Отступи и интервалы* і *Положение на странице.* На вкладці *Отступи и интервалы* в списку *Выравнивание:* вибирають спосіб вирівнювання рядків абзацу. Відступ або виступ нового рядка (верхній трикутник горизонтальної лінійки рис[. 4.9\)](#page-29-0) можна вказати в сантиметрах: вибрати відповідний елемент у списку *Первая строка*: і заповнити поле введення *На*:. У полях введення *Слева:* і *Справа:* групи *Отступ* можна вибрати відступи абзацу від лівої і правої меж розміщення тексту на сторінці (ці поля відповідають нижнім трикутникам горизонтальної лінійки). **Word** пропонує наступні міжрядкові відстані: *Одинарное*, *Полуторное*, *Двойное*, а також конкретна відстань у пунктах. Можна збільшити проміжок між абзацами. Цей проміжок називається відбиттям і може бути заданий у полях *Перед:* (відбиття зверху) і *После:* (відбиття знизу).

*рис. 4.9 Горизонтальна лінійка*

## **4.5.3 Побудова списків**

<span id="page-29-0"></span>Нарешті, декілька підряд розташованих абзаців можна оголосити списком-переліком (маркірованим або нумерованим списком). Word забезпечує автоматизоване створення різних списків (нумерованих, маркірованих і багаторівневих). Для створення маркірованих і нумерованих списків використовують команду **Формат/Список…**або відповідні кнопки на панелі форматування. Розглянемо дві форми списку-переліку:

- маркірований список кожен абзац у списку буде відзначений якимсь символом;
- нумерований список кожен абзац у списку автоматично нумерується (арабськими або римськими цифрами) або буквою алфавіту (наприклад, а, б, в, ...).

Щоб створити **список-перерахування**, необхідно:

- виділити всі елементи списку;
- вибрати команду **Формат/Список...**;
- у діалоговому вікні (вкладка *Маркированный* або *Нумерованный*);
- клацнути на демонстраційному підвіконні з підходящим символом списку;
- натиснути кнопку **ОК**.

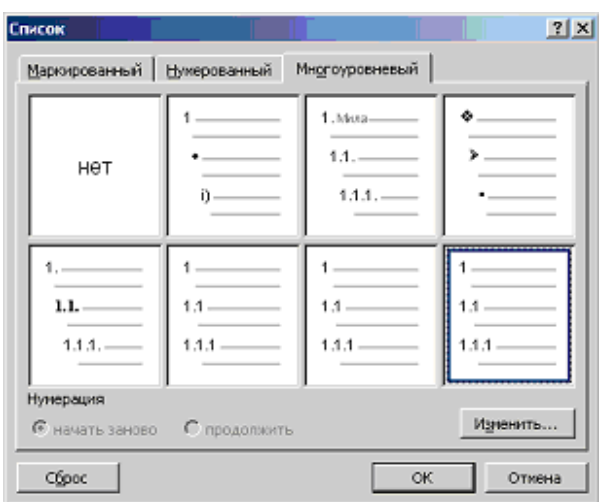

*рис. 4.10 Діалогове вікно Список*

<span id="page-29-1"></span>Для спрощеного формування списку-перерахування можна клацнути по одній із двох кнопок оформлення списків  $\equiv$   $\frac{1}{2}$   $\equiv$  панелі форматування. Ці кнопки вставлять маркери або установлять нумерований список відповідно до стилю, що був установлений за допомогою діалогового вікна **Список**.

Щоб змінити розмір чи форму маркерів або змінити стандартну схему нумерації елементів списку необхідно вибрати команду **Формат/Список…**і в діалоговому вікні **Список** (рис[. 4.10\)](#page-29-1) <span id="page-30-1"></span>вибрати потрібний стиль. Кнопка **Изменить** дозволяє змінити шрифт, відступ номера або маркера від краю сторінки і позицію тексту щодо номера або маркера, а також змінити символ маркера (у маркірованому списку).

Для створення багаторівневого списку використовується вкладка *Многоуровненвый*. При створенні багаторівневого списку для переходу до наступного рівня списку необхідно натиснути клавішу **Tab**.

# **4.5.4 Додаткові можливості форматування**

Щоб створити рамку навколо абзацу або групи символів і заповнити її візерунком, можна скористатися командою **Формат/Границы и заливка…**.

Щоб додати до тексту гарно оформлену букву чи групу букв на початку абзацу, що займає кілька рядків, необхідно виконати команду **Формат/Буквица…**, наприклад:

йду гуляти... Сонце світить і дуже пекуче. Сьогодні гарна погода. А треба вчитися...

За допомогою команди **Формат/Регистр…**можна змінити регістр виділеного тексту (наприклад, Как в предложениях, ВСЕ ПРОПИСНЫЕ і т.д.).

Команда **Формат/Колонки…** дозволяє розбити виділений текст на колонки (2, 3, і т.д.), при цьому можна встановити відстань між колонками, встановити роздільник між колонками.

Команда **Формат/Фон** дозволяє змінити фон і текстуру фона активного документа.

# **4.5.5 Копіювання формату**

Закінчивши форматування виділеної ділянки тексту, можна скопіювати цей формат (шрифт, розмір, накреслення) на інші ділянки свого документа. Для цього двічі клацають по кнопці (**Формат по образцу**) на панелі інструментів *Стандартная*. Покажчик миші набуде форми пензля. Переміщаючись текстом за допомогою клавіатури або миші і натискаючи ліву кнопку миші, можна просто «зафарбовувати» обраним форматом ділянки тексту (слова й окремі символи). Для того, щоб виділити курсивом сотні слів, досить відформатувати лише одне слово, а потім «пройтися» по тексту і просто «підкреслити» кистю потрібні слова (а точніше – двічі натиснути мишею по кожному слову).

Для повернення до звичайної роботи знову натискають кнопку **Формат по образцу** або клавішу **Еsс**.

### **4.5.6 Робота зі стилями**

<span id="page-30-0"></span>*Стиль оформлення* – це іменована сукупність настроювань параметрів шрифту, абзацу, мови і деяких елементів оформлення абзаців (ліній і рамок). Завдяки використанню стилів забезпечується простота форматування абзаців і заголовків тексту, а також єдність їхнього оформлення в рамках всього документу. **Word** підтримує два типи стилів: стиль абзацу і стиль символів. Робота зі стилями полягає у створенні, настроюванні і використанні стилів. Деяка кількість стандартних стилів присутня у настроюваннях програми за замовчуванням, відразу після її установки.

Настроювання стилю виконують у діалоговому вікні **Стиль** (**Формат/Стиль…**). Стиль, що настроюється, вибирають в списку *Стилі* (рис[. 4.11\)](#page-31-0). Для зміни стилю служить кнопка **Изменить**, що відкриває діалогове вікно **Изменение стиля**. Кожний з компонентів стилю настроюється в окремому діалоговому вікні. Вибір компонента виконують у меню, що відкривається за допомогою командної кнопки **Формат**.

<span id="page-31-2"></span>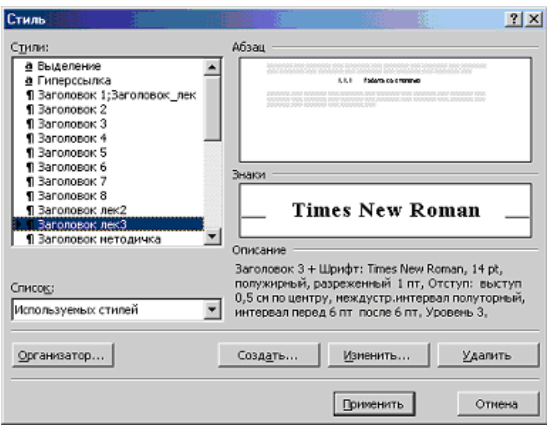

*рис. 4.11 Діалогове вікно Стиль* 

<span id="page-31-0"></span>Для створення стилю служить кнопка **Создать** в діалоговому вікні **Стиль** (**Формат/Стиль**) – вона відкриває діалогове вікно **Создание стиля** (рис[. 4.12](#page-31-1)). В даному вікні необхідно:

- ввести назву нового стилю в поле *Имя*;
- вибрати тип стилю (стиль абзацу або стиль символу);
- обрати стиль, на якому базується створюваний стиль;
- вказати стиль наступного абзацу;
- виконати настроювання елементів стилю натисканням кнопки **Формат**.

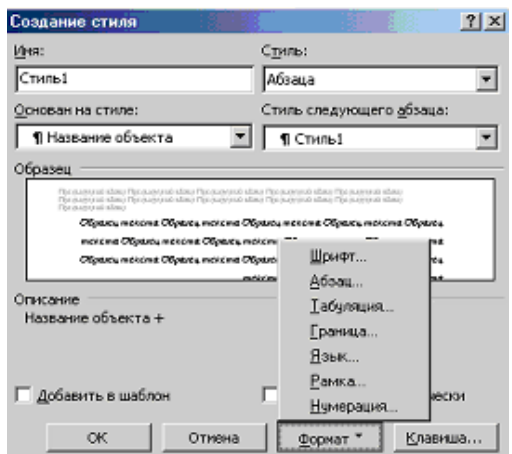

*рис. 4.12 Діалогове вікно Создание стиля*

<span id="page-31-1"></span>Для застосування стилю потрібно встановити курсор в абзаці, до якого застосовується стиль, розкривається список **Стиль** на панелі інструментів *Форматирование* і з списку існуючих стилів обирається потрібний.

#### **4.6 Робота з таблицями**

Якщо необхідно створити таблицю в **Word**, можна йти двома шляхами. По-перше, можна створити структуру таблиці, а потім заповнити її вмістом. Інший шлях – ввести текст і потім перетворити його на таблицю. **Word** надає такі способи створення таблиці:

- кнопка **Добавить таблицу** на панелі інструментів *Стандартная*;
- команда **Таблица/Добавить таблицу…**;
- команда **Таблица/Нарисовать таблицу** (таблиці складної структури зручно створювати таким методом).

Для створення таблиці на основі існуючого тексту використовують команду **Таблица/Преобразовать в таблицу…**.

Щоб створити таблицю за допомогою команди **Добавить таблицу**, виконують:

- <span id="page-32-1"></span>1. Поміщають курсор у тому місці документа, де необхідно розмістити таблицю, і виконують команду **Таблица/Добавить таблицу**. На екрані з'явиться діалогове вікно **Вставка таблицы**, в якому **Word** пропонує створити таблицю з двома стовпцями. В полі *Число столбцов* задається число стовпців.
- 2. В полі *Число строк* вказують число рядків у таблиці, що створюється.**Word** пропонує два рядки.
- 3. У полі *Ширина столбца*, вводять ширину коженого стовпця таблиці. Опція **Авто** дозволяє розділити відстань між полями документа порівну між замовленою кількістю стовпців.
- 4. Щоб забезпечити автоматичне форматування тексту таблиці, натискають кнопку **Автоформат**.
- 5. Кнопка **ОК**.

Щоб заповнити комірку таблиці, можна користуватися тими ж методами, що і для введення вмісту в документ. Щоб переміщатися в таблиці з однієї комірки до іншої, використовують клавішу *Tab*. Щоб переміститися в таблиці назад (до попередньої комірки), натискають комбінацію клавіш *Shift***+***Tab*.

При роботі з таблицями варто розрізняти *форматування таблиць* і *форматування вмісту*. В першому випадку відбувається керування розмірами структурних елементів таблиці (комірок, рядків, стовпців тощо), а в другому – керування розміщенням вмісту комірок.

Редагування структури таблиці зводиться до наступних операцій:

- додавання заданої кількості рядків: команда **Таблица/Добавить строки** попередньо *виділивши рядок* перед яким необхідно додати рядок;
- додавання заданої кількості стовпців: команда **Таблица/Добавить столбцы** попередньо *виділивши стовпець* перед яким необхідно додати стовпець;
- видалення виділених комірок, рядків і стовпців;
- об'єднання виділених комірок (**Таблица/Объединить ячейки**);
- розбивка виділених комірок.

Форматувати вміст таблиці можна за допомогою команд меню **Формат**, попередньо виділивши всю таблицю, стовпець, рядок або комірку (команди **Шрифт**, **Абзац**, **Граница и заливка** то що). Змінити розміщення тексту в таблиці можна за допомогою команд меню **Таблица** таких як **Выровнять высоту строк**, **Выровнять ширину столбцов**, **Высота и ширина ячейки…**, а також за допомогою кнопок на панелі інструментів *Таблицы и границы* (рис[. 4.13\)](#page-32-0).

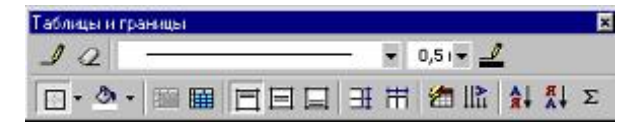

*рис. 4.13 Панель Таблицы и границы*

<span id="page-32-0"></span>Кнопка <sup>Ще</sup> дозволяє змінити напрямок тексту в комірці таблиці. Кнопки <del>янати дозволя</del>ють сортувати вміст виділених комірок (за алфавітом, якщо це текст).

Якщо таблиця займає кілька сторінок документа, можна оголосити *перший* рядок таблиці *заголовком*. Для цього виділяють перший рядок таблиці і виконують команду **Таблица/Заголовки**.

## **4.7 Робота з графічними о б ' єктами**

В документах **MS Word** можна використовувати кілька типів графічних об'єктів – малюнки, зображення і діаграми.

*Малюнки* – об'єкти векторної природи (лінії, прямі і криві, геометричні фігури, стандартні і нестандартні). Найпростіші засоби для їхнього створення є в текстовому процесорі. Крім того, за допомогою панелі інструментів *Рисование* можна створювати в документі власні картинки (мальовані об'єкти), а також редагувати «чужі» зображення. Багато в чому ця процедура схожа на процес обробки картинок у графічному редакторі **Paint** . Для роботи з векторним малюнком служить панель малювання (**Вид/Панели инструментов/Рисование**). Ця панель дозволяє ство<span id="page-33-0"></span>рювати автофігури, змінювати кольори ліній, кольори заливання і т.д. Мальовані об'єкти мо-

жуть містити текстові елементи – кнопка **Надпись** . Складніші малюнки створюються комбінуванням найпростіших малюнків, тобто є композицією. Щоб одержати композицію об'єктів

необхідно їхній вибрати, за допомогою кнопки **і виконати команду панелі інструментів** *Рисование* **Действие/Группировать**.

*Зображення* – растрові об'єкти. Текстовий процесор не має засобів для їх створення, тому вони вставляються, як зовнішні об'єкти, з файлу, підготовленого іншими засобами (графічним редактором, за допомогою сканера, цифрової камери, графічного планшета). В документ **Word** можна помістити зображення, створене в іншому додатку і записане в графічному файлі форматів **.ВМР**, **.РСХ**, **.WMF**, **.TIFF** і деяких інших форматів. Для вставки готового малюнка з каталогу **CLIPART** застосовується команда **Вставка/Рисунок...**.

*Діаграми* є зручним засобом представлення даних і поряд з таблицями дуже широко використовуються. Для створення діаграм в текстовому процесорі **Word** є засіб **Microsoft Graph**, що підключається. Текстовий процесор пропонує два методи для вставки діаграм у документ. Перший – полягає в тому, що спочатку в документ вставляється якась довільна діаграма, з якою пов'язана довільна *базова таблиця* даних. Далі виконується настроювання діаграми, яке полягає в настроюванні зовнішнього вигляду діаграми та редагуванні змісту таблиці. Оскільки зміст базується на основній таблиці, то вона редагується шляхом заповнення цієї таблиці потрібними даними. Щоб побудувати діаграму, необхідно виконати команду **Вставка/Объект…/Диаграмма Microsoft Graph**. Другим способом діаграма створюється на базі конкретної таблиці, що є в документі. У цьому випадку настроювання діаграми полягає тільки в настроюванні зовнішнього вигляду. Для побудови діаграми на базі існуючої таблиці необхідно виділити табличні дані, які є основою для побудови діаграми. Після цього виконати команду **Вставка/Рисунок/Диаграмма**.

Настроювання зовнішнього вигляду діаграми складається з таких етапів:

- 1. Тип діаграми обирається в діалоговому вікні **Тип диаграммы** (**Диаграмма/Тип диаграммы**), що має дві вкладки (*Стандартные* і *Нестандартные*).
- 2. Вибір елементів оформлення діаграми та елементів представлення даних виконується в діалоговому вікні **Параметры диаграммы** (**Диаграмма/Параметры**). Елементи представлення даних – це точки на графіках, стовпці гістограми, сектори кругових діаграм – загалом, усе те, що служить для безпосереднього відображення даних. Елементи оформлення – це назва діаграми, назви її осей, легенда (спеціальне поле, у якому приведені умовні позначки для груп елементів даних) підпису до елементів даних і лінії координатної сітки. Настроювання виконують підключенням або відключенням тих або інших елементів.

Елементи діаграми бувають *зв'язаними* або *приєднаними*. Так, наприклад, назву діаграми, назви її осей і легенду можна редагувати окремо – це *приєднані елементи оформлення*. Підписи до елементів даних на діаграмі редагувати не можна – вони зв'язані зі значеннями в базовій таблиці і тому вважаються зв'язаними. Для кожного з приєднаних елементів можна виконати індивідуальне форматування. Для цього треба, в полі діаграми, двічі натиснути на поле приєднаного елемента – відкриється відповідне діалогове вікно форматування (**Формат легенды**, **Формат оси**, **Формат названия диаграммы**, **Формат области построения** і т.д.).

Залежно від наявності графічних фільтрів, та чи інша версія **Word** може відмовитися вставляти деякі малюнки. У таких випадках використовують універсальний засіб – буфер обміну. Для цього виводять документ або малюнок на екран і натискають комбінацію клавіш *Alt+PrintScreen*. Малюнок з'явиться в буфері обміну, після чого краще вставити його в будьякий графічний редактор, наприклад, **Paint** (щоб одержати гарну якість малюнка). А з графічного редактора – копіювати цілий малюнок або його фрагменти в текстовий процесор.

#### **4.8 Оформлення сторінки документа**

На сторінці розрізняють такі структурні елементи:

• основний текст;

- верхній і нижній колонтитули;
- виноски.

<span id="page-34-2"></span>Основний текст сторінки – це рядки і абзаци, таблиці і малюнки. Деякі абзаци можуть бути заголовками, малюнки можуть мати підписи.

*Колонтитул* знаходиться у верхній чи нижній частині сторінки і містить деяку інформацію, що якось ідентифікує даний документ (номер розділу, назва документа або розділу, дату, марку фірми і т.п.). До колонтитулу входить номер сторінки. Колонтитули автоматично відтворюються на кожній сторінці документа.

*Виноска* – це примітка до тексту, що може перебувати або в нижній частині сторінки, або наприкінці документа. Кожна виноска позначається автоматично (порядковим номером з наскрізною нумерацією – 1, 2, ...), або позначкою на вибір (наприклад, зірочкою або номером). Всі виноски даної сторінки, на відміну від колонтитулу, розташовуються в межах місця, відведеного під основний текст сторінки. Тому, чим більше виносок набрано на даній сторінці, тим менше місця залишиться для основного тексту.

# **4.8.1 Розмітка сторінки**

Щоб розмістити текст документа на папері, процесорові **Word** необхідно повідомити параметри сторінки, тобто розмір верхнього, нижнього, лівого і правого полів тексту, а також розташування верхнього і нижнього колонтитула на сторінці. Для цього потрібно вибрати команду **Файл/Параметры страницы...**.

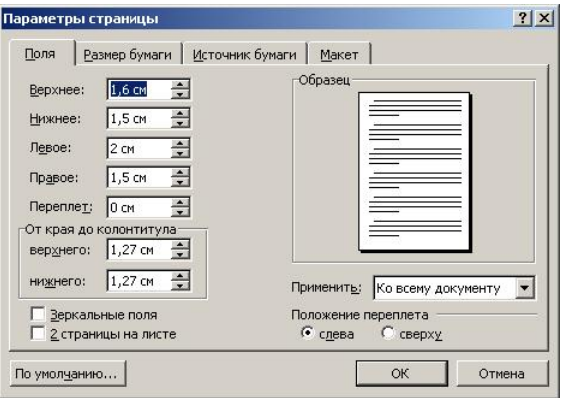

*рис. 4.14 Діалогове вікно Параметры страницы – вкладка Поля*

<span id="page-34-0"></span>На вкладці *Поля* (рис[. 4.14\)](#page-34-0) вказується в сантиметрах верхнє, нижнє, ліве і праве поля. В групі *От края до колонтитула* набираються параметри верхнього і нижнього колонтитула (відстань від верхнього і нижнього краю сторінки). Зовнішній вигляд сторінки відображається в демонстраційному підвікні *Образец*.

На вкладці *Размер бумаги* (рис[. 4.15](#page-34-1)) задається розташування тексту на сторінці в групі *Ориентация* (Книжная або Альбомная).

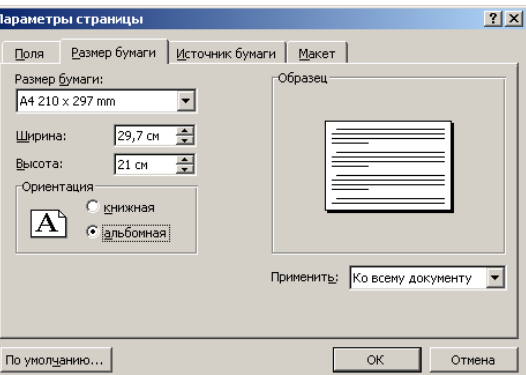

<span id="page-34-1"></span>*рис. 4.15 Діалогове вікно Параметры страницы – вкладка Макет*

<span id="page-35-4"></span><span id="page-35-3"></span>Дуже часто, при підготовці документів, виникає необхідність почати друк того чи іншого розділу з *нової* сторінки, незалежно від ступеня заповнення попередньої сторінки. Наприклад, почати таблицю з нової сторінки.

**Word** дозволяє встановити примусовий перехід на іншу сторінку, незалежно від кількості рядків, надрукованих на поточній сторінці. Для цього встановлюють курсор наприкінці рядка, яким повинна завершитися поточна сторінка і виконують команду **Вставка/Разрыв…**. З'явиться діалогове вікно **Разрыв** (рис[. 4.16\)](#page-35-0).

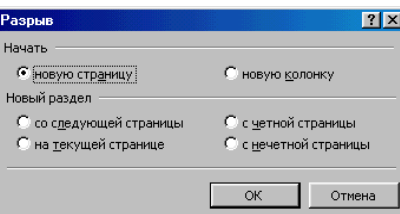

*рис. 4.16 Діалогове вікно Разрыв*

<span id="page-35-0"></span>Після цього в групі полів вибору *Начать* активізують перемикач *новую страницу* і натискають **ОК**. Якщо в документі повинні бути різні параметри розміщення тексту на сторінках, тоді починають новий розділ – у групі полів вибору *Новый раздел* активізують перемикач *со следующей страницы*. Якщо текст організований у вигляді стовпчиків для примусового початку нового стовпчика в групі *Начать* активізують – *новую колонку*.

### **4.8.3 Вставка номерів сторінок**

Перед друком документа його сторінки нумерують: команда **Вставка/Номера страниц…**. На екрані з'явиться діалогове вікно (рис[. 4.17\)](#page-35-1).

У списку *Положение*: вказується положення номера на сторінці (вверху або внизу), а в списку *Выравнивание*: вибирається позиція номера (по центру, слева, справа і т.д.). Якщо на першій сторінці документа номер не потрібен, прапорець *Номер на первой странице* знімається.

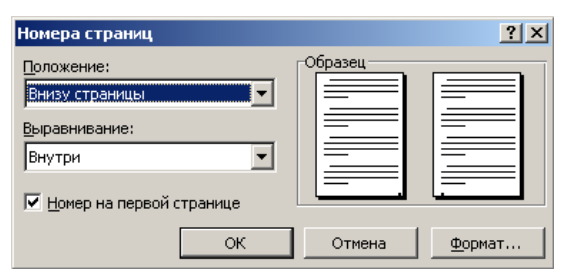

*рис. 4.17 Діалогове вікно Номера страниц*

<span id="page-35-1"></span>**Word** дозволяє на свій смак *форматувати* номер сторінки (кнопка **Формат...** з'явиться діалогове вікно **Формат номера страницы** (рис[. 4.18](#page-35-2)). В цьому діалоговому вікні можна вказати довільний номер першої сторінки документа (наприклад, 67).

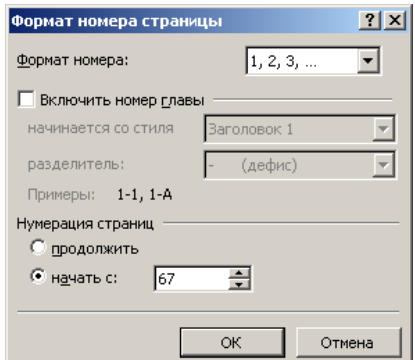

<span id="page-35-2"></span>*рис. 4.18 Діалогове вікно Формат номера страницы*

#### **4.8.4 Колонтитули**

<span id="page-36-2"></span>Колонтитул, який можна набрати на будь-якій сторінці документа, буде відтворений на *всіх* сторінках або на частині сторінок (на вибір). Для вставки колонтитулу виконується команда **Вид/Колонтитулы**. На екрані з'явиться панель інструментів *Колонтитулы* (рис[. 4.19](#page-36-0)), а поля колонтитулів обрамляються штриховою рамкою.

| Колонтитулы                |                                                                      |
|----------------------------|----------------------------------------------------------------------|
| Вставить автотекст $\star$ | 興 パ<br>$R \odot  1111 $<br> 配近の<br>【#】<br>解<br>ßЦ.<br><b>Закрыть</b> |

*рис. 4.19 Панель інструментів Колонтитулы*

<span id="page-36-0"></span>Для переключення між нижнім і верхнім колонтитулом застосовується кнопка (**Верхний/нижний колонтитул**). В колонтитулі є можливість набирати звичайний текст і деякі стан-

дартні елементи (дату, час, номери сторінок). Кнопка **Плантина** відкриває діалогове вікно **Параметры страницы** (вкладка *Макет*), в якому можна задати параметри колонтитулів: розрізняти колонтитули парних і непарних сторінок і першої сторінки.

Зняття кнопки (**Как в предыдущем**) дозволяє задавати нові параметри сторінок у новому розділі, за умови, що встановлено новий розділ (см. [4.8.2\)](#page-35-3).

#### **4.8.5 Виноски**

*Виноска* – це структурний елемент документа, примітка до якого-небудь терміна основного тексту; помістити її можна або в нижній частині поточної сторінки, або наприкінці документа.

Для вставки виноски курсор встановлюється *праворуч* від терміна, що пояснюється, і вибирається команда **Вставка/Сноска...**. З'явиться діалогове вікно **Сноски** (рис[. 4.20](#page-36-1)).

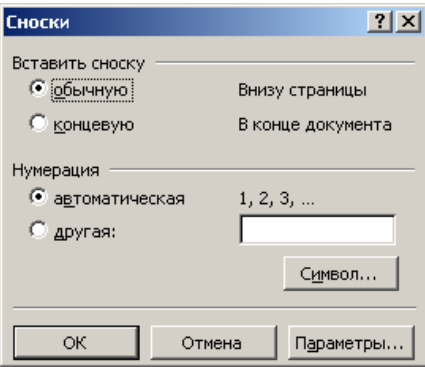

*рис. 4.20 Діалогове вікно Сноски*

<span id="page-36-1"></span>В групі перемикачів *Вставить сноску* необхідно вибрати положення виноски, що вставляється: на поточній сторінці *(обычную*) або наприкінці документа (*концевую*). В групі перемикачів *Нумерация* потрібно вказати спосіб нумерації даної виноски – автоматичний чи на вибір користувача (*другая*). При автоматичній нумерації **Word** позначає виноску порядковими номерами, починаючи з 1; кожен номер буде надрукований у вигляді **верхнього** індексу праворуч від терміна, який пояснюється. Якщо необхідно позначити виноску зірочкою, натискають на перемикач *інша* і вводять зірочку в поле введення (праворуч). Натискають **ОК** і вводять текст виноски.

За бажанням, можна форматувати виноску як звичайний текст. Щоб відредагувати або переглянути готову виноску, виконують команду **Вид/Сноски**.

# **4.9 Поля**

В документах **Word** передбачений особливий структурний елемент – *поле*. Інформація, яка вводиться до поля, виконує особливі функції. Наприклад, якщо в рядок тексту вводиться <span id="page-37-3"></span>поле «Дата», то на місці цього поля, при відкритті документа, буде автоматично з'являтися поточна дата.

Будь-яке поле можна ввести за допомогою універсальної команди **Вставка/Поле...**, однак для найбільш важливих типів полів (наприклад, для дати) передбачені окремі команди в пункті меню **Вставка/Дата и время...** .

Всі поля в електронному документі мають сіре заливання. Це означає, що елемент обновлюваний. Деякі з полів обновляються автоматично, деякі – за допомогою команди контекстного меню: **Обновить поле**.

# **4.9.1 Вставка дати і часу**

Щоб уставити дату і час необхідно поставити курсор у місце введення цього елемента і виконати команду **Вставка/Дата и время** (рис[. 4.21](#page-37-0)). У списку **Форматы** вибирається необхідний формат дати або часу. Щоб встановити дату і час, як поле, автоматично обновлюване при відкритті і друкуванні документа, встановлюється прапорець **Обновлять автоматически**. Щоб зберегти вихідні дату і час як звичайний текст, прапорець **Обновлять автоматически** знімається.

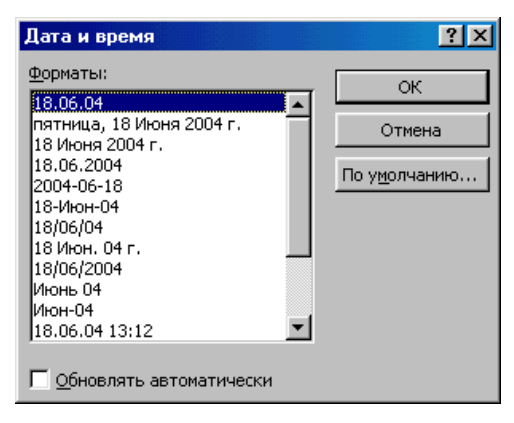

*рис. 4.21 Діалогове вікно Дата и время*

#### **4.9.2 Назва**

<span id="page-37-2"></span><span id="page-37-0"></span>*Назва* – це нумерований напис (наприклад, «Рисунок 1»), який додають до таблиці, малюнка, формули і будь-якого іншого елементу. Можна змінити назву напису і формат нумерації для різних типів елементів – наприклад, «Таблица II» або «Формула 1-A».

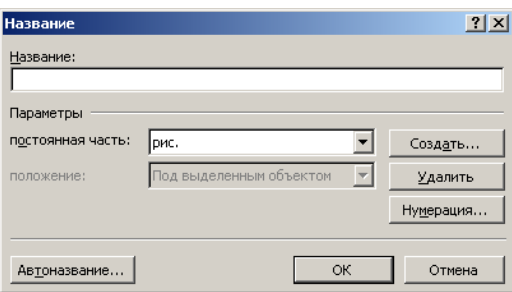

*рис. 4.22 Діалогове вікно Название*

<span id="page-37-1"></span>Щоб додати назву, виконується команда **Вставка**/**Название**. В діалоговому вікні **Название** (рис[. 4.22\)](#page-37-1) вибирають тип елементу, до якого додається назва (рисунок, таблица, формула) і положення назви.

Щоб створити нову назву (наприклад, «рис.»), натискають на кнопку **Создать**. До поля *Название* вводиться нова назва.

Якщо необхідно змінити нумерацію (наприклад, римську нумерацію) або включити до нумерації малюнків номер розділу, то натискають кнопку **Нумерация**. В діалоговому вікні **Нумерация названий** задають параметри нумерації. Наприклад, назви малюнків у цих методич-

<span id="page-38-2"></span>них вказівках містять номер розділу. На рис[. 4.23](#page-38-0) зображене вікно, яке задає саме такі параметри нумерації назв.

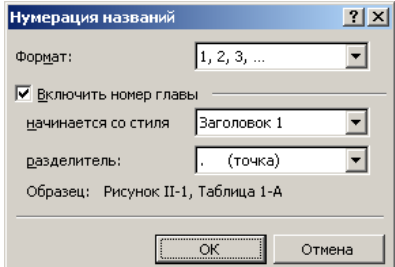

*рис. 4.23 Діалогове вікно Нумерация названий*

<span id="page-38-0"></span>Щоб додати необов'язковий текст, курсор поміщають після назви і вводять потрібний текст. Необов'язковий текст назви рис[. 4.23](#page-38-0) «Діалогове вікно [Нумерация](#page-38-0) названий»

При вставці нової назви **Word** автоматично обновляє номери назв. Однак, при видаленні або переміщенні назви, її необхідно обновити.

До абзацу, в якому міститься назва, автоматично застосовується стиль «Название объекта».

# **4.9.3 Перехресні посилання**

*Перехресне посилання* – це посилання на елемент, що знаходиться в іншій частині документа, наприклад, «див. рис. 1». Можна створювати перехресні посилання на заголовки, виноски, закладки, назви, нумеровані абзаци тощо.

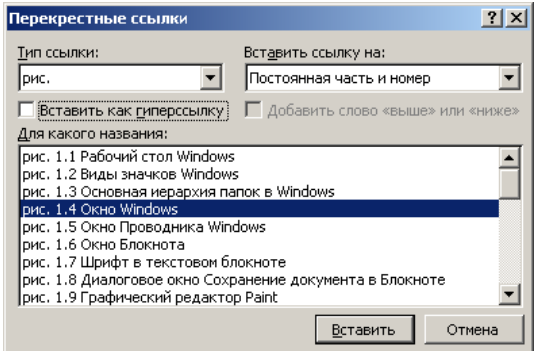

*рис. 4.24 Діалогове вікно Перекрестные ссылки*

<span id="page-38-1"></span>Для створення перехресного посилання вводять один або кілька елементів, на які слід посилатися. Встановлюють курсор у тому місці, де повинне розміститися посилання, і виконують команду **Вставка/Перекрестная ссылка**. В діалоговому вікні **Перекрестные ссылки** ([рис](#page-38-1). [4.24\)](#page-38-1) вибирають тип посилання (абзац, номер сторінки, малюнок, таблиця і ін.), що повинне містити посилання (це залежить від типу посилання, наприклад, посилання на малюнок можуть містити: постійну частину і номер, цілком і т.д.).

Перехресні посилання можна створювати тільки в одному документі. При додаванні, видаленні, переміщенні або зміні об'єкта перехресного посилання варто обновити посилання за допомогою контекстного меню.

### **4.9.4 Формування змісту**

**Word** передбачає автоматичне створення змісту документа. Для створення змісту необхідно:

- 1. Застосувати до всіх заголовків відповідний стиль (наприклад, Заголовок 1, Заголовок 2 и т. д.). Для цього використовуйте кнопку стилів оформлення на панелі інструментів *Форматирование* (див. розділ [4.5.6\)](#page-30-0).
- 2. Для автоматичного складання змісту курсор встановлюється в місце вставки змісту і виконується команда **Вставка/Оглавление и указатели...**. Вкладка *Оглавление*. В цьому вікні, користуючись шаблоном змісту, показаним у демонстраційному підвікні

<span id="page-39-1"></span>*Образец*, можна вибрати формат змісту і ряд його параметрів (нижчий рівень заголовка, що включається в зміст, положення номерів сторінок і ін.).

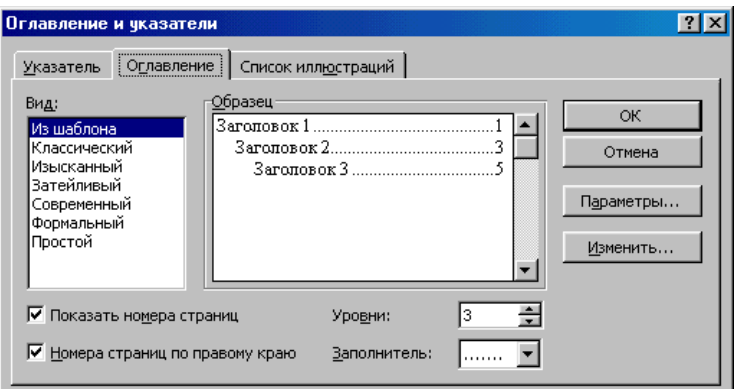

*рис. 4.25 Діалогове вікно Оглавления и указатели*

3. Натискання кнопки **Параметры** відкриває діалогове вікно **Параметры оглавления**, у ньому вказуються стилі абзаців, з яких формується зміст. А також указується рівень кожного стилю.

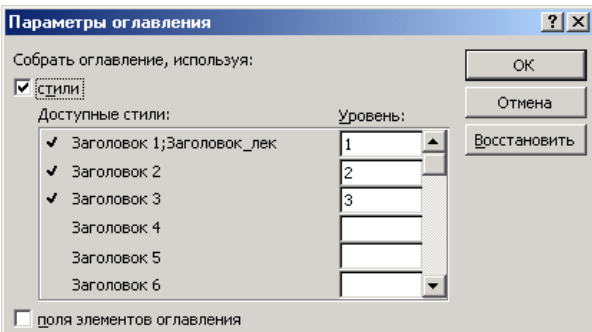

*рис. 4.26 Діалогове вікно Параметры оглавления*

Для текстів заголовків у змісті передбачені стилі: Содержание 1, Содержание 2 і т.д.

Використовуючи контекстне меню завжди можна обновити зміст (*только номера страниц* або *целиком*).

Команда **Вставка/Оглавления и указатели…** також дозволяє створювати списки ілюстрацій, таблиць, формул (вкладка *Список иллюстраций*), тільки, при цьому, стилі назв цих об'єктів повинні базуватися на стандартному стилі **Название объекта** (см. [4.9.2](#page-37-2)).

## **4.10 Робота з формулами**

В текстовому процесорі **Word** засобом створення математичних формул є редактор формул **Microsoft Equation 3.0.** Редактор формул – це окремий вбудований редактор. Для запуску редактора формул служить команда **Вставка/Объект…/Microsoft Equation 3.0 –** відкриється панель **Формула**. В редакторі формул можна здійснювати настроювання: шрифту (**Стиль/Определить**), інтервалів (**Формат/Интервал**), розміру (**Размер/Определить…**).

<span id="page-39-0"></span>Панель інструментів *Формула* містить два ряди кнопок (рис[. 4.27](#page-39-0)). Кнопки верхнього ряду містять спеціальні символи, наприклад, букви грецького алфавіту, знаки  $\leq, \geq, \approx$ . Кнопки нижнього ряду являють собою шаблони, з полями для введення символів. Наприклад, для звичайного дробу варто вибрати відповідний шаблон, який має два поля: чисельник і знаменник. Завершення редагування формул завершується натисканням поза формулою.

| Формула                                                                                                    |  |  |  |  |  |
|----------------------------------------------------------------------------------------------------|--|--|--|--|--|
| $\mathbb{R}^n$   $\mathbb{R}^n$   $\mathbb{R}^n$   $\mathbb{R}^n$   $\mathbb{R}^n$   $\mathbb{R}^n$   $\mathbb{R}^n$   $\mathbb{R}^n$   $\mathbb{R}^n$   $\mathbb{R}^n$   $\mathbb{R}^n$   $\mathbb{R}^n$ |  |  |  |  |  |
| ▏ <sub>▕</sub> ░▏░▏▏▏░▏▏▓▁░▏▏∑░ゞ░▏▏░▏∮░▏▏□▏ <sub>▆</sub> ▏▏▏▏▁▏▏ <sub></sub> <sub></sub> ▒▕▒▏▏                                                                                                    |  |  |  |  |  |

*рис. 4.27 Панель інструментів Формула*

<span id="page-40-1"></span>При роботі з редактором формул слід прагнути до максимальної повноти виразів, які вводяться, тобто варто вводити всю формулу цілком. При введенні формул і виразів не рекомендується використовувати символи російського алфавіту. В тих випадках, коли вони необхідні, їм варто призначити стиль **Текст**. У редакторі формул не працює клавіша *Пробел*.

### **4.11 Шаблони**

Кожен документ **Word** грунтується на шаблоні. *Шаблон* визначає основну структуру документа і містить настроювання документа, такі як елементи автотексту, шрифти, призначення сполучень клавіш, макроси, меню, параметри сторінки, форматування і стилі. Існує два основних види шаблонів – загальні шаблони і шаблони документів. Загальні шаблони, у тому числі шаблон *Normal.dot*, містять настроювання, доступні для всіх документів. Шаблони документа, наприклад, шаблони записок або факсів, у діалоговому вікні **Создание документа**, містять настроювання, доступні тільки для документів, створюваних на основі цього шаблону. **Word** має набір шаблонів документів, і, крім того, можна створювати шаблони самостійно.

При виборі команди **Файл**/**Создать** два фактори визначають, які шаблони документів будуть доступні, і на якій вкладці буде знаходитися кожен шаблон: місце розміщення шаблона і настроювання, що визначають розташування **шаблонів користувача** і **загальних шаблонів**. Щоб перевірити, де розміщені файли шаблонів, виберіть команду **Сервис/Параметры**, вкладка *Расположение*.

Шаблони, що зберігаються в папці **Шаблоны**, відображаються на вкладці *Общие*. Якщо потрібно створити вкладки користувача для шаблонів у діалоговому вікні **Создание документа**, створюють нову вкладену папку в папці **Шаблоны** і зберігають шаблони в цій папці. Ім'я, призначене цій новій вкладеній папці, буде відображатися на новій вкладинці. При збереженні шаблона, **Word** автоматично вибирає папку **Шаблоны пользователя** (**Сервис**/**Параметры**, вкладка *Расположение*), що розміщена в папці **Шаблоны**. При збереженні шаблона в іншій папці, шаблон не буде відображатися в діалоговому вікні **Создание документа**. Щоб створити власний шаблон, досить набрати документ у потрібній формі і виконати команду **Файл/Сохранить как…** з наступним вибором типу файлу *шаблон документа*.

## **4.11.1 Майстри шаблонів**

При створенні нових документів на основі шаблонів можна використовувати **Мастер создания документа**. Розглянемо роботу з **Мастером** на прикладі **Мастера резюме**.

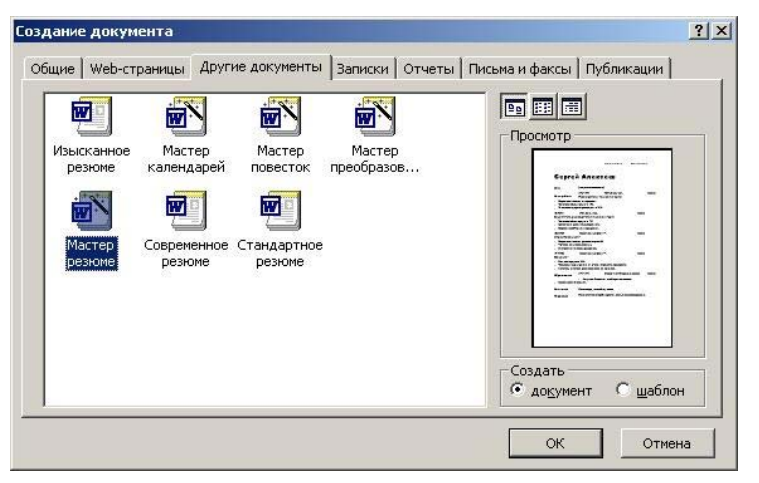

*рис. 4.28 Діалогове вікно Создание документа*

- <span id="page-40-0"></span>1. Команда **Файл/Создать**, вкладка *Другие документы* (рис[. 4.28\)](#page-40-0). В ній, крім інших файлів, знаходяться три шаблони і **Мастер резюме**. Вибирають **Мастер резюме**, у розділі *Создать* встановлюють перемикач *Документ*, **ОК**.
- 2. Для створення резюме **Мастер** пропонує пройти сім основних етапів. На кожному з них потрібно або обрати один з варіантів оформлення резюме, або ввести деяку інформацію про себе. Перейти до будь-якого етапу можна, клацнувши по його назві. Якщо

пропустити який-небудь етап, то в резюме буде вставлений текст, заданий **Мастеру** за замовчуванням. В перший раз краще пройти всі етапи один за іншим, клацаючи на кнопці **Далее**.

- 3. Вибирається стиль резюме. Наприклад, універсальний стиль *Стандартный*.
- 4. Тим, хто вперше влаштовується на роботу, краще вибрати *Стандартный* стиль резюме. *Хронологическое* резюме частіше використовують претенденти на керівні посади, що бажають підкреслити свої успіхи в просуванні по службі. У ньому указуються всі попередні місця роботи, починаючи з останнього. *Функциональное* резюме підійде тим, хто хоче вказати на свої потенційні можливості, а *Профессиональное* у вигідному світлі представить робочі навички. Вибирають тип резюме, **Далее**.
- 5. Вказуються у відповідних полях ім'я, адреса, телефон і інші данні, **Далее**. Зі списку вибирається особиста інформація для включення в резюме. Для не потрібних пунктів прапорці знімаються.
- 6. Далі **Мастер** пропонує вибрати стандартні і додаткові пункти (рис[. 4.29\)](#page-41-0). Якщо деякі з них не потрібні, знімаються відповідні прапорці.

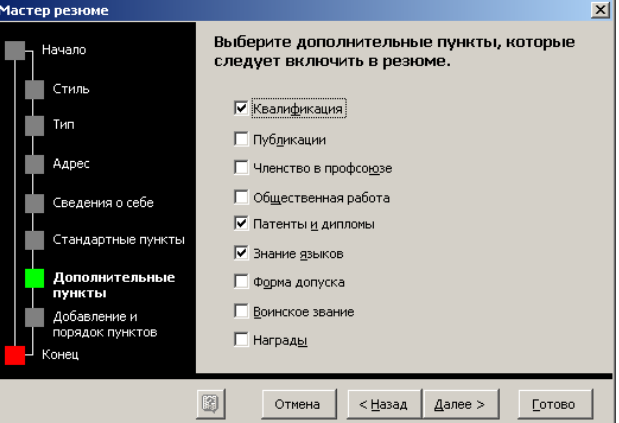

*рис. 4.29 Мастер резюме: завдання додаткових пунктів*

<span id="page-41-0"></span>7. На цьому етапі до резюме можна додати власні пункти (рис[. 4.30](#page-41-1)). Для цього, по черзі, вводять їх назви в текстове поле і натискають кнопку **Добавить**. Всі нові пункти з'являться в списку *Заголовки резюме*. Послідовність пунктів можна змінити за допомогою кнопок **Вверх** і **Вниз**.

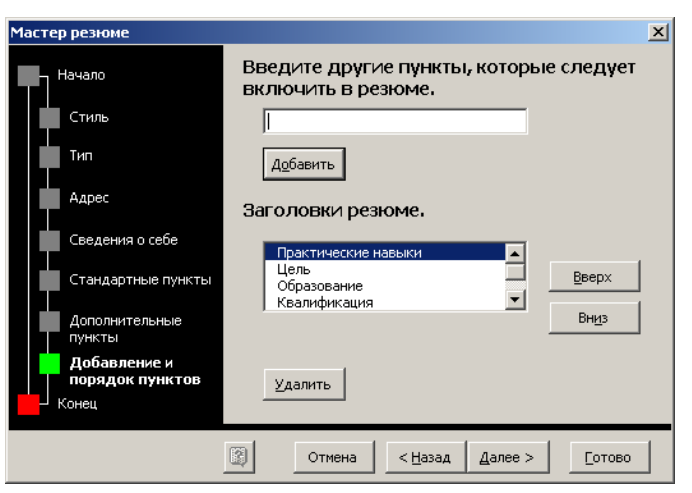

*рис. 4.30 Мастер резюме: введення інших пунктів*

<span id="page-41-1"></span>8. Вибравши всі потрібні пункти і їх порядок, натискають **Готово**. Майстер створить чернетку резюме, яку можна редагувати, форматувати, перевіряти орфографію тощо.

<span id="page-42-1"></span>Створення одного або декількох листів у текстовому процесорі **Word** – задача, не важка навіть для новачків. Однак, це може забрати багато часу і сил, наприклад, привітання однакового змісту, але призначені трьом сотням різних адресатів. Адже в кожен лист потрібно вписати, як мінімум, особисте звертання й адресу одержувача.

Тим часом, використовуючи функцію **Word**, що називається *Злиття документів,* усе це можна зробити швидко, і, головне, – раз і назавжди. Адже підготовлені заздалегідь відомості можна буде використовувати для створення нових розсилань.

Головна ідея злиття проста – розділити інформацію в документі на постійну і змінну. Текст листа – зазвичай постійна інформація, а ім'я й адреса одержувача – змінна. Її **Word** автоматично занесе до листа з іншого документа. Саме тому цей метод і називають злиттям.

Створення документів злиттям:

- 1. Спочатку створюється **основний документ**: вводиться текст запрошення і зберігається отриманий документ, який не слід закривати.
- 2. Тепер саме час перейти до поетапного **створення підсумкового** документу**.** Команда **Сервис/Слияние**, відкриє діалогове вікно **Слияние** (рис[. 4.31](#page-42-0)) з трьома кнопками: по одній на кожен етап роботи. Кнопка **Создать** запропонує вибрати один з чотирьох варіантів підсумкового документа. Варіант *Документы на бланке* дає можливість створювати кожен лист на окремій сторінці. Пункт *Наклейки* дозволяє виводити на окрему сторінку декілька наклейок з адресами. *Конверты –* те ж, що й *Наклейки,* тільки адреси виводяться по одній на сторінку. *Каталог,* на відміну від пункту *Документы на бланке,* дозволяє вивести список документів, що розсилаються, не розбиваючи їх на окремі сторінки.

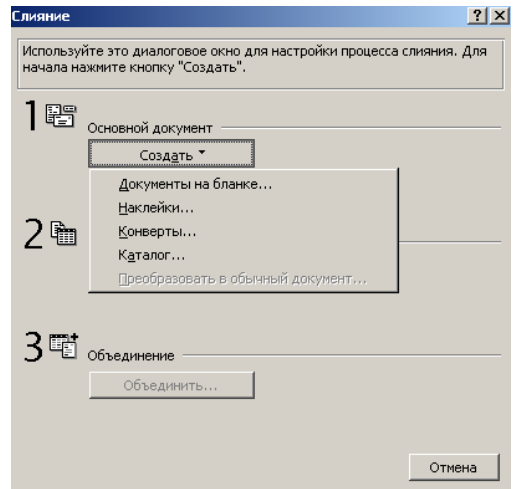

*рис. 4.31 Діалогове вікно Слияние*

- <span id="page-42-0"></span>3. При виборі варіанта *Документы на бланке*, в діалоговому вікні, що з'явилося, пропонується утворити підсумковий документ із листами-запрошеннями на основі активного вікна, або створити новий основний документ. Різниця між цими варіантами полягає в тому, що, в першому випадку, для створення підсумкового документа використовується відкритий документ – тобто, бланк запрошення, створений на першому етапі. В другому випадку буде створений новий документ в окремому вікні, де знову доведеться вводити текст запрошення.
- 4. Наступний етап створення **источника данных.** В розділі *Источник данных* натискають кнопку **Получить данные** і в списку, що відкрився, вибирають *Создать источник данных.* Відкриється діалогове вікно (рис[. 4.32\)](#page-43-0), у якому потрібно вибрати або створити поля злиття для введення інформації в основний документ. У списку є поля, не потрібні для листа-запрошення, а деяких, навпаки, не вистачає. Зайві поля легко видалити, вибравши їх імена в розташованому праворуч списку *Поля в строке заголовка*, натиснувши кнопку **Удалить поле***.* А щоб створити нове поле, наприклад,

«*Отчество*» одержувача (його немає в стандартному наборі), потрібно у віконці введення ліворуч набрати «Отчество» і натиснути кнопку **Добавить поле***.* Вказавши всі потрібні поля, натискають **ОК***.* Вводять ім'я файлу, у якому буде зберігатися інформація про адресатів, обирають папку для запису і ще раз натискають **ОК***.*

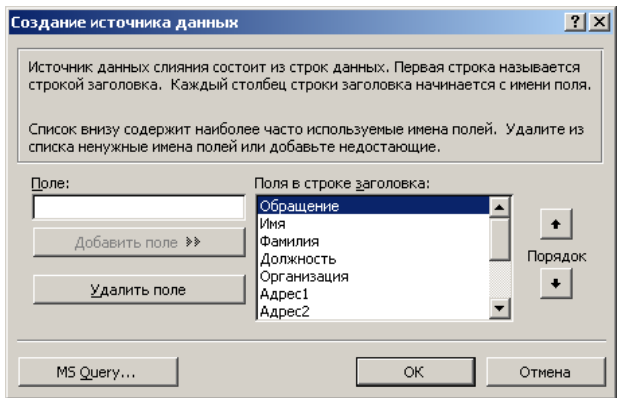

*рис. 4.32 Діалогове вікно Создание источника данных*

<span id="page-43-0"></span>5. На цьому етапі потрібно **вставити в підсумковий документ поля злиття**, з джерела даних. Після того, як усі потрібні поля задані, у вікні **Word** з'явиться панель інструментів *Слияние* (рис[. 4.33\)](#page-43-1). В ній є кнопки **Добавить поле слияния**, **Добавить поле Word**, а також інші кнопки для роботи з підсумковим документом. Натиснувши кнопку **Добавить поле слияния**, можна побачити список з інформацією, яку потрібно вставити в цей документ. Курсор встановлюється у тому місці листа, куди потрібно вставити поле «*Фамилия*», натискають кнопку **Добавить поле слияния** та обирають поле «*Фамилия*». Після цього продовжують вставляти поля туди, де в листі повинна бути відповідна інформація. Поки що, в листі присутні лише імена полів, а не відповідні дані, що й не дивно, оскільки джерело даних поки що порожнє.

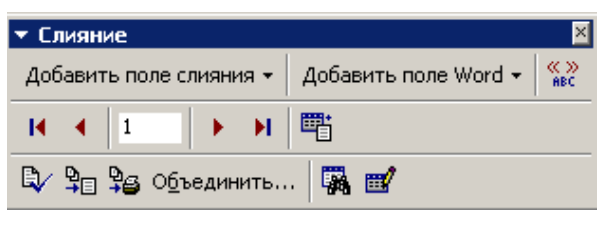

*рис. 4.33 Панель інструментів Слияние*

<span id="page-43-1"></span>6. Тепер саме час **заповнити джерело даних інформацією**. Для цього натискають кноп-

ку (**Правка источника данных***)* панелі інструментів *Слияние.* З'явиться вікно **Форма данных** (рис[. 4.34\)](#page-43-2). Для кожного адресата вводять відомості, які будуть вставлені в лист, і натискають кнопку **Добавить**. Вікно введення закривають. Тепер джерело даних містить інформацію, і її можна побачити, безпосередньо, в документі. Є два режими перегляду: імен полів і даних. Між ними можна переключатися.

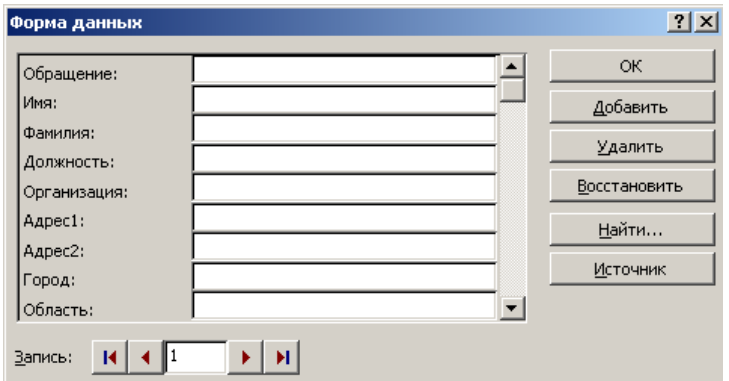

<span id="page-43-2"></span>*рис. 4.34 Вікно Форма данных*

7. На цьому етапі займаються **форматуванням підсумкового листа**. Зробити це швидше допоможе така особливість **Word**: текст, що вставляється в лист із джерела даних, цілком зберігає форматування відповідних полів, вставлених в основний документ. Наприклад, знаходячись у режимі перегляду *Поля*, можна змінити колір або написання кожного поля, наприклад поля «Фамилия». Якщо потім переключитися в режим *Данные* (та ж кнопка, ще раз), то можна побачити, що прізвище адресата видозмінене так само, як було зроблено для поля «Фамилия». Ця особливість дозволяє дуже гнучко настроювати вигляд листа. Якщо потрібно, змінюють формат кожного поля, застосо-

≪≫<br>ABC вуючи нові шрифти, колір і розмір символів. Не забувайте перевіряти кнопкою (**Поля/данные**), яким чином внесені зміни впливають на загальний вигляд документа.

8. Поруч з кнопкою передбачено кілька кнопок навігації по джерелу даних. З їхньою допомогою можна швидко переглянути, як буде виглядати запрошення, у кінцевому варіанті, для кожного з адресатів, занесених до джерела даних. Тепер залишилося **об'єднати інформацію** з джерела даних і основного документа в єдиному підсумковому документі. Для цього натискають кнопку **Объединить***.* Відкриється діалогове вікно **Слияние***.* В ньому можна вказати, куди відправити запрошення, що створюється: в новий документ, на принтер, або в програму електронної пошти для наступного відправлення. Тут же можна вказати діапазон записів: за номерами, або за якимсь критерієм. Ця можливість дуже корисна, якщо потрібно створити запрошення тільки для визначеної групи адресатів, занесених до джерела даних. Нехай, потрібно послати запрошення, наприклад, тільки мешканцям Києва. Натискають кнопку **Отбор записей**. В однойменній вкладці вибирають зі списку поле «Город» і оператор *Равно.*  До вікна **Значение** вводять слово «Киев» і натискають кнопку **ОК** (рис[. 4.35\)](#page-44-0).

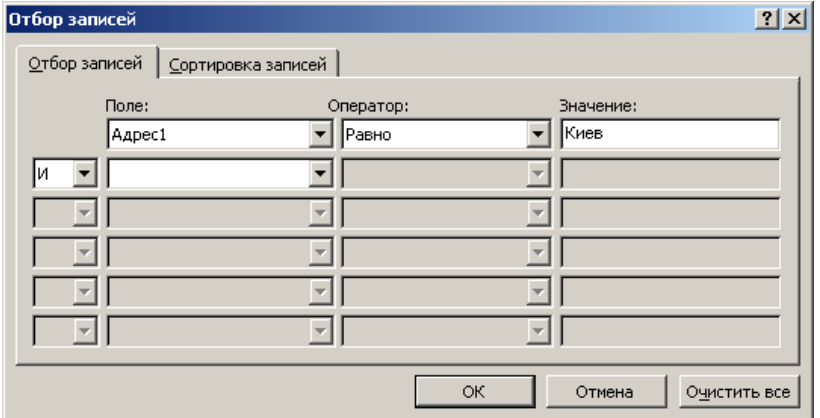

*рис. 4.35 Діалогове вікно Отбор записей*

<span id="page-44-0"></span>9. Якщо необхідно вставити в лист вкладений документ, переключаються в режим відображення документа *Структура* (см. розділ [4.1\)](#page-23-1) і на панелі інструментів *Структура*

натискають кнопку (**Вставить вложенный документ**) з наступним вибором документа, що вкладається.

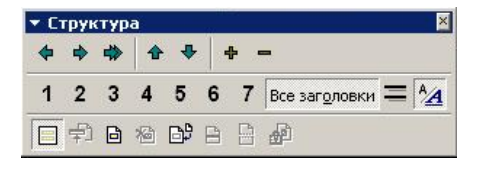

*рис. 4.36 Панель інструментів Структура*

10. Якщо визначено, куди потрібно відправити створювані запрошення, і задані всі критерії для їх відбору, натискають кнопку **Объединить…** (рис[. 4.33\)](#page-43-1).

<span id="page-45-2"></span>11. Після команди на об'єднання програма створить новий єдиний документ, куди помістить усі листи-запрошення і вкладені документи. Причому, кожне з них буде відділене від іншого розривом сторінки. Документ зберігають під новим ім'ям.

# **4.13 Макроси**

Як уже говорилося, складовим елементом багатьох додатків **Windows** є середовище програмування, що дозволяє користувачеві записувати і виконувати самостійні програми-макроси. Така програма складається мовою **VBA** (**Visual Basic for Application**) і зберігається в одному з документів додатка.

Найчастіше, макрос використовується для автоматизації певної, часто виконуваної, послідовності дій (наприклад, з оформленні документа).

Для візуального створення макросу, необхідно відтворити його алгоритм засобами додатка, тобто виконати ті операції, які необхідно зафіксувати, як програму. На підставі цих дій **Word** автоматично створить вихідний текст макросу і запише його в зазначений шаблон.

# **4.13.1 Візуальне створення макросу**

Принципи візуального створення макросів розглянемо на прикладі найпростішого завдання: створення шаблона таблиці і виконання її форматування.

- 1. Команда **Сервис/Макрос/Начать запись…**
- 2. З'явиться діалогове вікно **Запись макроса** (рис[. 4.37\)](#page-45-0), у якому до поля *Имя макроса* заноситься ім'я «Таблица». У списку *Макрос доступен для:* знаходиться ім'я шаблона, на основі якого створюється документ, і імена всіх приєднаних шаблонів, як правило, варіант *всех документов (Normal.dot)*.

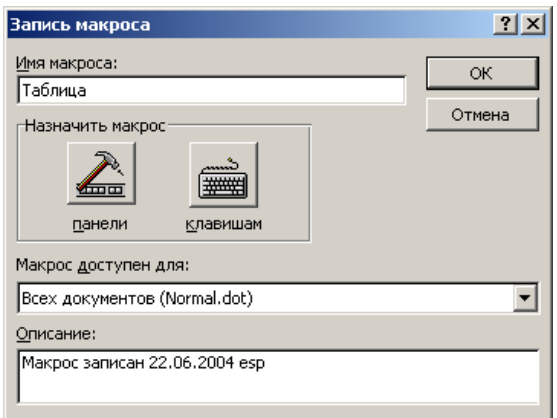

*рис. 4.37 Діалогове вікно Запись макроса*

<span id="page-45-0"></span>3. Після натискання кнопки **ОК**, **Word** переходить у режим запису макросу. На екрані з'явиться невелика панель з двома кнопками (рис[. 4.38\)](#page-45-1). Необхідно виконати заплано-

вані операції і натиснути кнопку (**Остановить запись**). Якщо є потреба не запи-

сувати до макросу частину операцій, натискають кнопку (**Пауза**), виконують ці операції, а потім знову натискають цю кнопку.

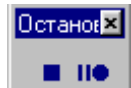

*рис. 4.38 Панель роботи з макросом*

- <span id="page-45-1"></span>4. Після цього, за допомогою команди **Таблица/Добавить таблицу**, додаємо в документ таблицю (5 рядків і 3 стовпці). Виділяємо таблицю команда **Таблица/Выделить таблицу**. Після цього задаємо параметри форматування вмісту таблиці: команди **Формат/Шрифт** та **Формат/Абзац**.
- 5. Після цього зупиняють запис макросу кнопкою .

#### **4.13.2 Виконання макросу**

<span id="page-46-2"></span>Для виконання макросу треба виконати команду **Сервис/Макрос/Макросы...**, потім у діалоговому вікні (рис[. 4.39](#page-46-0)) вказати ім'я макросу і натиснути кнопку **Выполнить**.

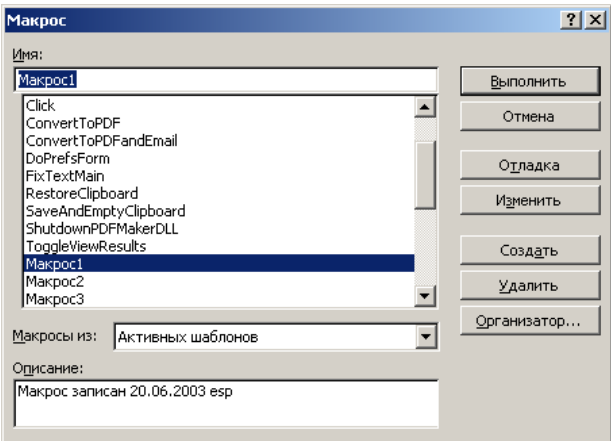

*рис. 4.39 Діалогове вікно Макрос*

<span id="page-46-0"></span>Кнопка **Удалить** дозволяє видалити виділений макрос. Кнопка **Организатор...**: з'являється діалогове вікно, за допомогою якого можна видалити, перейменувати макрос, скопіювати його з одного шаблона в іншій.

# **5 Програма Promt**

Для автоматизованого перекладу текстів використовується програма **Promt**. Щоб забезпечити правильний переклад термінів, які відносяться до певної наукової дисципліни, використовують спеціалізовані словники, що пропонують для перекладу спеціальні значення.

Якщо **Promt** встановлений на комп'ютері, для його запуску використовується **Головне меню**.

Одночасно, для обробки, може бути відкрито кілька документів. Вікна документів мають незвичайний вигляд. Вони розбиті на три окремі області: дві з них призначені для відображення оригіналу тексту і сформованого перекладу, а третя є інформаційним вікном, призначеним для виводу додаткової інформації (словники, незнайомі слова, зарезервовані слова).

Після запуску **Promt** на екрані з'явиться вікно програми (рис[. 5.1\)](#page-46-1)

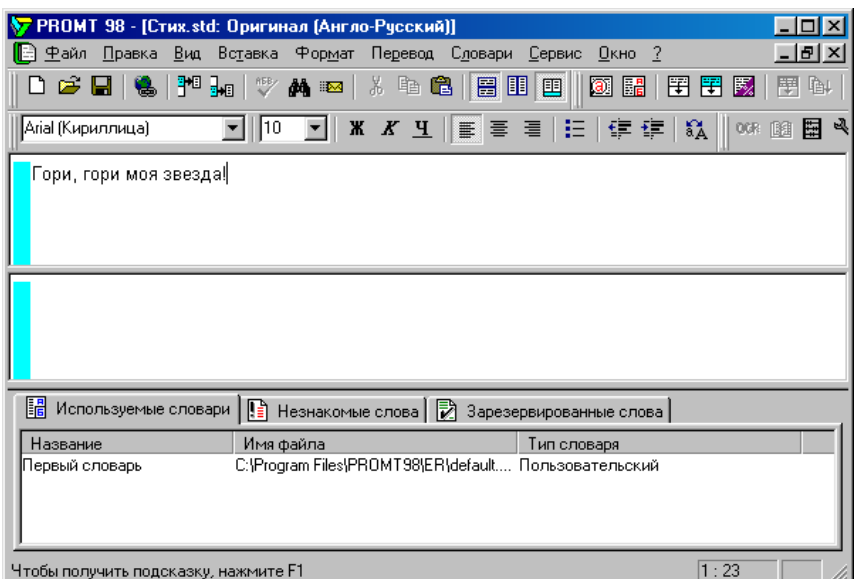

<span id="page-46-1"></span>*рис. 5.1 Вікно Promt* 

# <span id="page-47-2"></span>**5.1.1 Автоматизований переклад документів засобами Promt**

Щоб зробити переклад документа, застосовують наступні дії:

- 1. Відкривається документ, мовою оригіналу (**Файл/Открыть**). Потрібний документ вибирають у діалоговому вікні **Выберите документ**. Формат файлу, що відкривається, вибирають зі списку, що розкривається *Тип файлов*.
- 2. З'являється діалогове вікно **Конвертировать файл**. У ньому уточнюється формат документа, що зберігається у файлі.
- 3. Документ завантажується і відображається в області вихідного тексту. При вертикальній розбивці вікна документа, ця область розташована ліворуч. Якщо передбачається тривала робота над перекладом тексту, його зберігають як документ програми **Promt** (файл із розширенням *.std*).
- 4. Визначення мови оригіналу і перекладу розглядається, як напрямок перекладу. Щоб вибрати напрямок перекладу, використовують команду **Перевод/Изменить направление** (рис[. 5.2](#page-47-0)).

| Направление перевода                                                          |          |
|-------------------------------------------------------------------------------|----------|
| Укажите направление перевода:<br>Англо-Русский                                | ΩK       |
| Русско-Английский<br>Немецко-Русский<br>Русско-Немецкий<br>Французско-Русский | Отменить |
| Русско-Французский                                                            | Справка  |
|                                                                               |          |

*рис. 5.2 Діалогове вікно Направление перевода*

<span id="page-47-0"></span>5. Вікно перекладача поділяється на горизонтальні або вертикальні області. Для пере-

ключення режимів відображення вікна використовуються кнопки

6. Щоб перекласти весь текст, використовують команду **Перевод/Весь текст**. У ході виконання перекладу, на екрані відображається діалогове вікно **Перевод текста** з індикатором ходу роботи. Переклад тексту поміщається в праву або нижню область (у залежності від розбивки вікна). Для зручності наступного редагування, переклад забезпечується кольоровою розміткою: невідомі програмі слова виділяються червоним кольором, а зарезервовані слова, які не потребують перекладу, – зеленим. Для того, щоб зарезервувати слово, необхідно виконати команду **Перевод/Зарезервировать** (рис[. 5.3\)](#page-47-1). Текст, розташований в областях вікна програми **Promt**, можна редагувати (і оригінал, і переклад). Щоб заново перекласти відредагований абзац, використовують команду **Перевод/Текущий абзац**. Поточний абзац – це абзац, в якому знаходиться курсор. Він виділяється блакитною смугою уздовж лівого краю.

| Зарезервировать слово  |          |
|------------------------|----------|
| Слово(словосочетание): | OK       |
| Иван                   | Птменить |
| Семантический класс:   |          |
| Персоналия             | Справка  |
| ранслитерировать       |          |

*рис. 5.3 Діалогове вікно Зарезервировать слово*

<span id="page-47-1"></span>7. Після того, як робота з документом у програмі **Promt** завершена, його зберігають в одному з загальноприйнятих форматів. Для збереження тільки оригіналу (можливо, відредагованого) використовується команда **Файл/Сохранить/Исходный текст**. Щоб зберегти перекладений текст, застосовують команду **Файл/Сохранить/Перевод**. В обох випадках, можна зберігати і сам вміст документа і елементи його форматування. Щоб продовжити роботу з текстом пізніше, зручніше зберегти його двомовний варіант, так звану білінгву (**Файл/Сохранить/Билингву**). Інформація зберігається у вигляді невідформатованого тексту, причому, абзаци оригіналу і перекладу чергуються.

<span id="page-48-0"></span>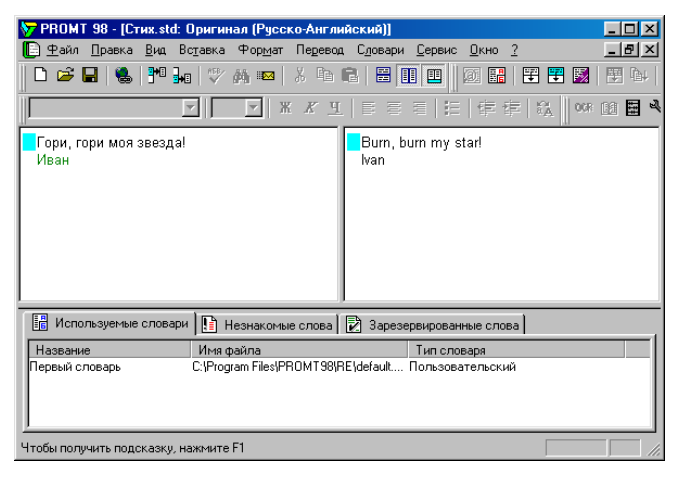

*рис. 5.4 Результат перекладу*

## У **Promt** можна здійснювати звичайні дії копіювання тексту між різними додатками.

# **5.1.2 Контроль якості перекладу**

Якість перекладу визначається повнотою використовуваних словників і врахуванням граматичних правил. Для перекладу можна застосовувати стандартні ресурси програми і додавати власні.

Правила перекладу окремих слів (термінів) обумовлюються використанням словників. Для кожного документа задається набір застосовуваних словників. Словники переглядаються у певному порядку, і, як тільки перекладне слово виявлене в якомусь із них, подальший перегляд припиняється. **Promt** використовує при перекладі три типи словників.

- **Генеральний словник** містить загальновживану лексику. Він використовується завжди, причому, останнім, якщо слово не знайдене в жодному з інших словників. Зміна його неможлива.
- **Спеціалізовані словники** містять терміни з різних областей знань, причому значення терміна, що перекладається, вибирається у відповідності зі спеціалізацією словника. Редагування спеціалізованих словників не допускається, але їх можна підключати або відключати при перекладі документа.
- **Словник користувача** формується користувачем вручну. У нього можна включити слова, відсутні в інших словниках, або представити більш точний переклад якихось з термінів. *Пользовательские словари* можна довільно створювати і редагувати. Ці словники застосовують, звичайно, в першу чергу.

Довідатися, які словники використовуються при перекладі, можна з вкладки *Використовувані словники* на інформаційній панелі. Порядок перерахованих словників відповідає порядкові їх використання. Генеральний словник у цьому списку не вказується. Щоб задати інший набір словників або змінити їх порядок, натискають відповідну вкладку інформаційної панелі правою кнопкою миші і обирають в контекстному меню пункт **Изменить список словарей**.

Настроювання провадиться в діалоговому вікні **Словари**. Щоб відключити словник, треба вибрати його в списку і натиснути кнопку **Отключить**. Додавання словників провадиться за допомогою кнопки **Подключить**. Для створення нового словника користувача служить кнопка **Создать**.

При автоматичному перекладі документів часто доводиться стикатися зі словами, перекладу яких програма не змогла знайти в жодному зі словників. Ці слова виділяються в тексті документа червоним кольором.

Слова можуть бути непізнані з різних причин. Це можуть бути:

- помилки в оригіналі документа;
- для документів, перетворених в електронну форму, помилки розпізнавання;
- власні імена, що вимагають резервування;
- слова, відсутні в словниках.

У двох перших випадках необхідно відредагувати вихідний текст, у третьому – зарезервувати слово, і тільки в останньому випадку необхідно занести слово до словника користувача.

Не всі слова вимагають перекладу. Звичайно, без змін залишають імена особисті. Іноді при цьому використовують транслітерацію – запис, що використовує інший алфавіт, але відповідає написанню або вимові слова вихідною мовою. Зокрема, транслітерація широко використовується при передачі іноземних імен і прізвищ. Транслітерація не вважається перекладом. Щоб зарезервувати слово, його треба виділити і натиснути кнопку **Зарезервировать слово** на панелі інструментів *Перевод*. В діалоговому вікні, що відкрилося. Зарезервувати слово можна уточнити написання, а також установити прапорець *Транслитерировать*, якщо потрібна транслітерація. Усі зарезервовані слова заносяться в список на вкладці *Зарезервированные слова*, на інформаційній панелі, а в самому документі виділяються зеленим кольором.

Аби вказати на те, що абзац не вимагає перекладу, треба встановити текстовий курсор усередині даного абзацу і натиснути кнопку **Оставить абзац без перевода** на панелі інструментів *Перевод*. Зарезервований абзац також відображається зеленим кольором. Якщо резервування слів або абзаців зроблене після виконання перекладу, то для того, щоб дані настроювання набрали сили, треба зробити переклад відповідних абзаців заново.

Крім основного додатка, до складу програми **Promt** входять додаткові засоби, призначені для швидкого автоматичного перекладу, що виконується без активного контролю з боку користувача. Так, засіб пакетного перекладу файлів (**Пуск/Програми/PROMT 98/File Translator**) призначений для автоматичного перекладу файлів у фоновому режимі. У лівій частині вікна цього додатка розташовується список файлів, що очікують перекладу – черга перекладу. Додати файл у чергу можна за допомогою команди **Файл/Добавить**. У правій частині вікна розташовуються елементи керування, які дозволяють задати всі настроювання правил перекладу, які використовуються в основній програмі **Promt**. Губиться лише діалоговий характер роботи.

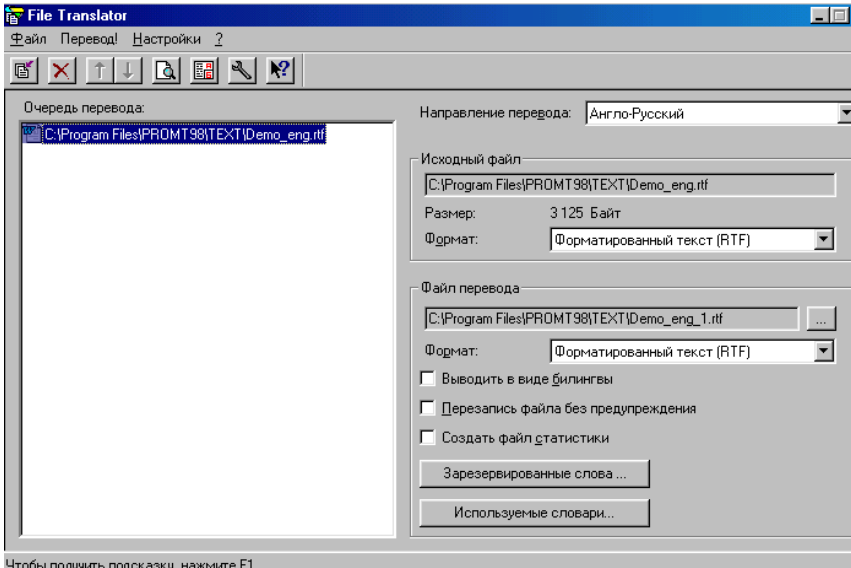

*рис. 5.5 Вікно програми File Translator* 

Коли черга перекладу сформована, слід вибрати пункт **Перевод!** у рядку меню. При наявності вільних ресурсів, почнеться послідовний переклад файлів, включених у чергу. По завершенні перекладу вихідний файл залишить чергу. Безпосередньо, в процесі роботи можна додавати в чергу нові завдання, скасовувати завдання, змінювати порядок їх обробки.

# Лабораторная работа №1

# Графический редактор Paint<sup>1</sup>

<span id="page-50-2"></span>Воспользоваться пунктом Найти Главного меню и найти на диске файл \_\_\_\_\_\_\_\_\_\_\_\_\_\_. Вывести содержимое этого текстового файла на экран. Закрыть сеанс MS DOS.

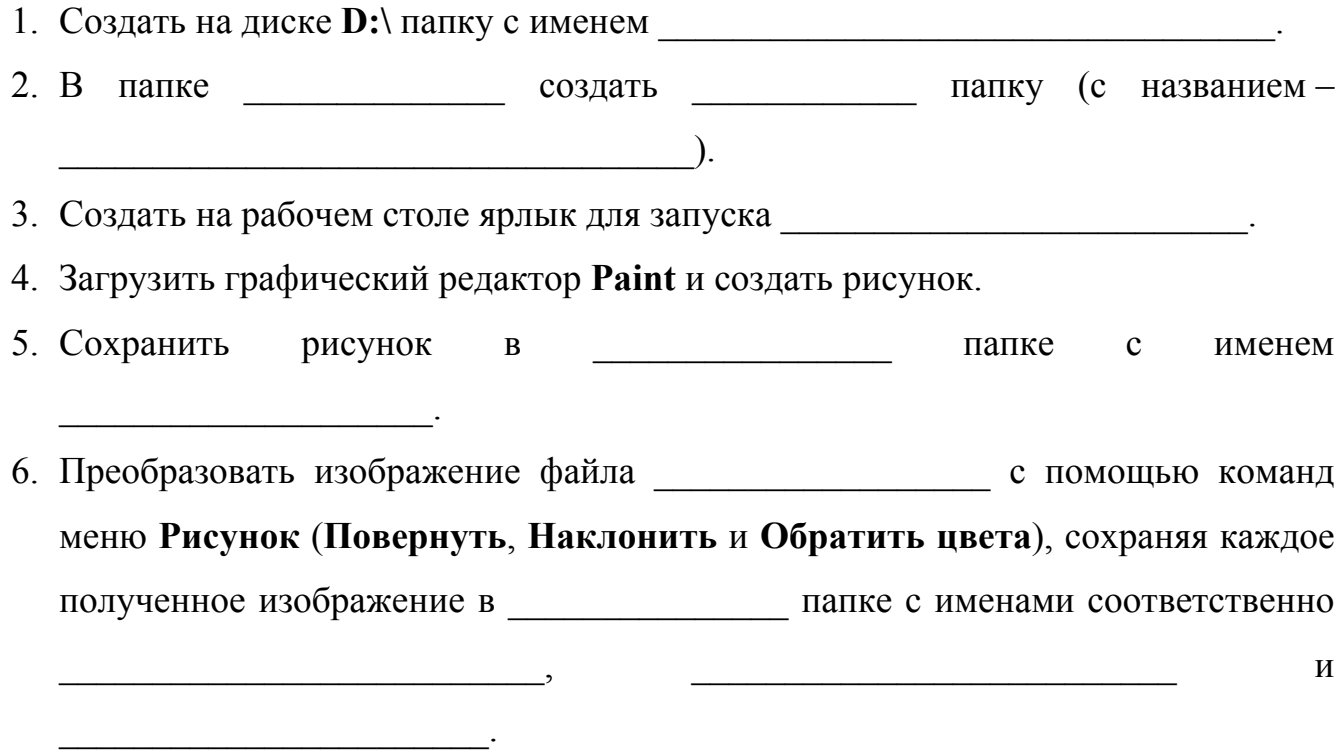

- 7. Пригласить преподавателя.
- 8. Удалить ярлык.

# Лабораторная работа №2

# Работа с папками и файлами в Windows<sup>2</sup>

С помощью команды Выполнить Главного меню открыть папку . Выведите содержимое текстового файла находя-

щегося в этой папке.

- 
- 2. Перепишите назначение кнопок на Панели инструментов.

<span id="page-50-0"></span><sup>&</sup>lt;sup>1</sup> Для выполнения данной лабораторной работы необходимо прочитать разделы 1.1.1, 1.1.2, 1.2,  $1.3, 1.4.2.$ 

<span id="page-50-1"></span><sup>&</sup>lt;sup>2</sup> Для выполнения данной лабораторной работы необходимо прочитать разделы 1.1.1. 1.1.2.  $1.1.3, 1.2, 1.3, 1.4.1.$ 

<span id="page-51-1"></span>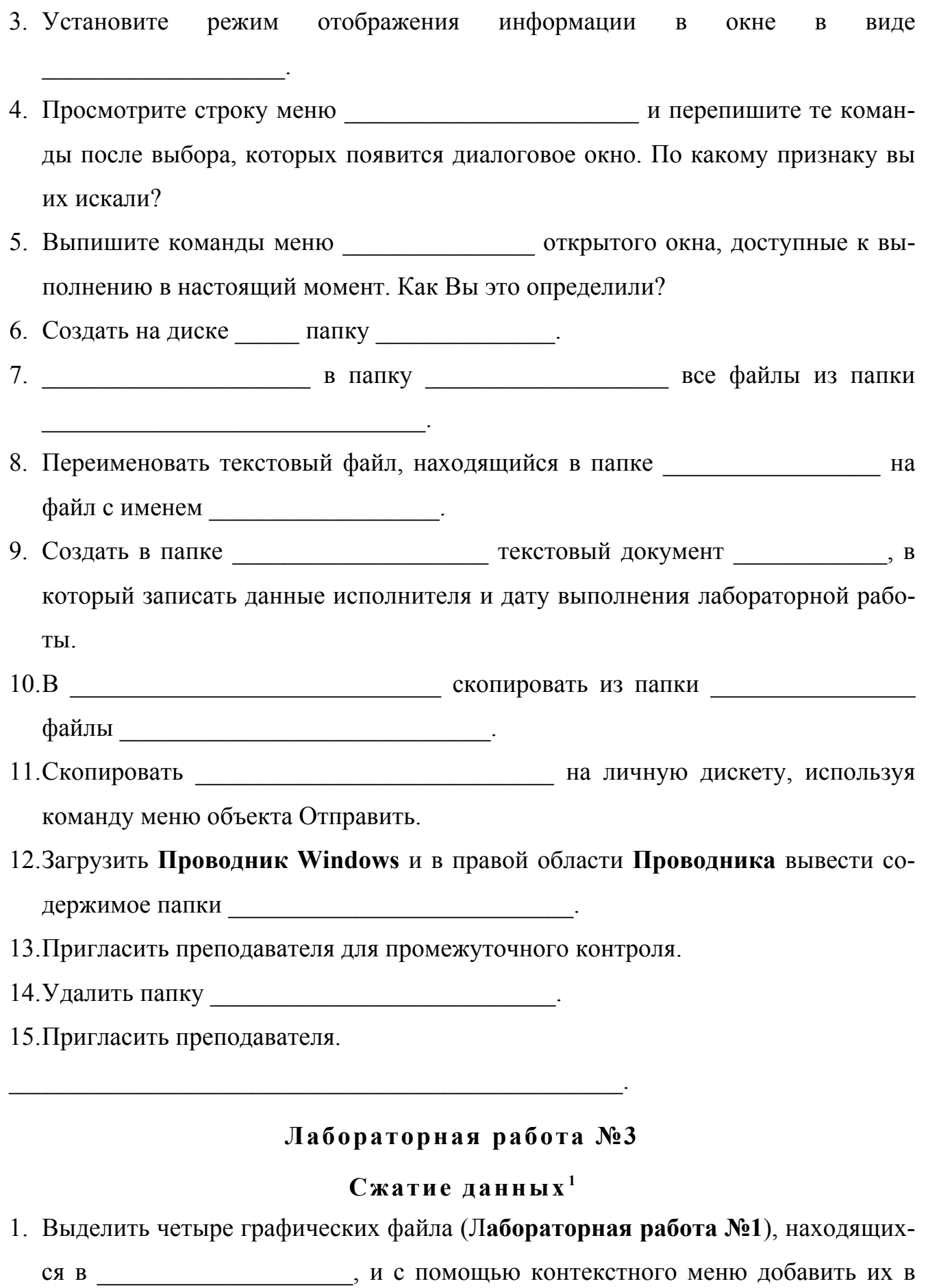

<span id="page-51-0"></span><sup>&</sup>lt;sup>1</sup> Для выполнения данной лабораторной работы необходимо прочитать разделы 1.3, 1.4.2, 3.1, 3.2

<span id="page-52-1"></span>архив WinZip. Новый архив должен иметь имя и полить-CAB CAB 2. Запустить диспетчер архивов WinRar. Создать самораспаковывающийся ар-**Tex** же графических файлов XHB. состоящий из  $\mathbf{c}$ именем из папки и папки с помощью редактора Paint и добавьте в рисунок текстовую подпись - фамилию исполнителя лабораторной работы (для определения авторства работы). 4. Создать распределенный архив (размером 200 000 байт) из пяти графических файлов. Имя находящихся  $\mathbf{B}$ the contract of the contract of the contract of архива . Сколько частей содержит полученный архив? 5. Разархивировать в один из полученных архивов. Лабораторная работа №4 Редактирование готового текста<sup>1</sup> 2. Применить к тексту русский язык, для того чтобы провести проверку правопи-

3. Проверку и исправление ошибок в тексте произвести с помощью контекстного меню (щелчок правой кнопкой мыши по подчеркнутому слову и выбрать соответствующий вариант).

сания в русском языке.

- 4. С помощью команды Правка/Заменить удалить лишние пробелы (два пробела заменить на один), кнопка Заменить все и процесс замены продолжать до тех пор пока не будет произведено 0 замен.
- 5. Щелкнуть по кнопке **Непечатаемые символы T** и соединить разорванные предложения, удаляя лишние пробелы в начале и в конце абзацев.
- 6. Перенести фрагмент с названием в начало текста, используя команды меню Правка.

<span id="page-52-0"></span>Для выполнения данной лабораторной работы необходимо прочитать разделы 4.1, 4.2, 4.3, 4.5.1, 4.5.2

<span id="page-53-1"></span>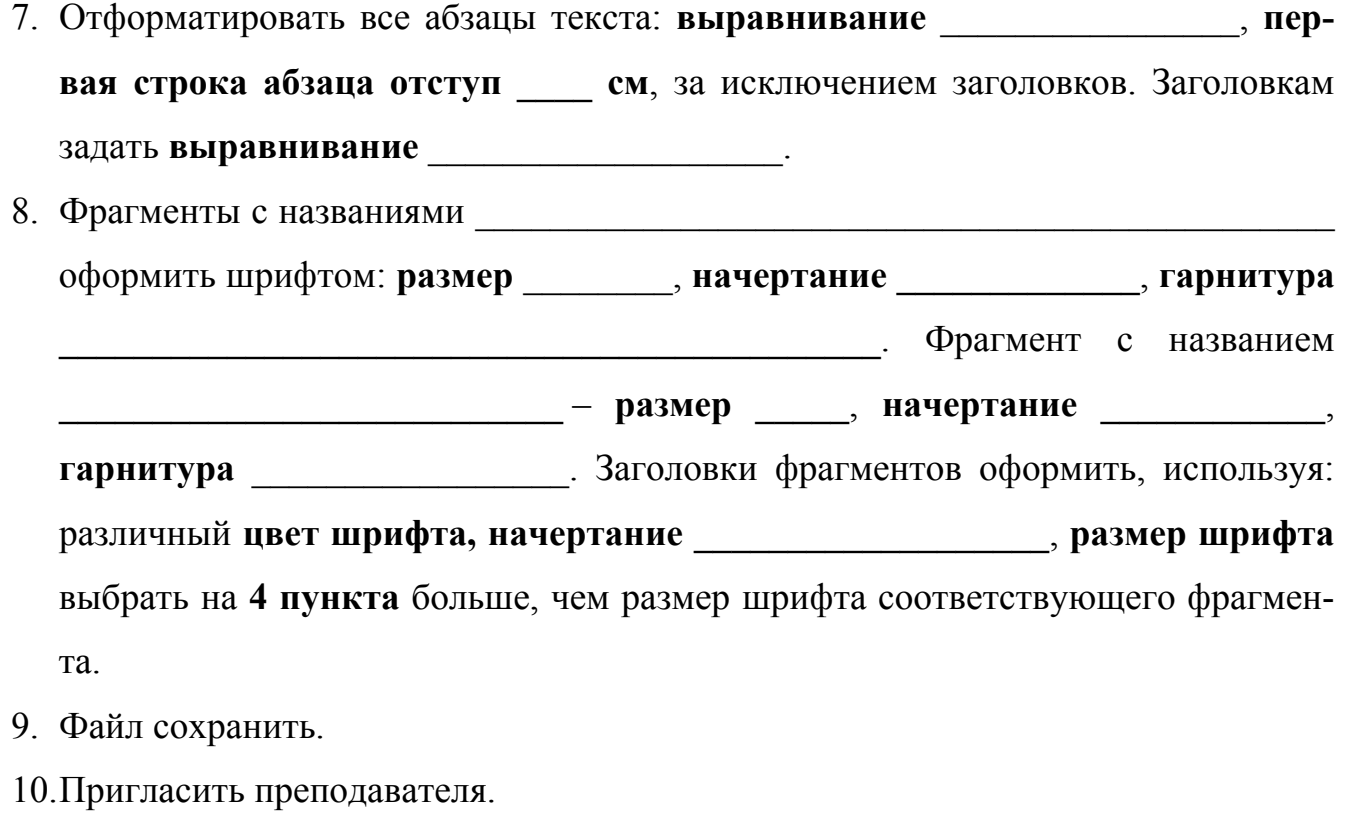

# Лабораторная работа №5

# Создание комплексного документа Word<sup>1</sup>

- 1. Открыть файл который находится  $\overline{B}$
- орфографии 2. Произвести проверку  $\mathbf{c}$ помощью команды Cepвис/Правописание. Если вариантов нет, то исправлять вручную.
- 3. Для всего текста установить: размер шрифта 14 выравнивание по ширине первая строка абзаца отступ 1,5 см, междустрочный интервал полуторный. Сохранить файл.
- 4. Вставить в разных местах документа: три рисунка и пустую таблицу (2 строки и 2 столбца).
- 5. Таблицу заполнить данными исполнителя: фамилия, имя, специальность, номер группы.
- 6. В конце документа добавить диаграмму. Диаграмма должна быть построена по табличным данным о результатах сессии четырех студентов своей группы (диаграмма должна иметь название - «Результаты сессии»).

<span id="page-53-0"></span><sup>&</sup>lt;sup>1</sup> Для выполнения данной лабораторной работы необходимо прочитать разделы 4.6, 4.7, 4.8.3. 4.8.4, 4.8.5, 4.9.1, 4.9.2, 4.10

- <span id="page-54-1"></span>7. К рисункам и диаграмме добавить названия (стандартное название Рисунок).
- 8. Пронумеровать страницы текста в правом верхнем углу листа.
- 9. На номер группы, который стоит в одной из ячеек таблицы, поставить постраничную сноску с названием факультета, на котором учится исполнитель лабораторной работы.
- 10. Создать нижний колонтитул, содержащий тему лабораторной работы и дату ее выполнения.
- 11.В конце документа создать следующую формулу:

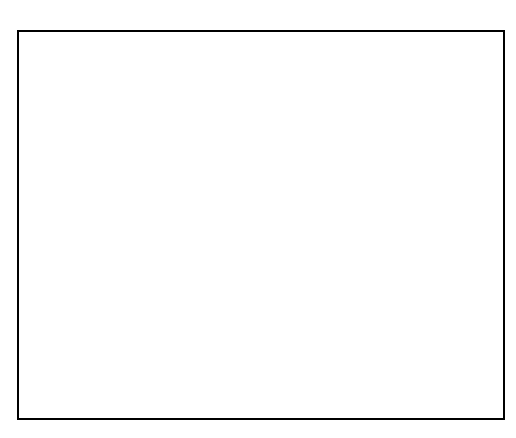

12. Сохранить файл и пригласить преподавателя.

Самостоятельная работа №1

Создание таблицы в MS Word<sup>1</sup>

- создать документ Microsoft Word, назвать его И ОТКОЫТЬ.
- 2. В меню Таблица выбрать команду Нарисовать таблицу.
- 3. Используя возможности на панели инструментов Таблицы и границы: тип, толщина и цвет линии; ластик и заливка; объединить ячейки и т.д.:
	- подготовить шаблон таблицы для расписания занятий;  $\bullet$
	- таблине **РАСПИСАНИЕ**  $\bullet$  $\overline{B}$ должны присутствовать графы: гр. № ЭДНИ недели, время начала пар (для минут использовать кнопку верхний индекс  $x^2$  или команду Формат/Шрифт), предметы, аудитории.
- <span id="page-54-0"></span>4. Заполнить таблицу расписанием занятий на неделю. В оформлении текста использовать различные параметры шрифта: размер, цвет, гарнитура и др.

<span id="page-55-1"></span><span id="page-55-0"></span>5. Сохранить и пригласить преподавателя.

# Лабораторная работа №6

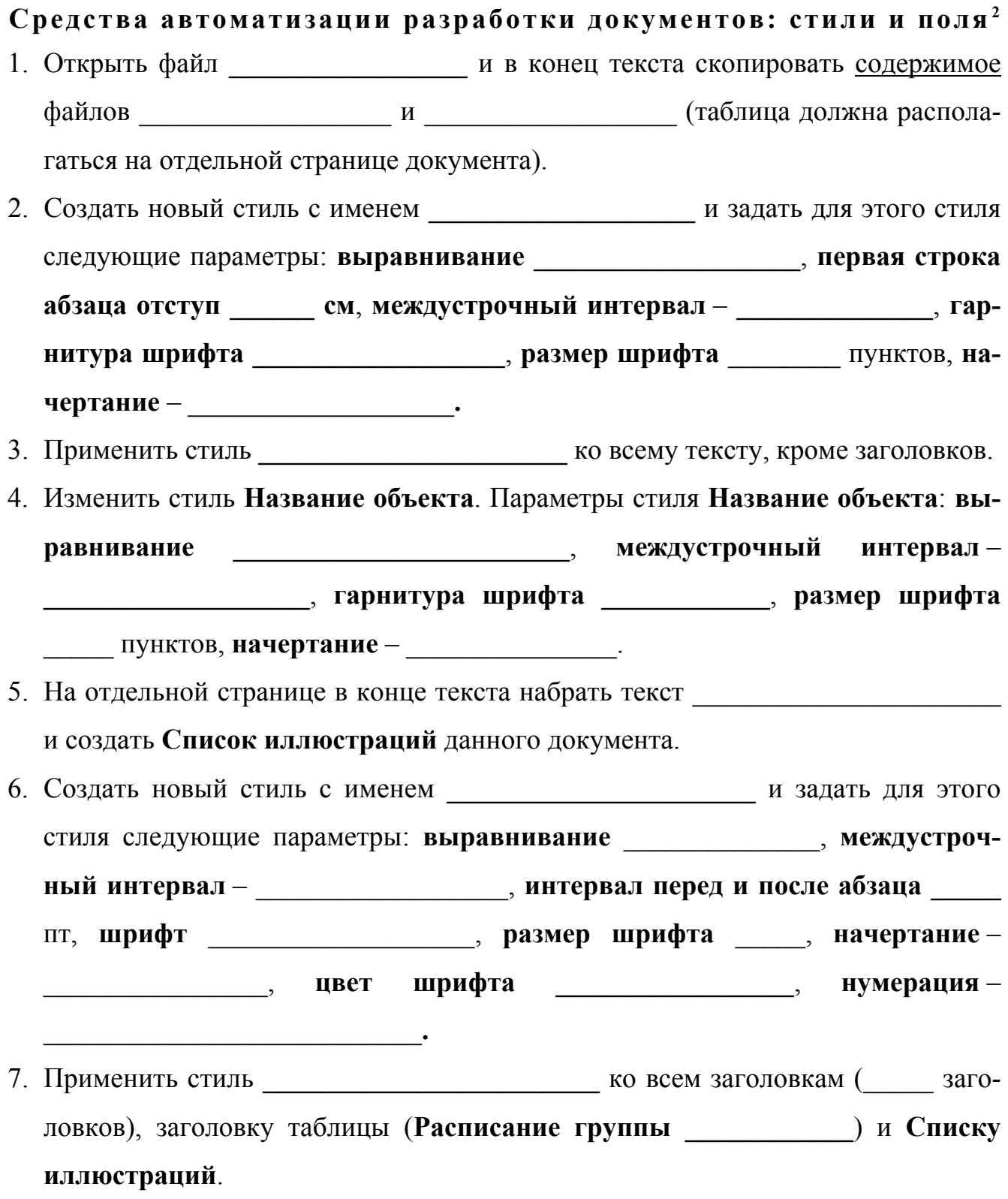

<sup>&</sup>lt;sup>1</sup> Для выполнения данной лабораторной работы необходимо прочитать разделы 4.5.1, 4.5.2, 4.6<br><sup>2</sup> Для выполнения данной лабораторной работы необходимо прочитать разделы 4.2, 4.5.1, 4.5.2, 4.5.3, 4.5.6, 4.9.4

<span id="page-56-2"></span>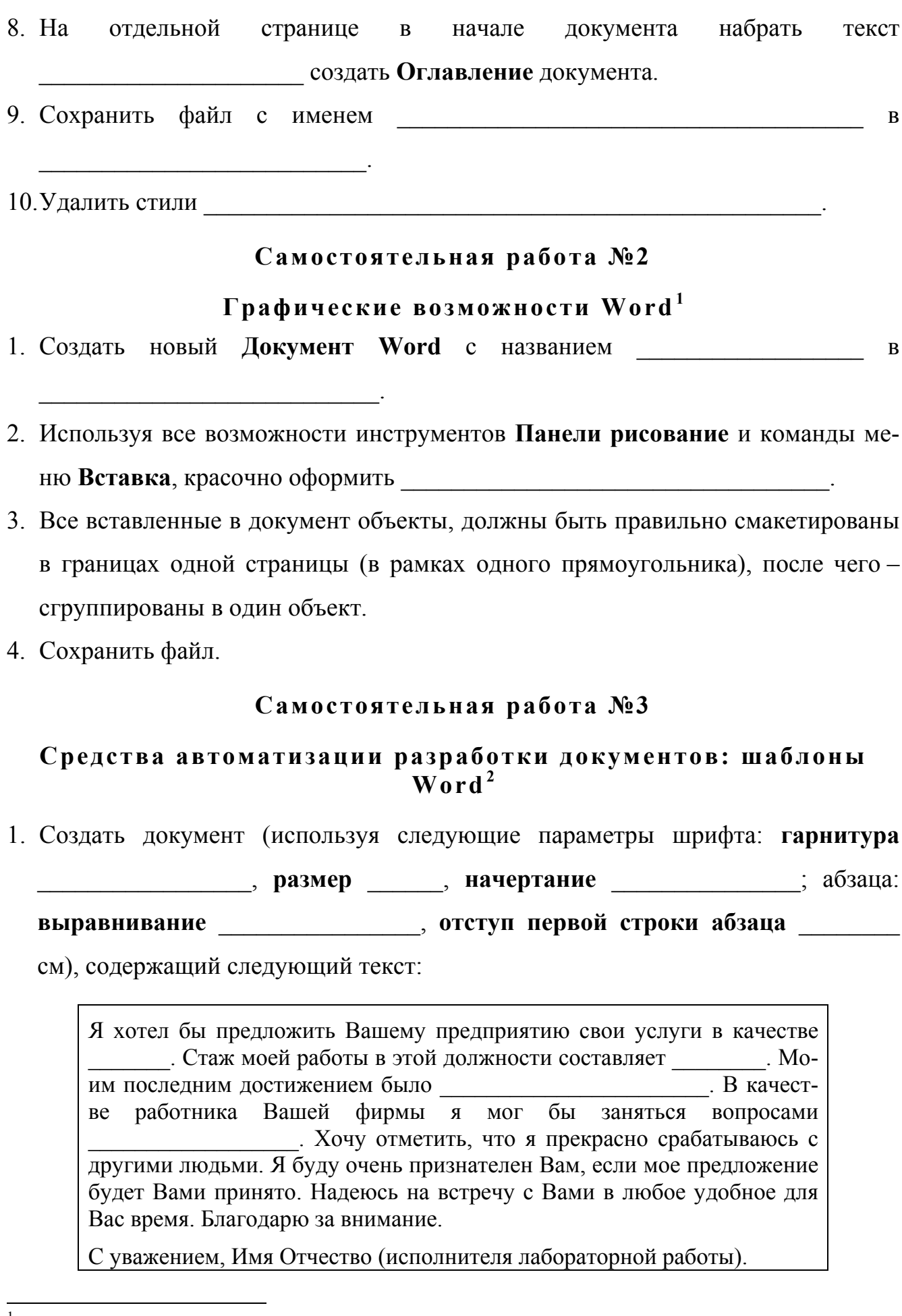

<span id="page-56-1"></span><span id="page-56-0"></span><sup>&</sup>lt;sup>1</sup> Для выполнения данной лабораторной работы необходимо прочитать раздел 4.7<br><sup>2</sup> Для выполнения данной лабораторной работы необходимо прочитать разделы 4.11, 4.11.1

<span id="page-57-1"></span>Сохранить его в качестве шаблона (Файл/Сохранить как...) с именем Сопроводительная имя исполнителя лабораторной работы. Закрыть шаблон.

2. Используя Мастер резюме (Файл/Создать, вкладка Другие документы) создать собственное резюме для поступления на работу. Стиль - произвольный. Тип резюме – обычное или функциональное. Резюме должно содержать следующие пункты (в перечисленной последовательности):

Сведения о себе: год и место рождения, национальность, семейное положение.

Цель; Образование; Квалификация; Патенты и дипломы; Знание языков; Практические навыки

Заполнить пункты резюме и провести форматирование и редактирование готового документа. Сохранить документ с именем Резюме имя исполнителя лабораторной работы в

3. Пригласить преподавателя.

# Лабораторная работа №7

# Слияние документов в Word<sup>1</sup>

1. Создать новый документ на основе шаблона Сопроводительная имя исполнителя лабораторной работы. Внесите в пропущенные места изменения (« )). В начале полученного документа добавить 2 строки, в которые будет вставлено обращение, используя поля слияния («Обращение», «Имя» «Отчество»). Строки-обращение должны выглядеть следующим образом:

# Обращение, Имя Отчество

- 2. Выполнить команду Сервис/Слияние. В диалоговом окне нажмите кнопку Создать и выберите вариант Документы на бланке. Выберите первый вариант - Активное окно.
- 3. Второй этап создание источника данных. В разделе Источник данных нажмите на кнопку Получить данные и в открывшемся списке выберите Создать источник данных. Откроется диалоговое окно, в котором нужно либо выбрать, либо создать поля слияния для ввода информации в основной доку-

<span id="page-57-0"></span><sup>&</sup>lt;sup>1</sup> Для выполнения данной лабораторной работы необходимо прочитать разделы 4.12

мент. Источник данных должен содержать следующие поля (в перечисленном порядке): Обращение; Имя; Отчество; Фамилия; Организация; Индекс; Страна; Город; Адрес. И введите данные о трех потенциальных работодателях, сохранив данные в файле с именем Данные для рассылки в

- 4. На этом этапе предстоит вставить в итоговый документ поля слияния из источника данных. Сохраните файл в с именем Письмо имя исполнителя лабораторной работы и закройте его.
- 5. Создать документ, используя Мастер конвертов (Файл/Создать). Выбрать вариант Создать конверты для слияния. В диалоговом окне Слияние на этапе Получить данные выбрать вариант Открыть источник данных... - файл Данные для рассылки. И добавить на конверт, в качестве адреса получателя. следующие поля: «Индекс», «Страна», «Город», «Адрес», «Организация», «Фамилия» (адрес занимает несколько строк). Нажать кнопку Закрыть в диалоговом окне Слияние. В полученном документе, являющемся конвертом, ввести имя и адрес отправителя – исполнителя лабораторной работы (если лабораторная работа выполняется в Word 2000 для этого выполнить команду Сервис/Мастер конвертов и ввести адрес исполнителя).
- 6. Переключиться в режим структуры документа (Вид/Структура) и добавить вложенные документы: Письмо имя исполнителя лабораторной работы и Резюме имя исполнителя лабораторной работы.
- 7. Объединить документы, с помощью кнопки Слияние на панели инструментов Слияние. При необходимости удалить лишние страницы в полученном документе и отформатировать его.
- 8. Сохранить документ  $\mathbf{c}$ именем  $\bf{B}$
- 9. Пригласить преподавателя. Удалить шаблон Сопроводительная имя исполнителя лабораторной работы.

# Лабораторная работа №8

# <span id="page-59-1"></span>Средства автоматизации разработки документов: макросы в  $Word<sup>1</sup>$

- файл из папки 1. Скопировать  $\mathbf{B}$
- 2. Создать макрос с именем \_\_\_\_\_\_\_\_\_\_\_\_\_\_\_\_\_\_\_\_\_\_\_\_\_\_\_\_. Макрос должен осуществлять следующее:
	- применить к Таблице 1 Автоформат Цветной1 (Таблица/Автоформат);
	- установить ко всем столбцам таблицы ширину 3 сантиметра;
	- установить ширину таблицы 9 сантиметров.
- 
- 4. Пригласить преподавателя. Удалить макрос

**Contract Contract Contract Contract** 

<span id="page-59-0"></span><sup>&</sup>lt;sup>1</sup> Для выполнения данной лабораторной работы необходимо прочитать разделы 4.6, 4.13.1, 4.13.2

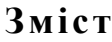

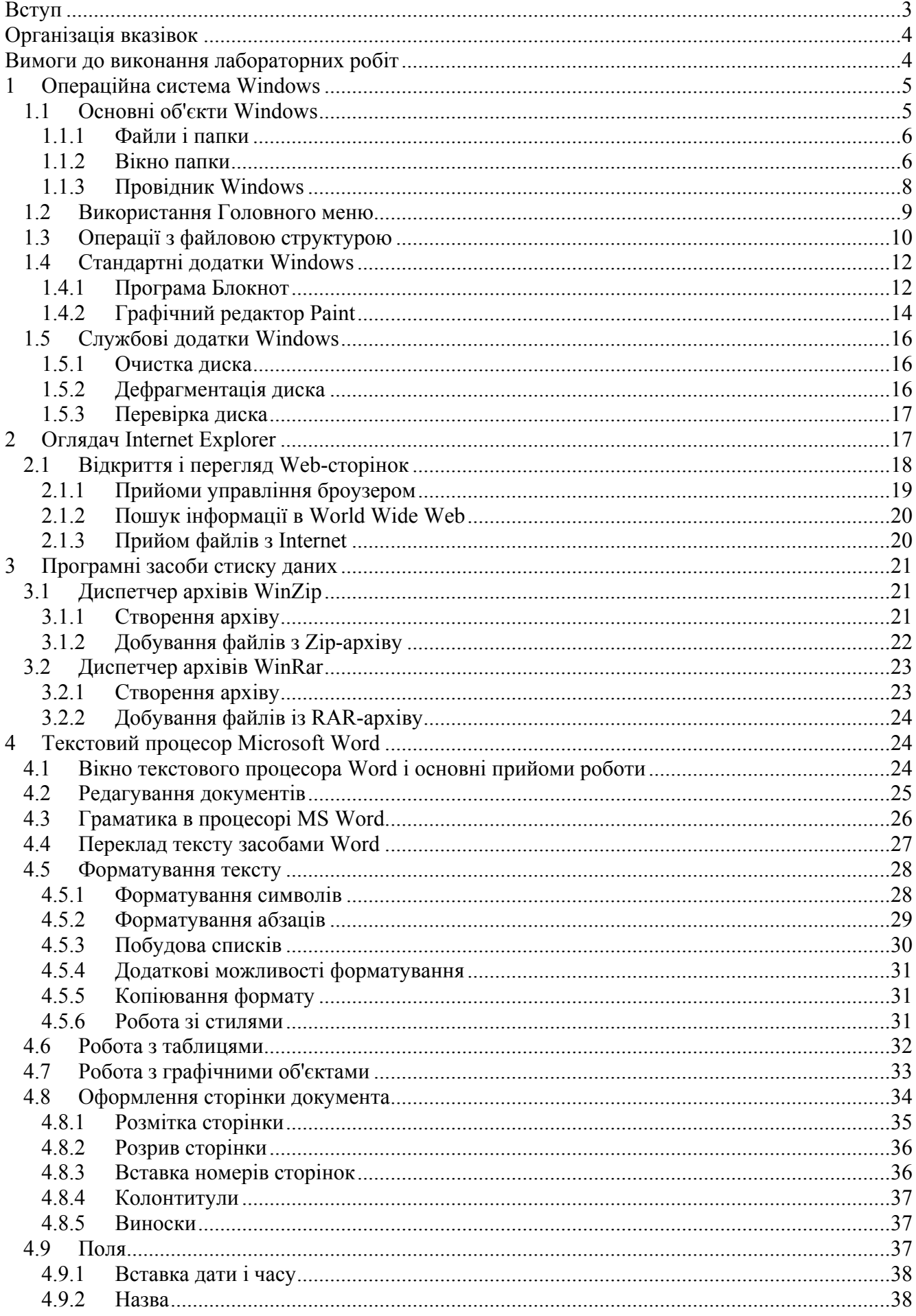

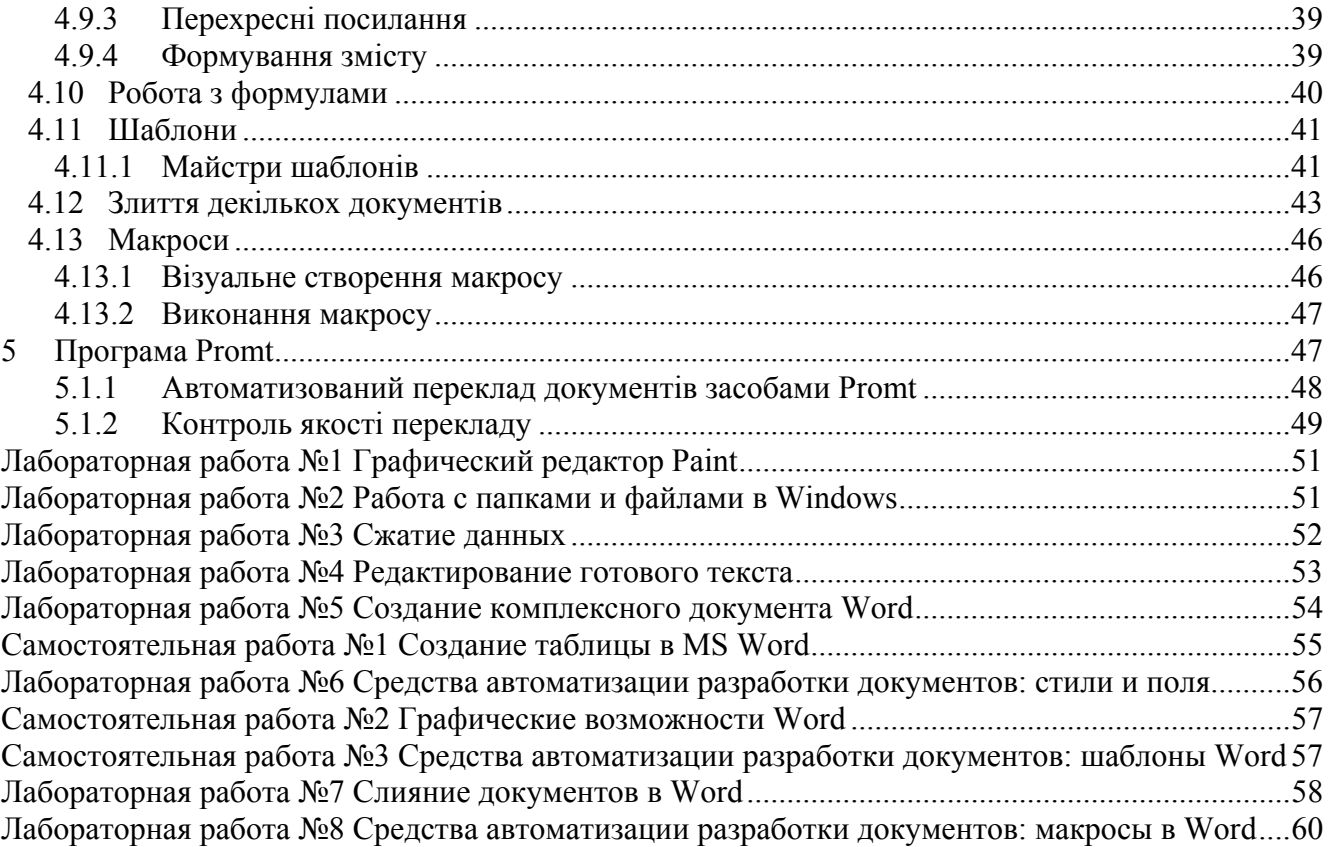

Методичне видання

Волоснікова Валентина Миколаївна Пшенична Олена Станіславівна

# Методичні вказівки до виконання лабораторних робіт з дисципліни «Основи інформатики і застосування ЕОМ в психології»

Рецензент Н.В. Матвіїшина Відповідальний за випуск С.Ю. Борю Корректор В.М. Волоснікова